WA102520XA

# **AMC Manager**

# **User's Manual**

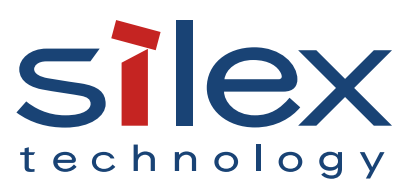

Copyright© 2016 silex technology, Inc. All rights reserved.

## **Index**

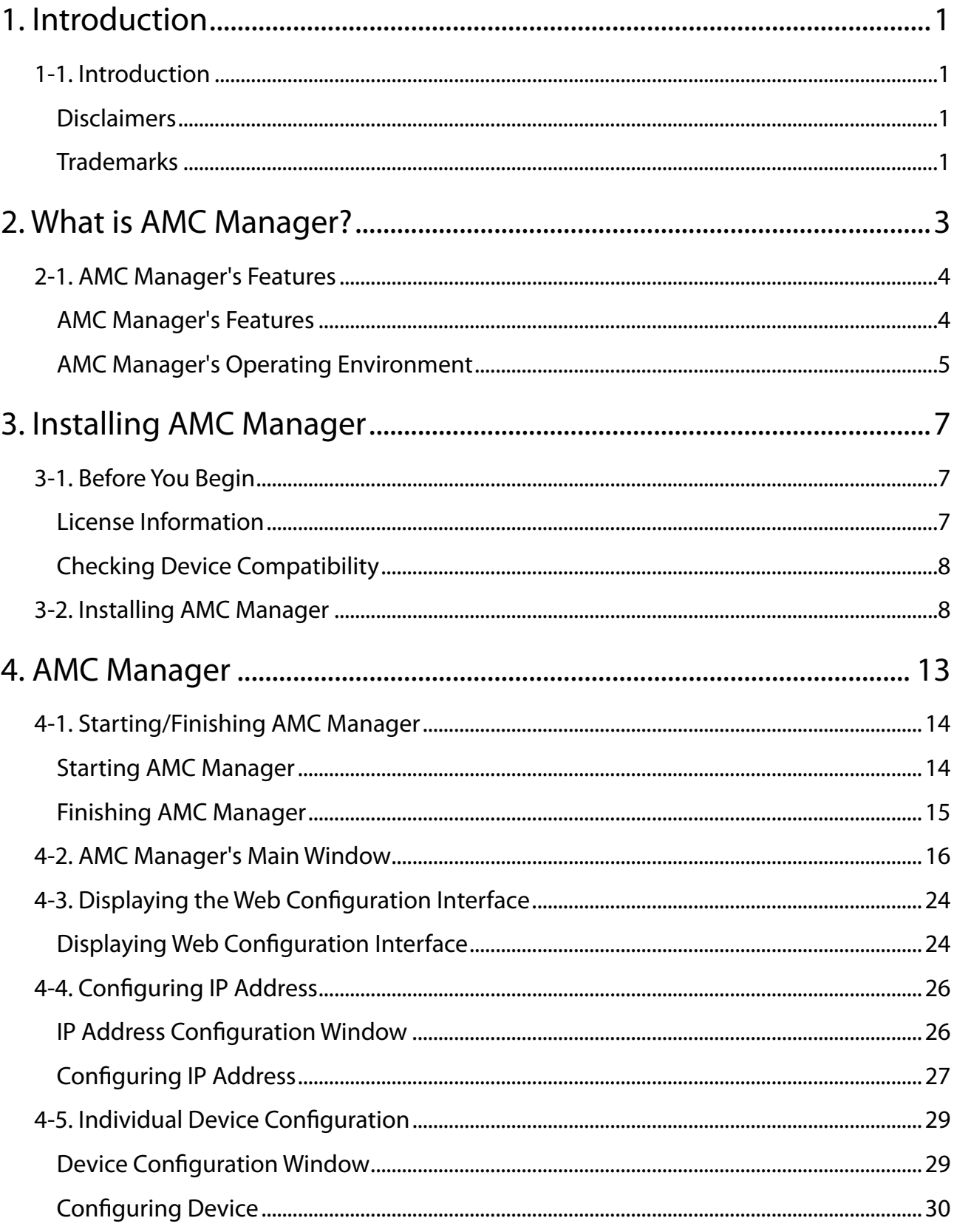

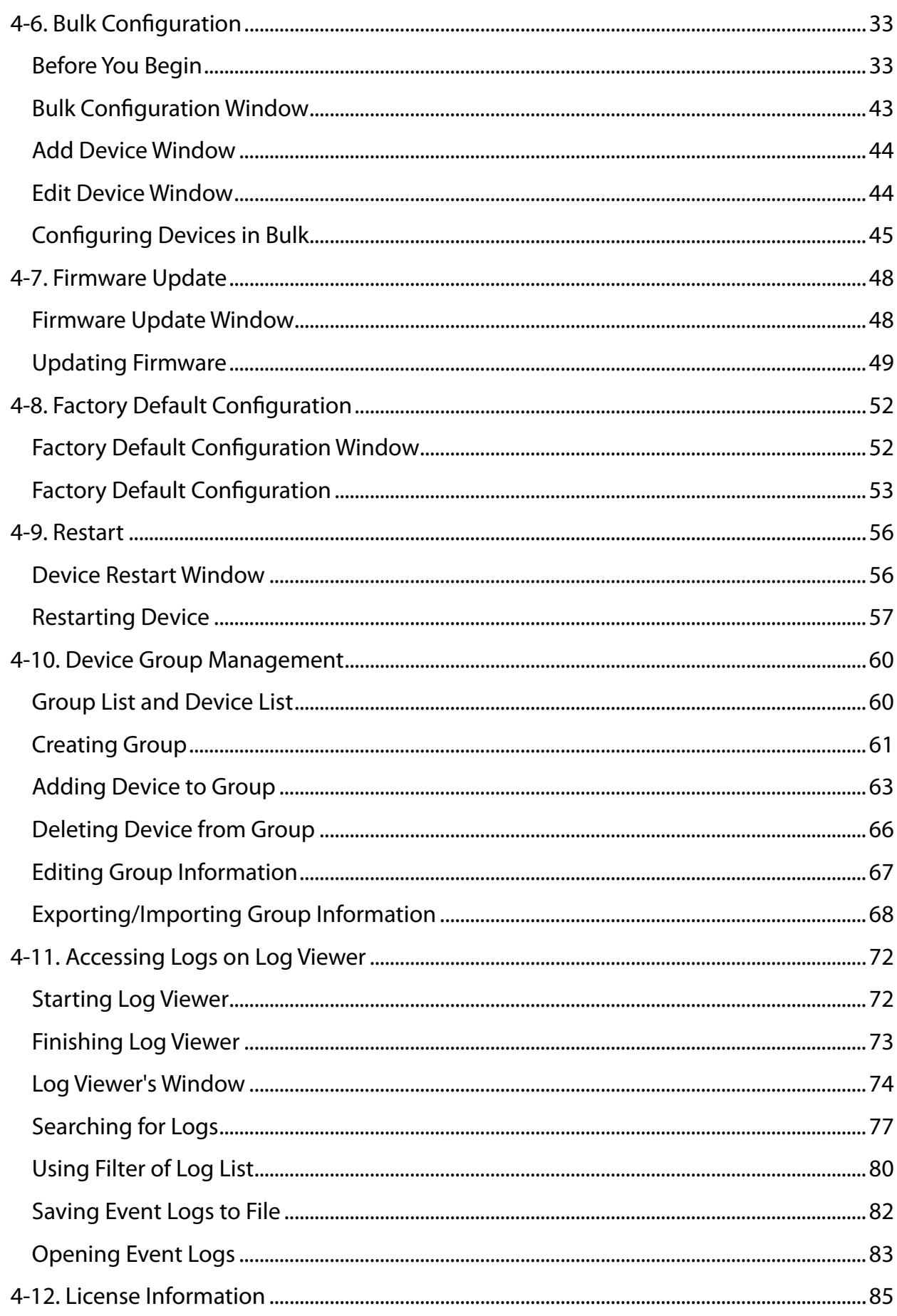

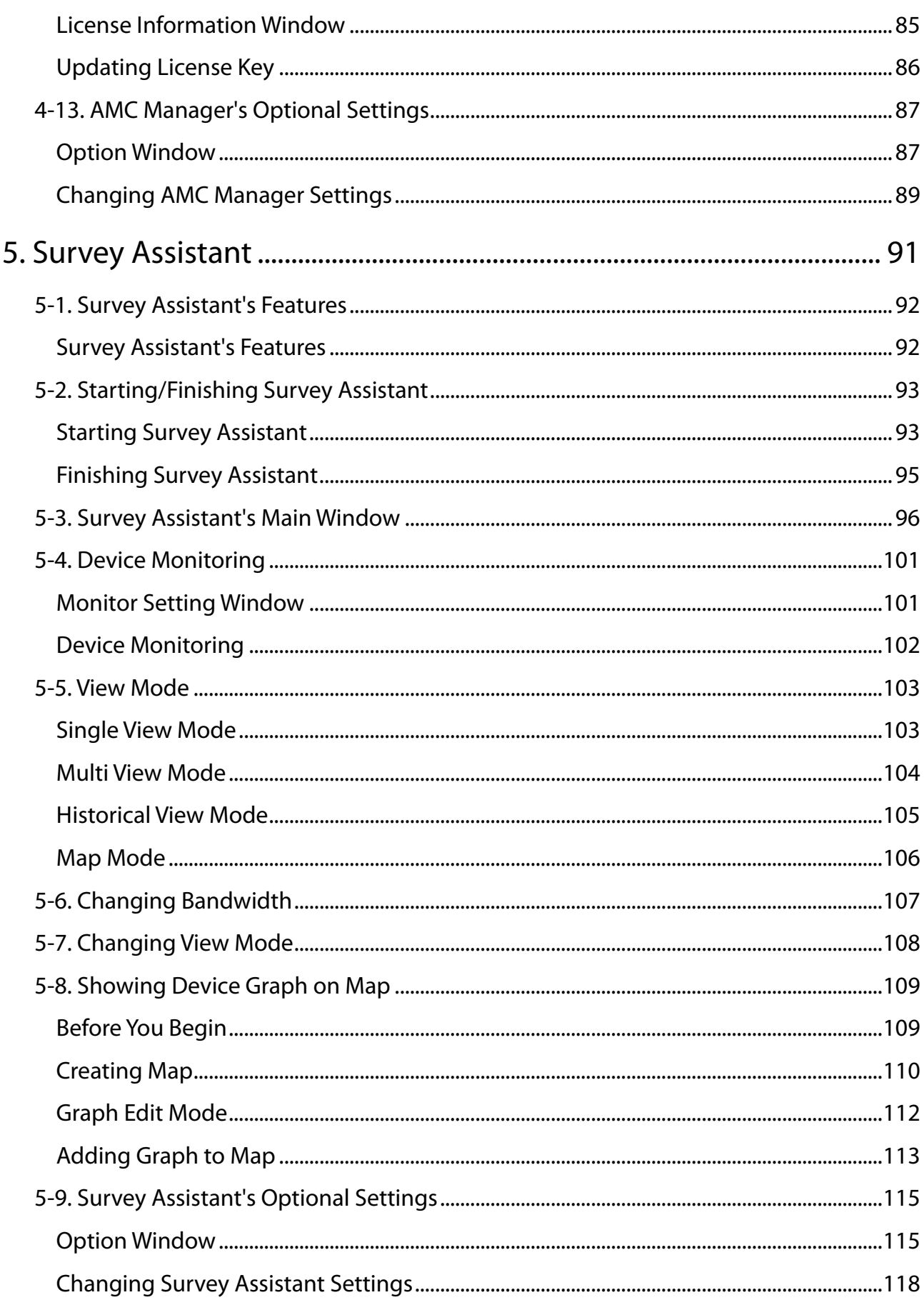

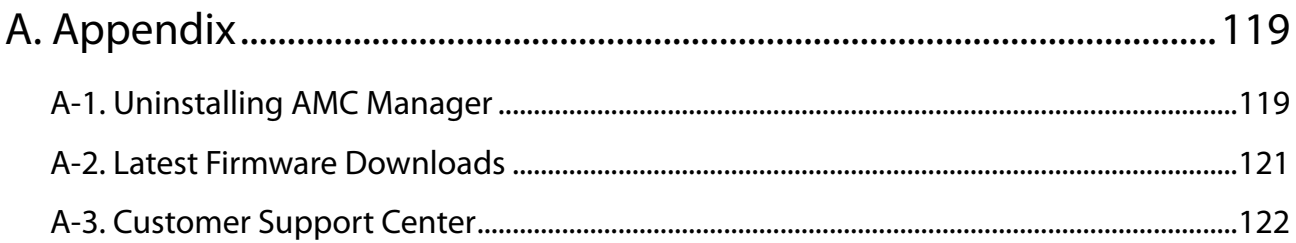

# <span id="page-6-0"></span>*1.* Introduction

Thank you for purchasing the AMC Manager utility.

# 1-1. Introduction

This manual provides information on how to configure and use the AMC Manager.

## Disclaimers

- The unauthorized transfer or copying of the content of this manual, in whole or in part, without prior written consent is expressly prohibited by law.
- The content of this manual is subject to change without notice.
- This manual was prepared to accurately match the content of each OS, but the actual information shown on the computer monitor may differ from the content of this manual due to future OS version upgrades, modifications, and other changes.
- Although every effort was made to prepare this manual with the utmost accuracy, Silex Technology will not be held liable for any damages as a result of errors, setting examples, or other content.

## Trademarks

- Microsoft and Windows are registered trademarks of Microsoft Corporation in the United States and/or other countries.
- Wi-Fi, Wi-Fi Direct, Wi-Fi Protected Setup, Wi-Fi Protected Access (WPA), WPA2 are trademarks or registered trademarks of Wi-Fi Alliance.
- Other company names and product names contained in this manual are trademarks or registered trademarks of their respective companies.

<span id="page-8-0"></span>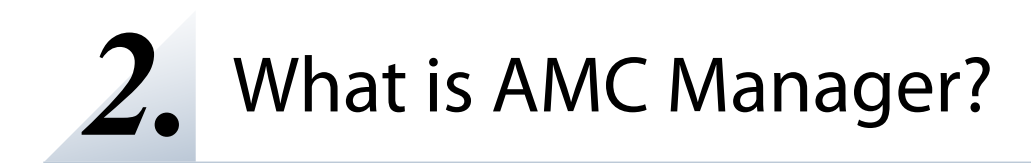

This chapter explains each function of the AMC Manager.

# <span id="page-9-0"></span>2-1. AMC Manager's Features

The AMC Manager provides unified and remote control of the Silex devices connected both in wired or wireless network, such as status monitoring, configuration change, firmware update, restart, etc. It can save your time of maintenance for devices installed to many locations, as well as find a possible problem for quicker resolution.

#### AMC Manager's Features

The AMC Manager has following features:

#### **Common user interface for Silex products**

For maintenance of the Silex Access Points or station products, many configuration features are installed to the AMC Manager, which can monitor device status, change the configuration and update the firmware version, etc. It can reduce the maintenance cost for the network administrators.

#### **Remote control / monitoring**

The status information (wireless LAN status, device status, etc.) can be monitored and the configuration (channel, IP, SSID, etc.) can be changed from a remote place. A network error or device error can be predicted, prevented and resolved from a remote place.

#### **Bulk configuration / firmware update**

Even when Silex devices are installed to multiple locations, the configuration can be changed or the firmware can be updated at once. You can save the time of maintenance as well as easily change the security settings such as SSID, etc, regularly.

#### **Survey Assistant plug-in provides a remote wireless survey feature (AMC Manager E model only)**

By using the Survey Assistant plug-in together with Silex product, your wireless environment can be visualized as a graph. Because of this, you can check the wireless LAN status and the environmental changes from a remote place in order to keep a stable wireless connection.

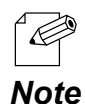

"Survey Assistant plug-in" is a plug-in function which can be used with the Silex network display adapter products such as SX-ND-4350WAN, etc.

## AMC Manager's Operating Environment

<span id="page-10-0"></span>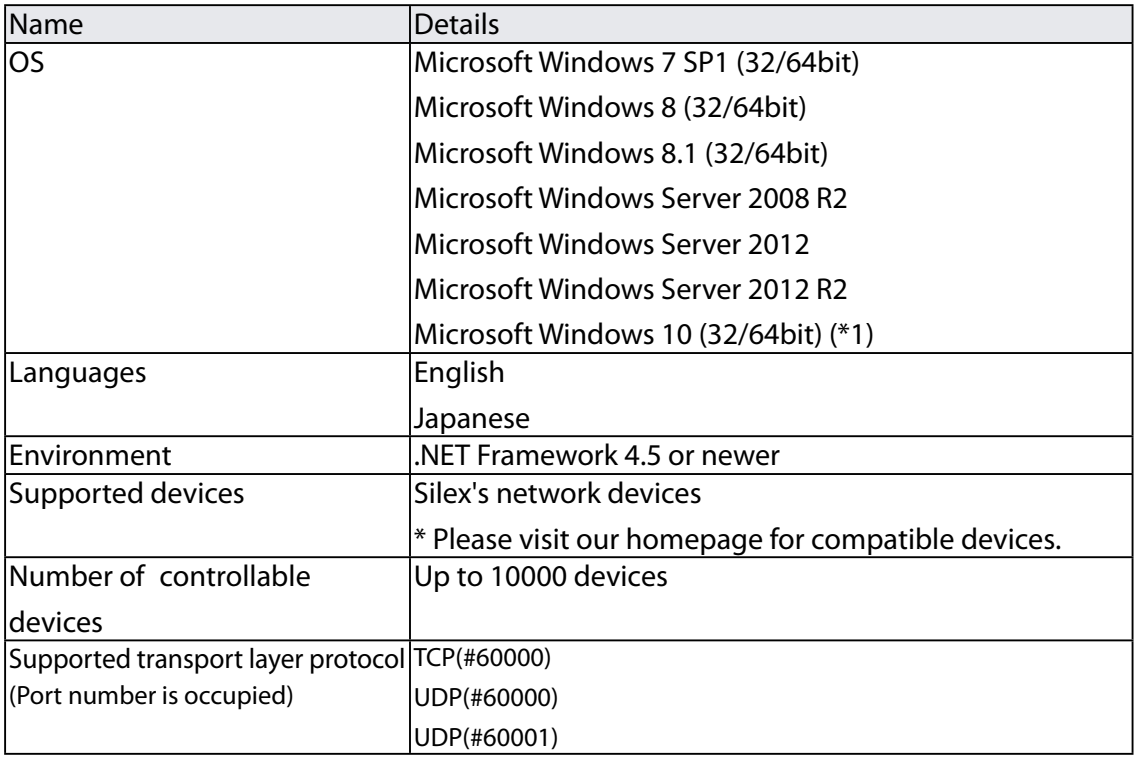

(\*1) Microsoft Windows 10 will be supported on June 2016.

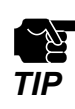

The AMC Manager runs as a classic desktop application on Windows 8.

**TIP** • Windows RT is not supported.

# <span id="page-12-0"></span>*3.* Installing AMC Manager

This chapter explain how to install the AMC Manager.

## 3-1. Before You Begin

## License Information

Please be ready for the information below you may have registered when the license was purchased.

- License key
- • Company name
- • Name
- • Email address

## Checking Device Compatibility

<span id="page-13-0"></span>In order to use the AMC Manager, the Silex product must support the AMC Manger.

Please check the compatibility on our website below.

Also, depending on the product, you may need to change the setting of it.

For details, refer to the user's manual of each product.

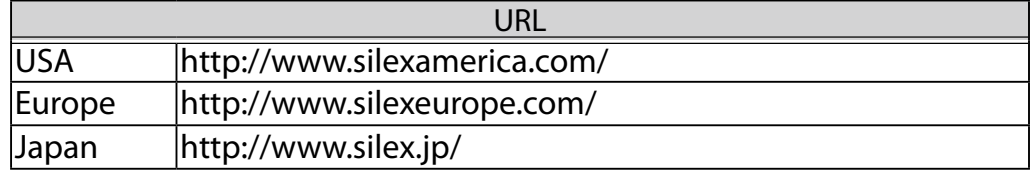

# 3-2. Installing AMC Manager

Start the installer to install the AMC Manager.

**1.** Double-click **Setup.exe** of the AMC Manager on your PC.

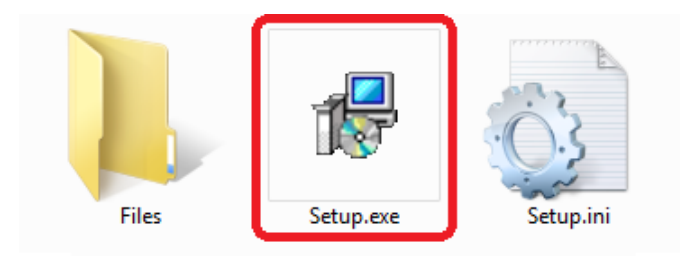

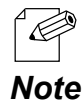

When the user account control is enabled on your PC, the User Account Control screen is displayed (the screen may differ depending on your OS). If it is displayed, click **Continue** or **Yes**.

**2.** Select a language and click **Next**.

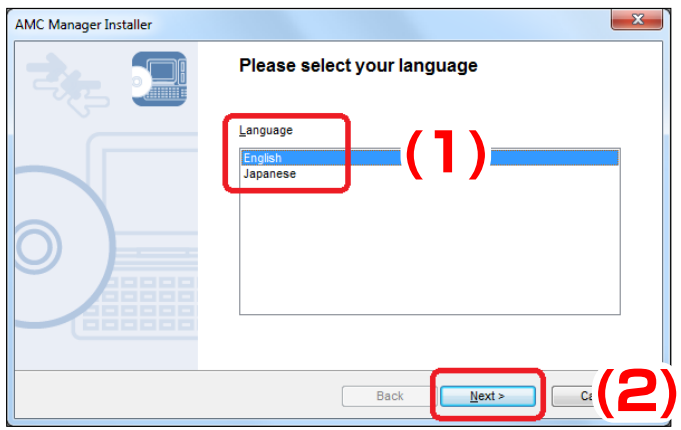

#### **3.** Click **Next**.

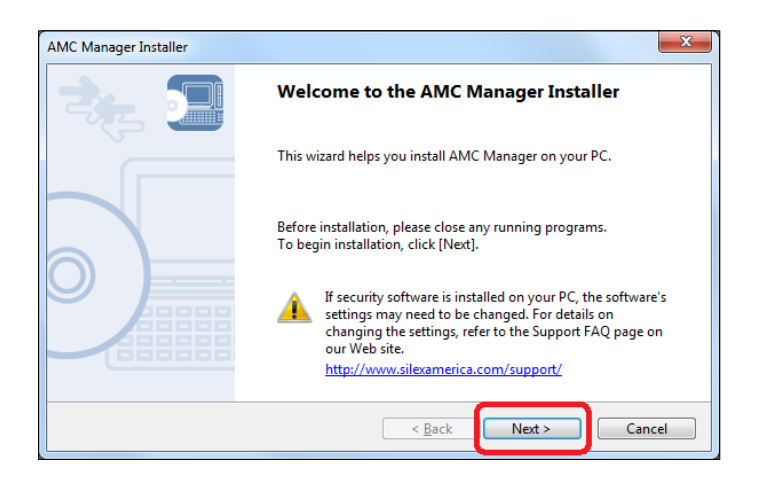

**4.** Read the software license notes and click **Yes** when you agree with the terms and conditions.

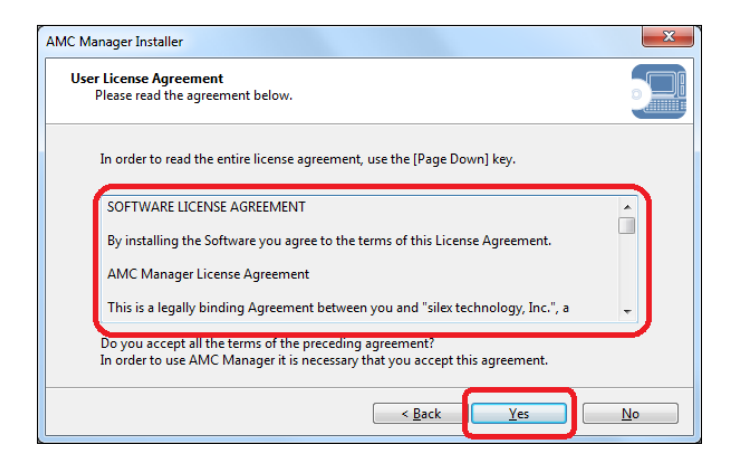

**5.** Enter the license information and click **Next**.

If the AMC Manager has already been installed to your PC, the screen below is not displayed.

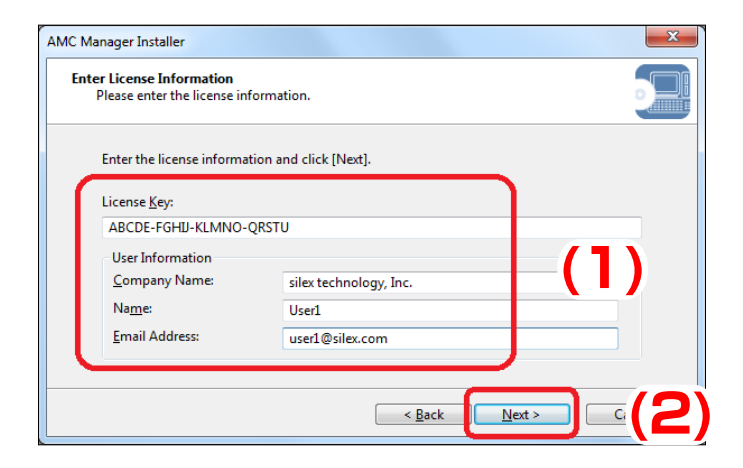

**6.** Select a folder to install the AMC Manager into and click **Next**.

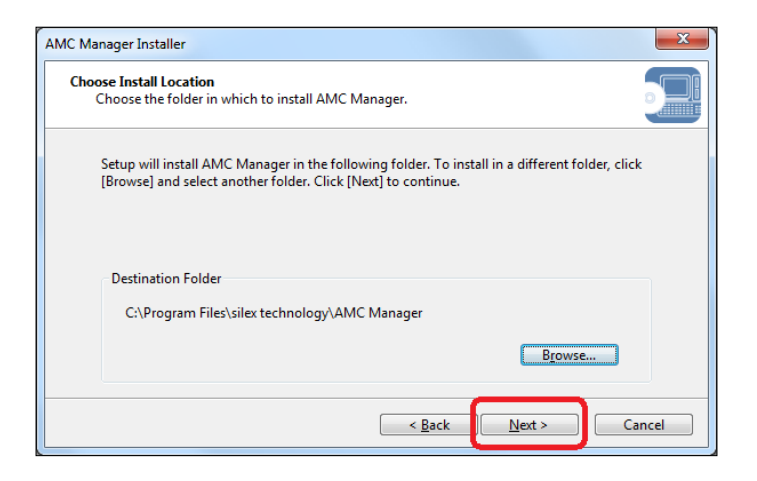

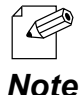

• By defaults, the AMC Manager is installed to **(C:\Program Files) \silex technology\AMC Manager** on your PC.

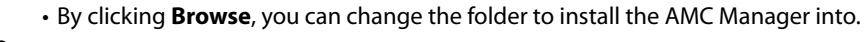

**7.** Specify a group name to be displayed at the start menu and click **Next**.

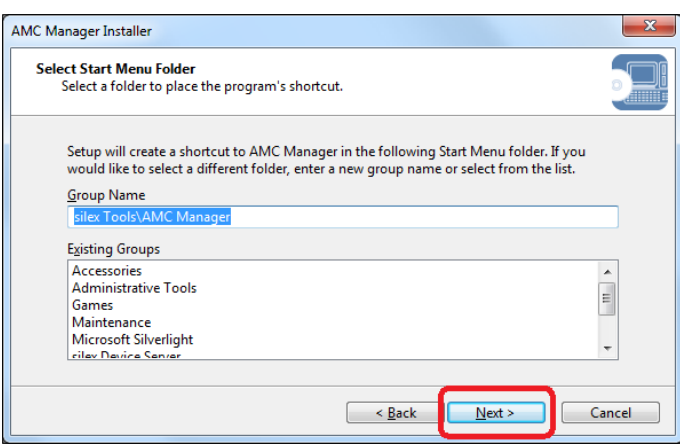

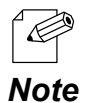

- • By defaults, the group name is set as **silex Tools\AMC Manager**.
- It is possible to change the group name.

**8.** Click **Start** to start the installation.

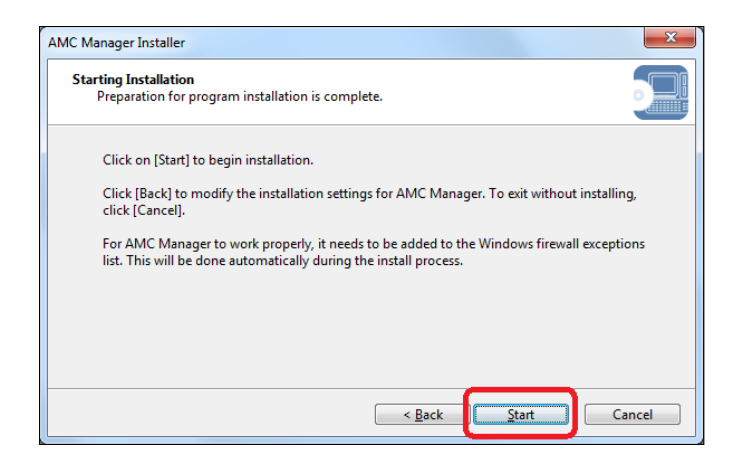

**9.** Click **Finish**. The AMC Manager will start.

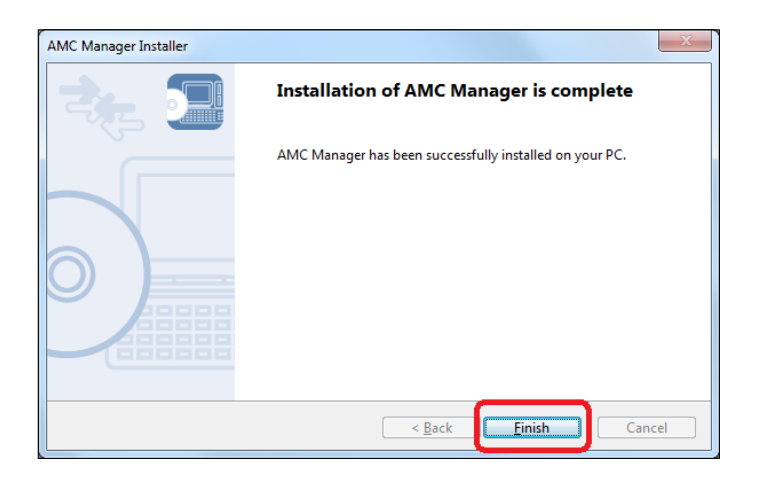

<span id="page-18-0"></span>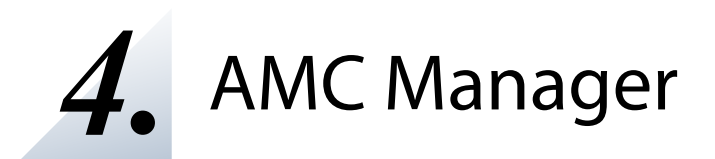

This chapter explains how to use the AMC Manager.

# <span id="page-19-0"></span>4-1. Starting/Finishing AMC Manager

How to start and finish the AMC Manager is explained.

### Starting AMC Manager

**1.** Click **Start** - **(All) Programs** - **silex Tools** - **AMC Manager** - **AMC Manager**. The AMC Manager will be started.

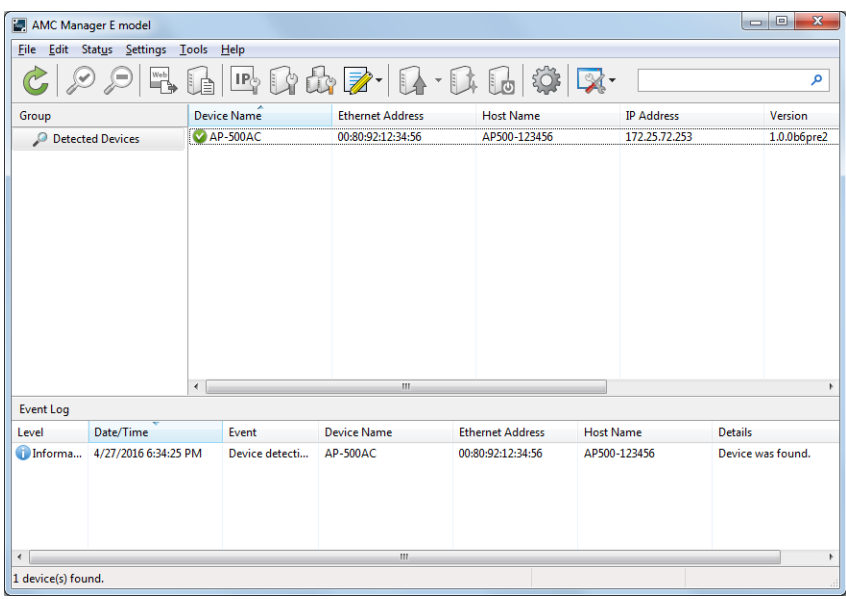

<span id="page-20-0"></span>**1.** Click the close button from top right of the window. The AMC Manager will be finished.

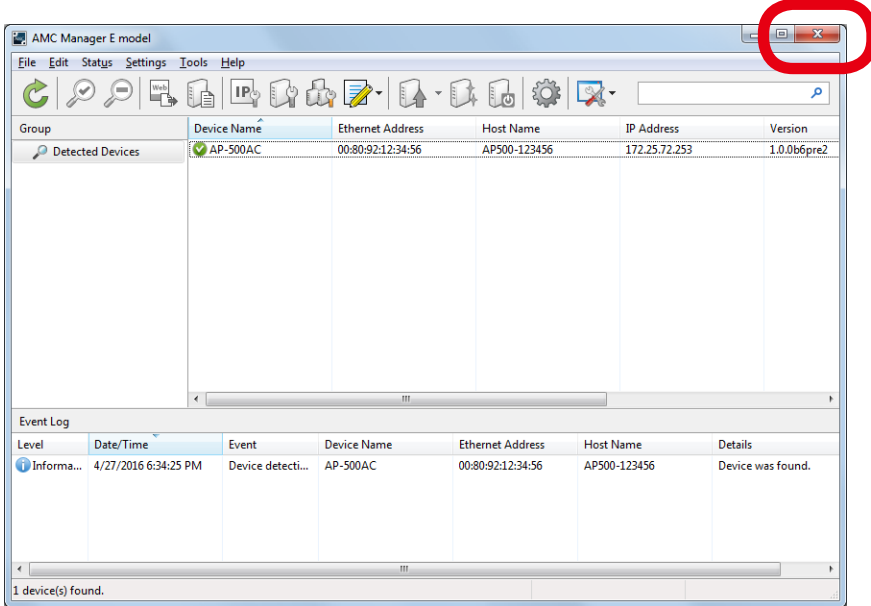

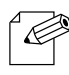

The AMC Manager can also be finished by the method below.

• Click **File** - **Exit** from the menu bar.

*Note*

# <span id="page-21-0"></span>4-2. AMC Manager's Main Window

The following explains the AMC Manager's main window.

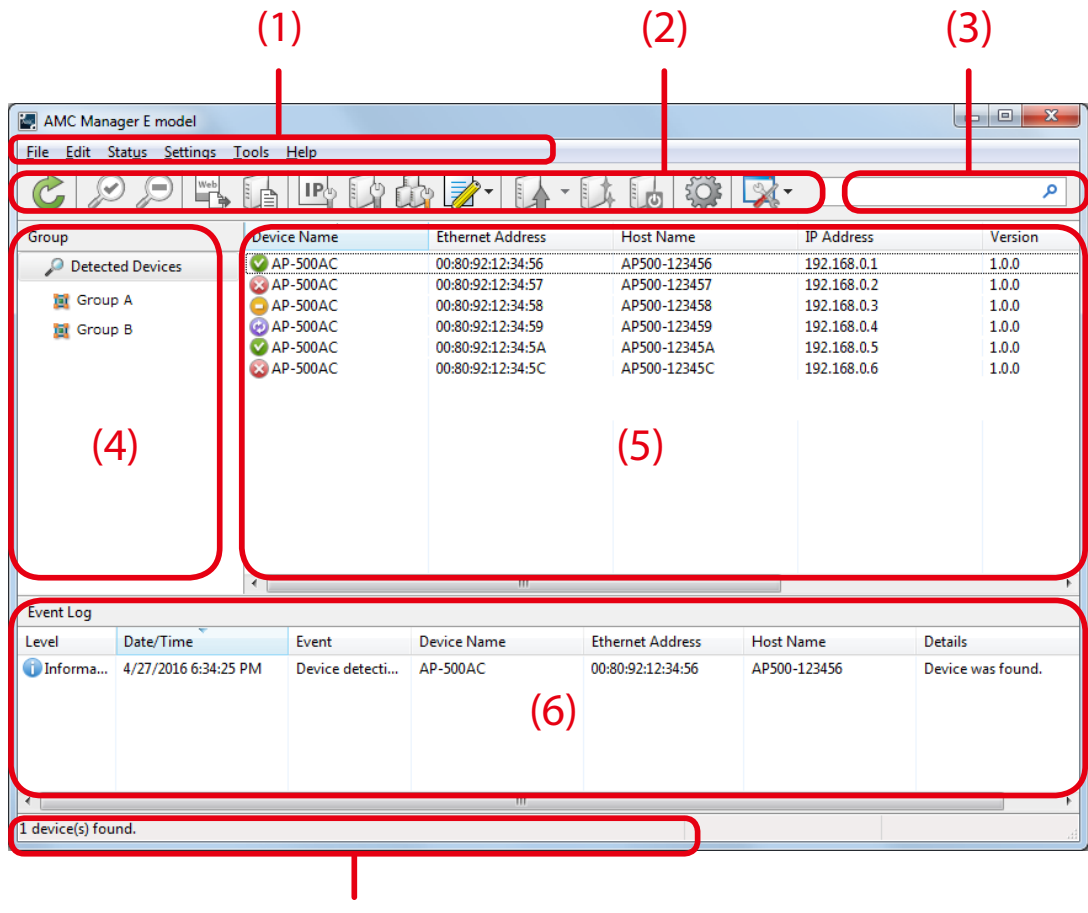

(7)

#### **(1) Menu bar**

Executes each function of the AMC Manager.

#### **(2) Tool bar**

Executes each function of the AMC Manager.

#### **(3) Search box**

Searches for the entered text and shows the matched devices in the list.

#### **(4) Group list**

Shows a list of created groups.

#### **(5) Device list**

Shows a list of the Silex devices running on a network and the operating status of each.

#### **(6) Log list**

Shows the event logs.

#### **(7) Status bar**

Shows the general information of the Silex device selected on the list.

#### **Menu Bar**

File -

**Edit** 

Executes each function of the AMC Manager such as configuring the search settings, retrieving the device information, etc.

Help

Status Settings Tools

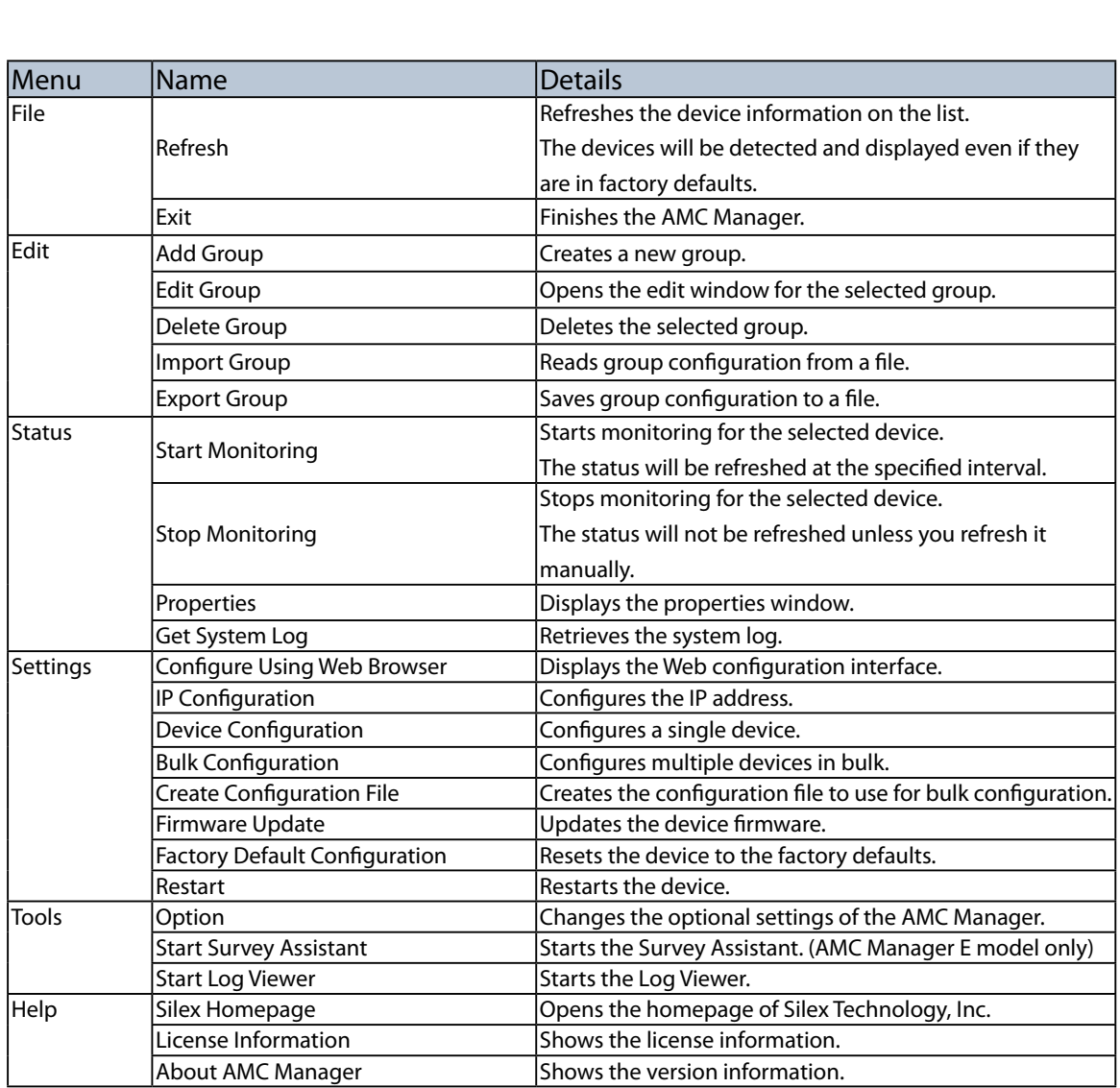

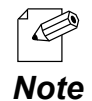

• Even if the device has the default settings and is not configured yet, it will be detected by clicking the **Refresh** button, as the AMC Manager can discover the devices with a different IP address class when the devices are running in the same network as the PC.

• It is impossible to select the function when it is not supported by the device.

#### **Toolbar**

Executes each function of the AMC Manager such as configuring the search settings, retrieving the device information, etc.

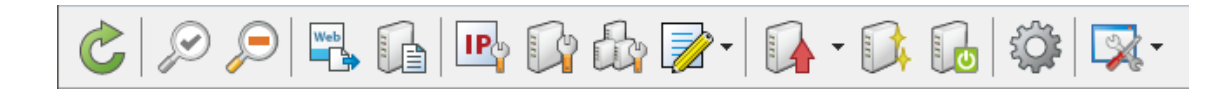

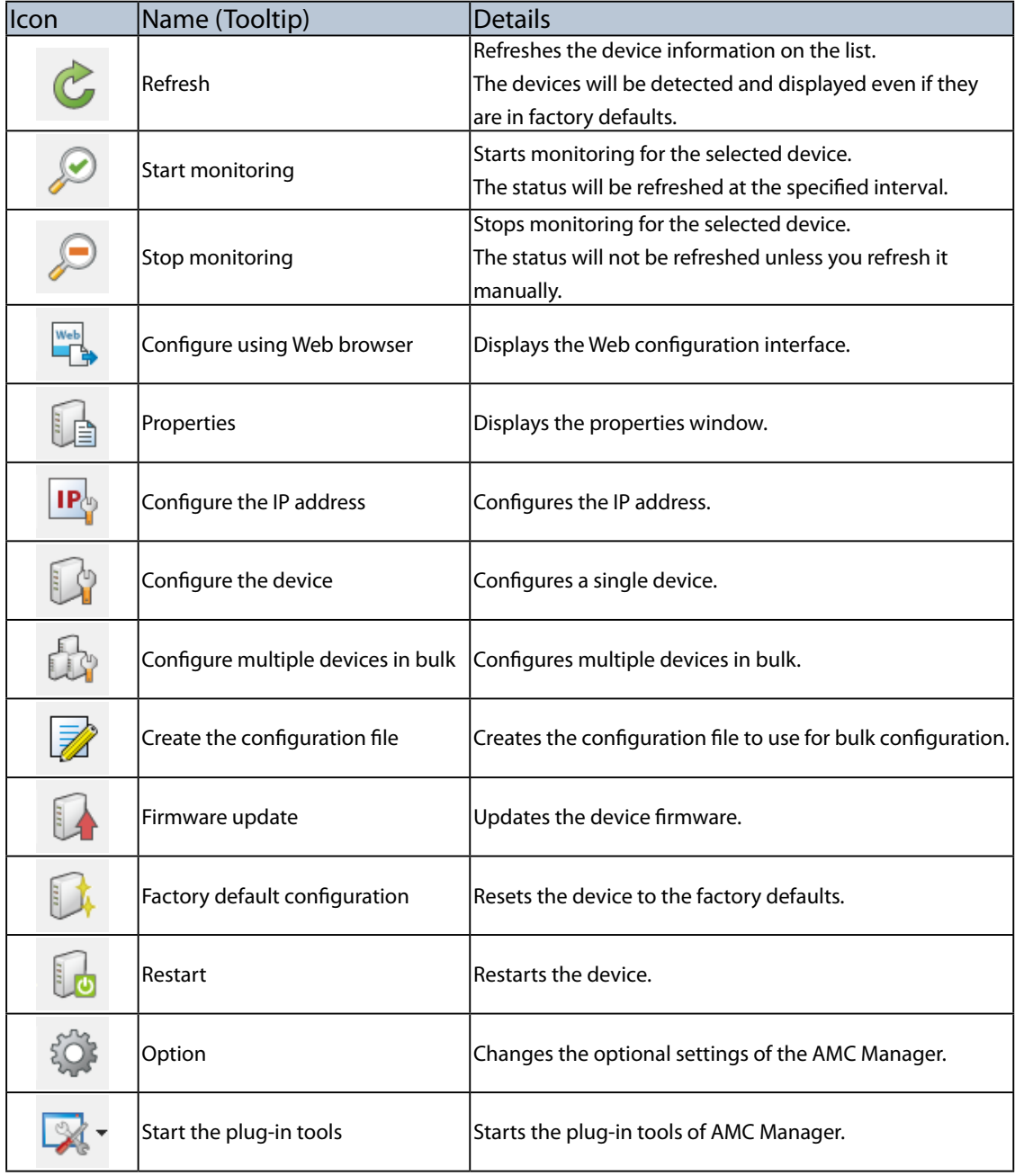

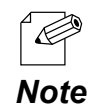

• Even if the device has the default settings and is not configured yet, it will be detected by clicking the **Refresh** button, as the AMC Manager can discover the devices with a different IP address class when the *Note* devices are running in the same network as the PC.

#### **Search box**

Searches for a certain text and shows the devices that include that text. The text search is handled on all items of the device list.

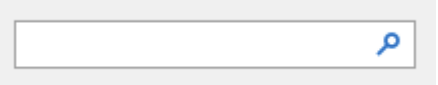

#### **Group list**

Shows a list of created groups. If a group is selected, the devices registered to that group will be displayed in the device list.

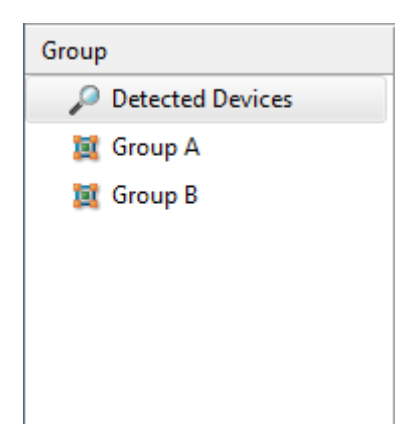

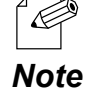

Right-clicking on a group list will show the context menu. The context menu provides the same function as "**Edit**" of menu bar, at which groups can be added or edit.

#### **List View (Device List)**

Shows a list of the Silex devices running on a network and the operating status of each.

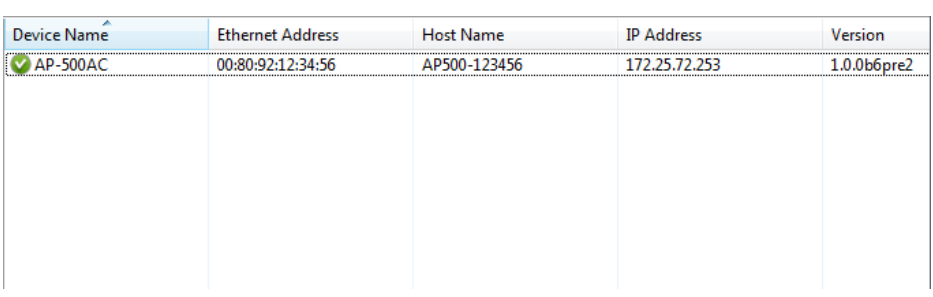

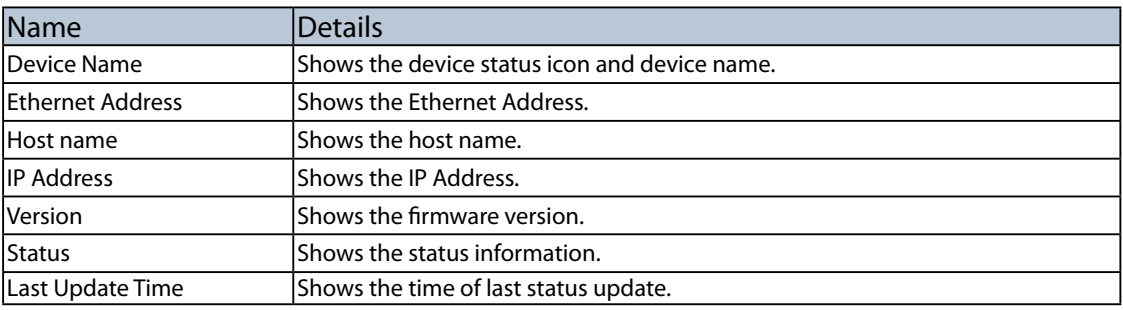

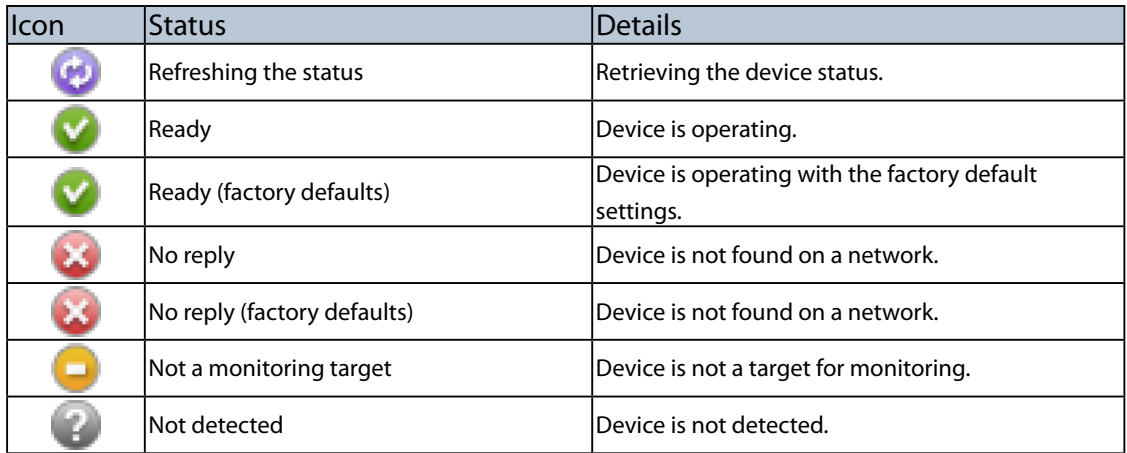

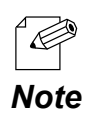

If you click a column header, the order of devices will be sorted by the column you have clicked.

#### **Context menu**

If one device is right-clicked on the device list, the context menu is displayed.

The context menu provides each function of the AMC Manager such as device monitoring, configuration, etc. of the selected device.

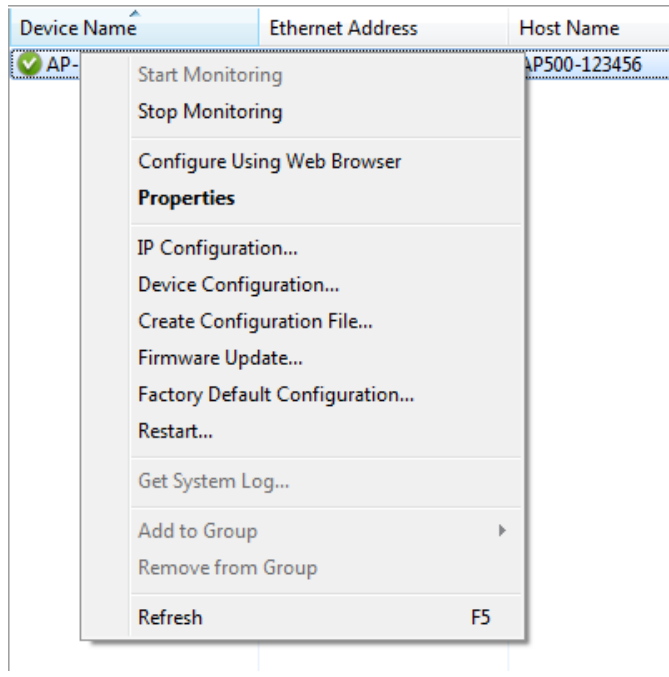

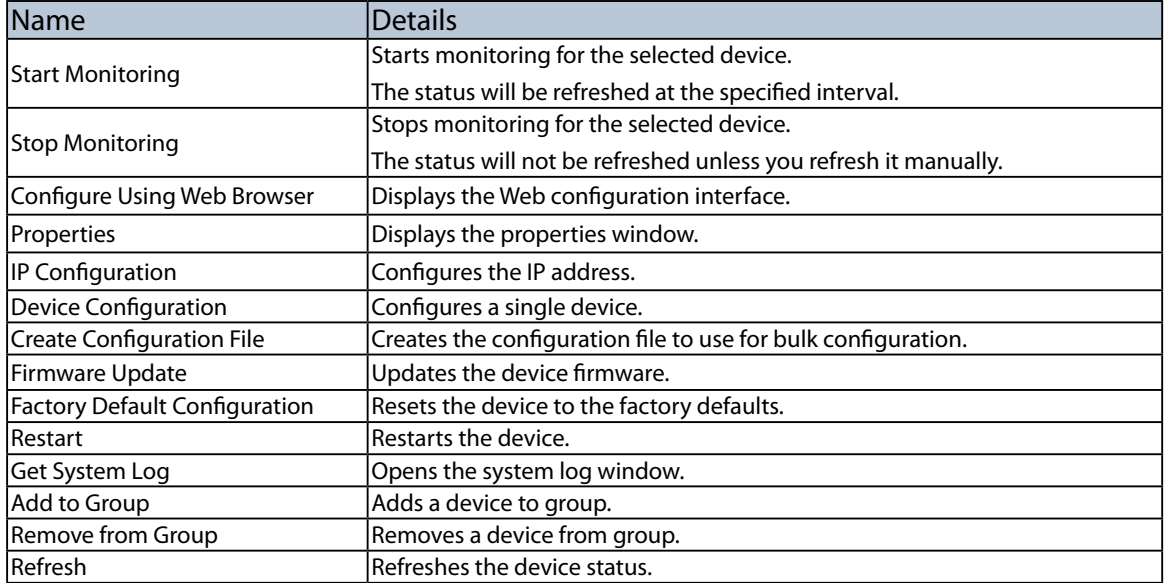

#### **[Log list]**

Log list shows the event information of AMC Manager including executed operations, network monitoring results, etc..

Information of log list is initialized when AMC Manager is started but the past logs would remain on Log Viewer.

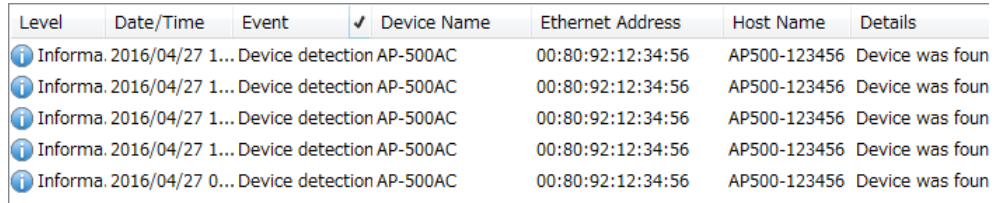

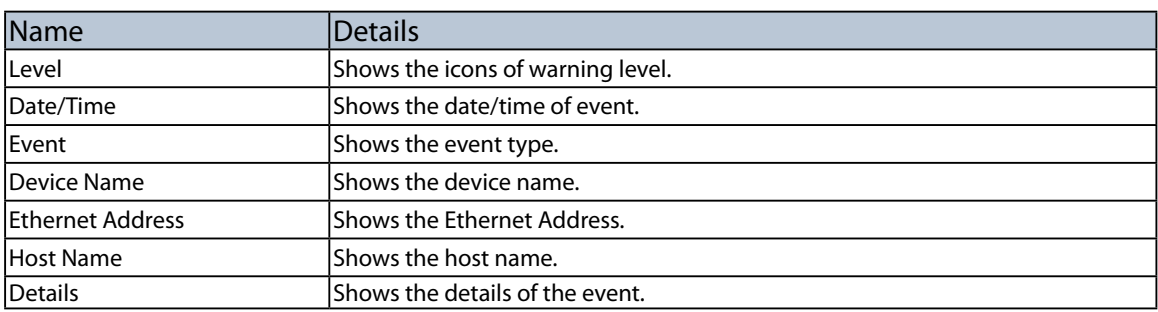

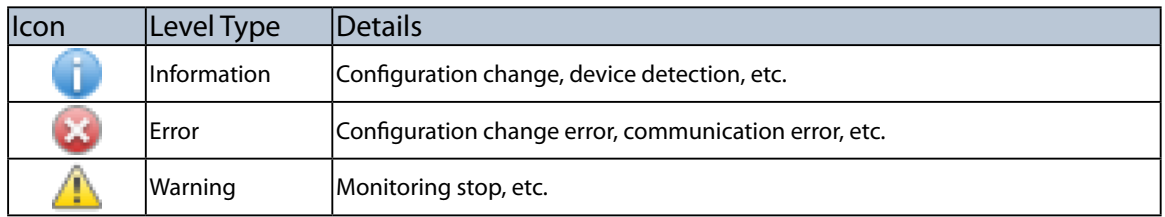

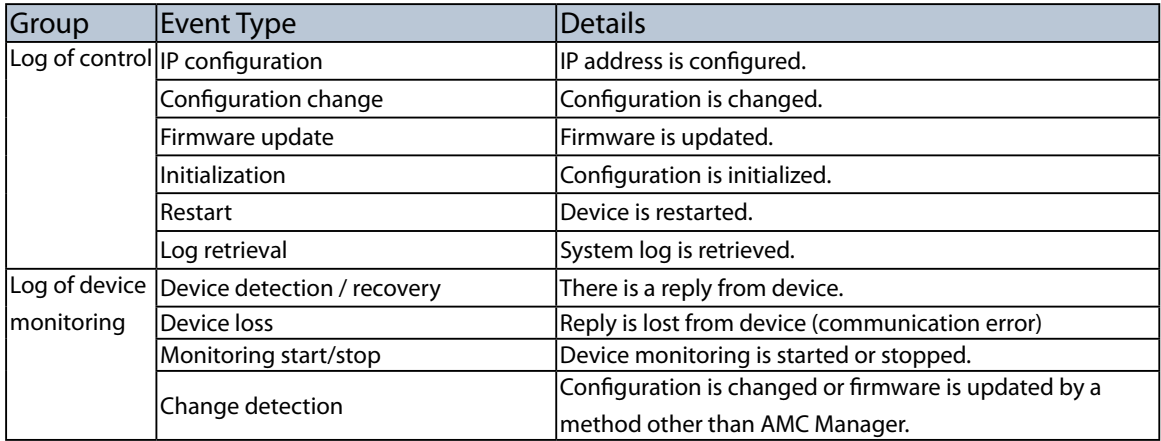

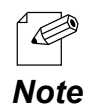

If you click a column header, the order of logs will be sorted by the column you have clicked.

#### **Status Bar**

Shows the numbers of active devices or selected devices.

When only one device is selected on the list, the Ethernet Address and IP Address of that device will be displayed.

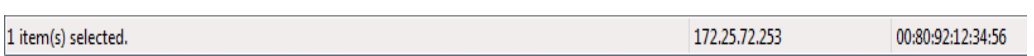

# <span id="page-29-0"></span>4-3. Displaying the Web Configuration Interface

The following explains how to display the Web configuration interface of the Silex device. In the Web configuration interface, you can check the detailed status as well as configure the advanced settings.

Displaying Web Configuration Interface

**1.** Select a device in the list and click the **Configure using Web browser** icon from the toolbar.

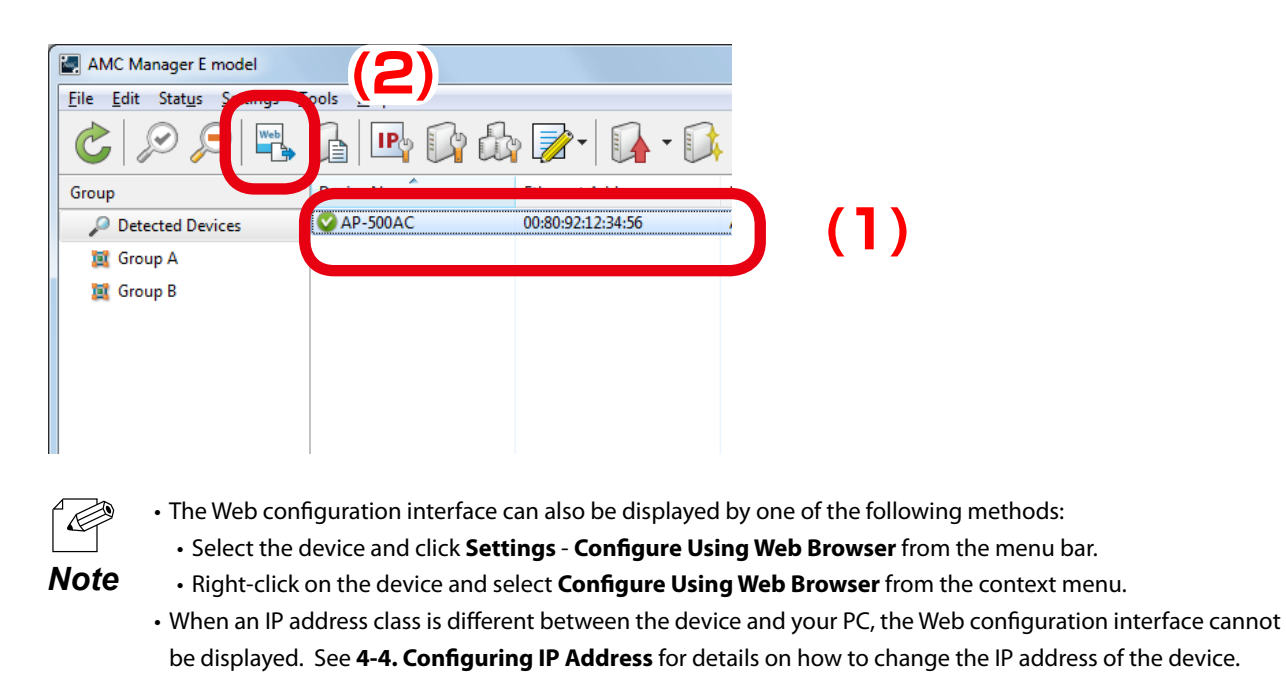

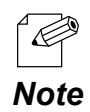

When a password is set to the device, the window below is displayed. Enter the password of the device and click **Login**.

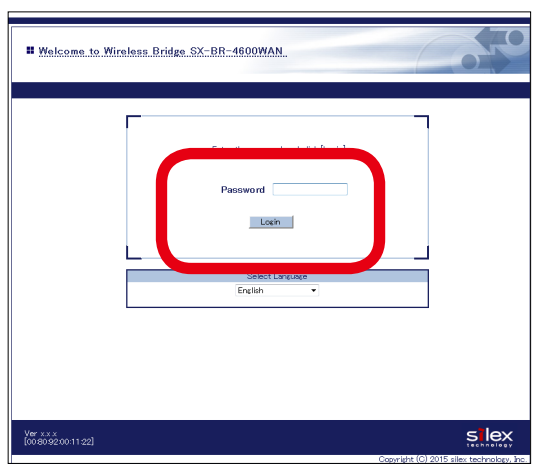

**2.** The Web browser will run and the Web configuration interface of the device will be displayed. For details on the Web configuration interface, refer to the user's manual of that device.

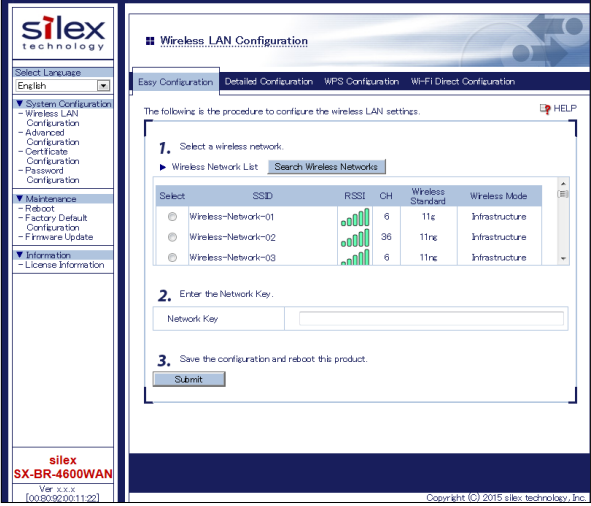

# <span id="page-31-0"></span>4-4. Configuring IP Address

How to configure an IP address to the Silex device is explained. IP address can be configured from the **IP Address Configuration** window.

## IP Address Configuration Window

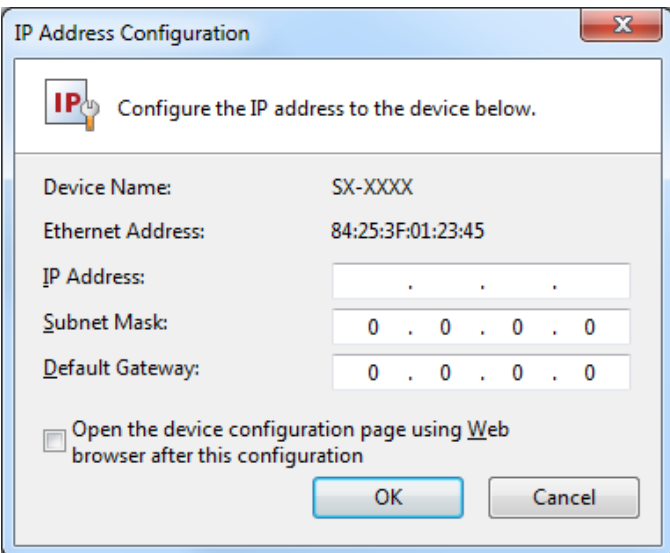

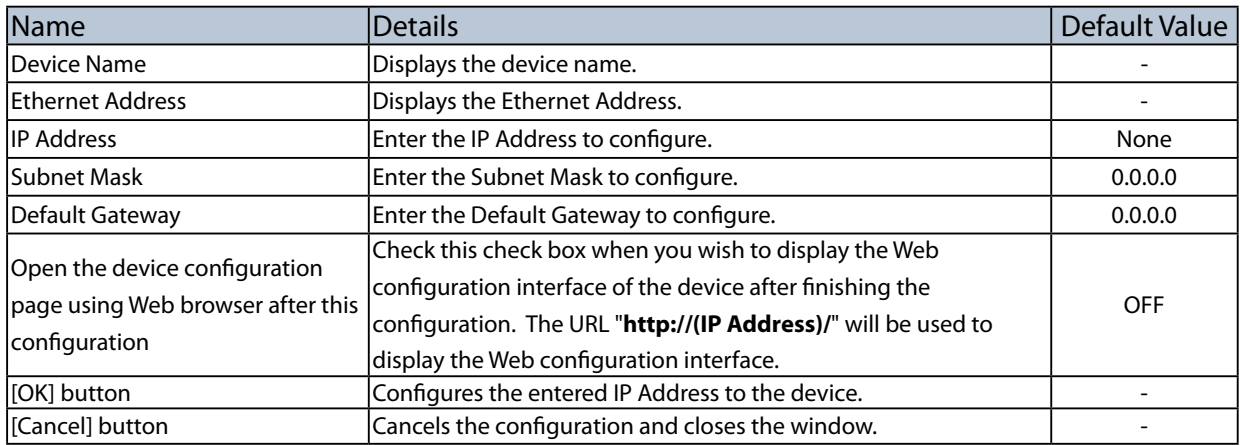

## Configuring IP Address

<span id="page-32-0"></span>**1.** Select the device to configure the IP Address from the list and click the **Configure the IP address** icon on the toolbar.

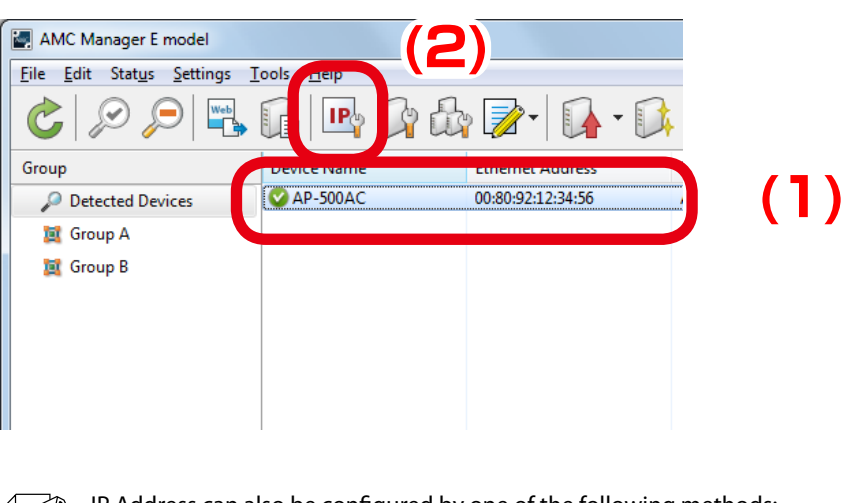

 $\overline{\mathscr{P}}$ IP Address can also be configured by one of the following methods:

- • Select the device and click **Settings IP Configuration** from the menu bar.
- **Note** Right-click on the device and select **IP Configuration** from the context menu.
- **2.** In the **IP Address Configuration** window, enter the IP Address and click **OK**. If you wish to display the Web configuration interface after you finish the IP Address configuration, check the check box at **Open the device configuration page using Web browser after this configuration** and then click **OK**.

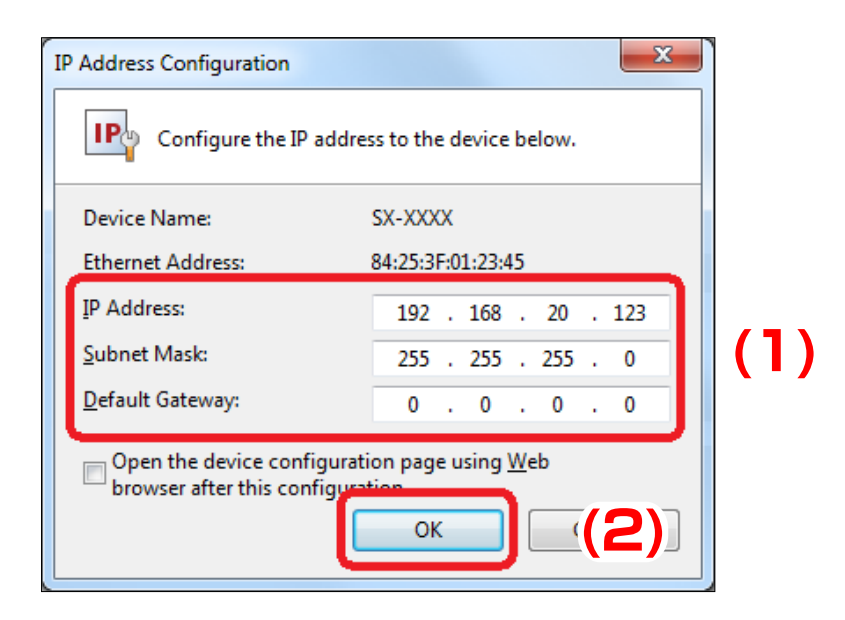

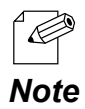

• When a password is set to the device, the window below is displayed. Enter the password of the device and click **OK**.

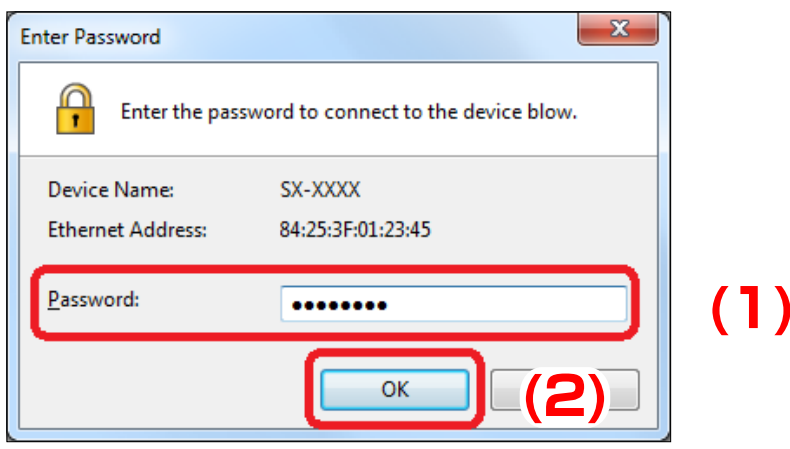

**3.** The result of IP Address configuration is displayed.

If you have checked the check box at **Open the device configuration page using Web browser after this configuration**, your Web browser will run to display the Web configuration interface. Click **Close** to close the **IP Address Configuration** window.

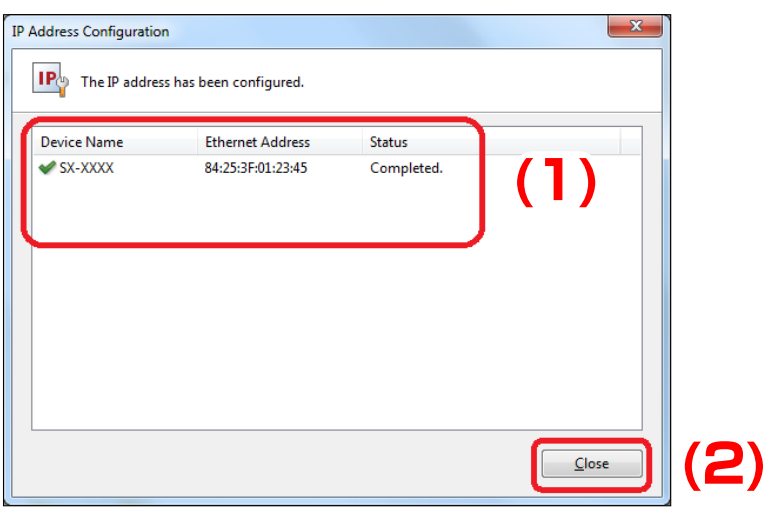

# <span id="page-34-0"></span>4-5. Individual Device Configuration

How to configure a single device is explained.

The device can be configured from the **Device Configuration** window.

## Device Configuration Window

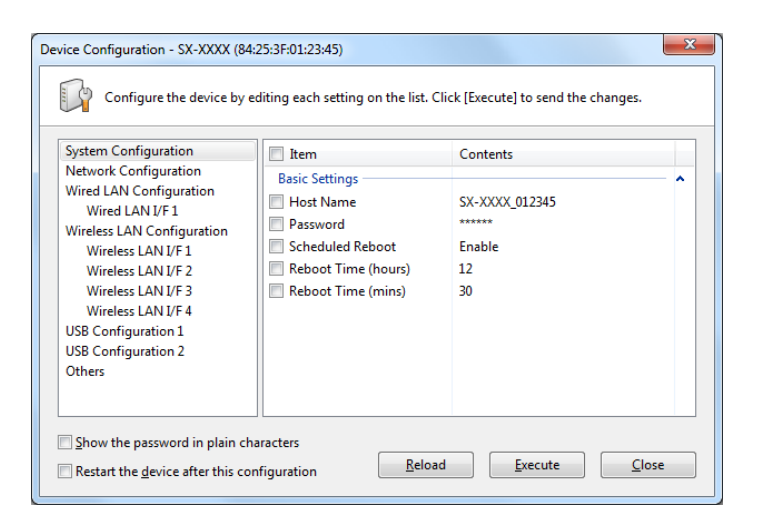

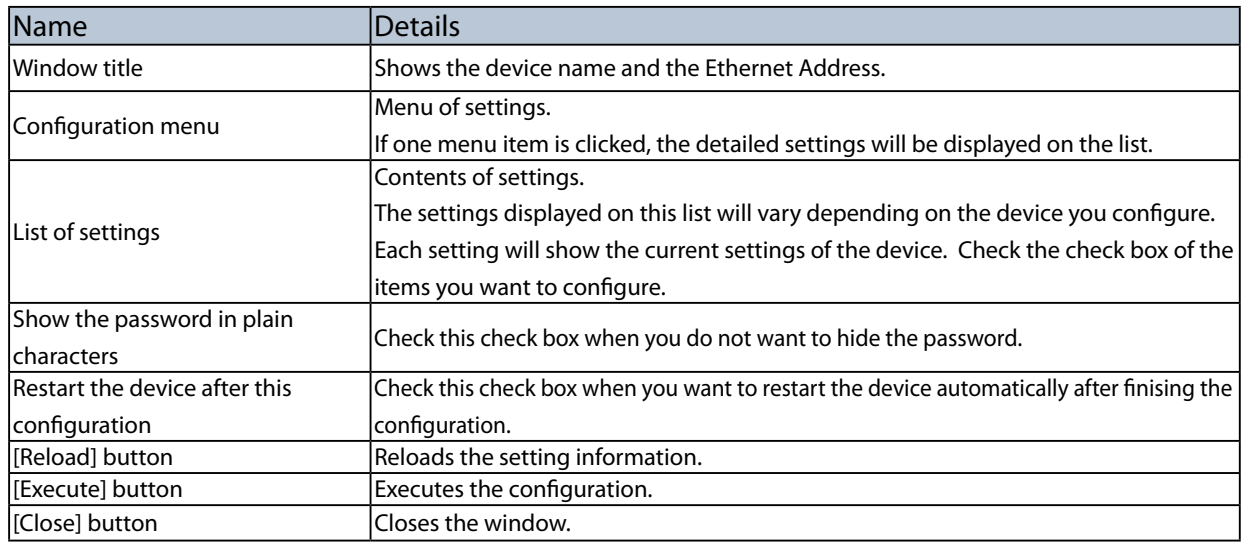

### Configuring Device

<span id="page-35-0"></span>**1.** Select a single device from the list and click the **Configure the device** icon from the toolbar.

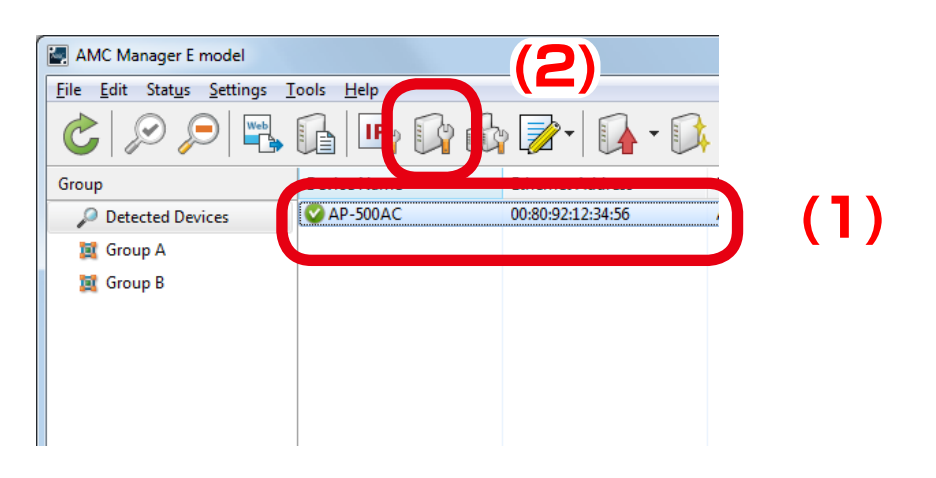

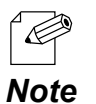

- The device can also be configured by one of the following methods:
	- • Select the device and click **Settings Device Configuration** from the menu bar.
- • Right-click on the device and select **Device Configuration** from the context menu.
- When a password is set to the device, the window below is displayed.
- • Enter the password of the device and click **OK**.

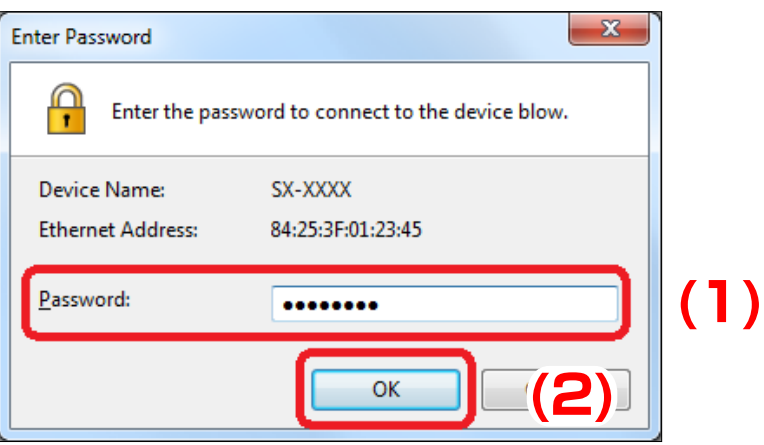
**2.** In the **Device Configuration** window, the current settings are displayed on the setting list. Check the check box of the items you want to configure, edit the settings and click **Execute**.

If you want to restart the device automatically after finishing the configuration, check the check box at **Restart the device after this configuration** and then click **Execute**.

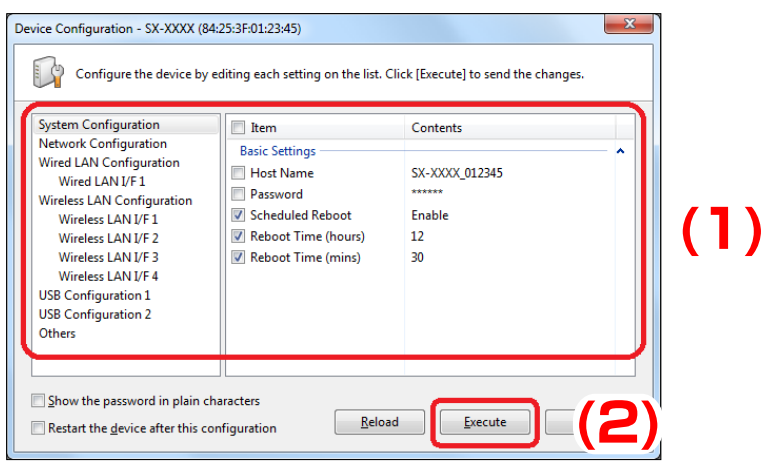

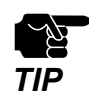

The configuration will perform for those you have checked the check boxes. Clear the check box of the items you do not want to change the configuration.

- The changes will take effect after the device is restarted. If you have not selected the automatic restart, please restart the device manually. See **Restarting Device** for how to restart the device.
- The configurable settings will differ depending on each device. For details, refer to the operating manual of that device.

*Note*

**3.** The result of configuration is displayed.

If you have checked the check box at **Restart the device after this configuration**, the device will restart and the configuration will take effect automatically. Click **Close** to close the **Device Configuration** window.

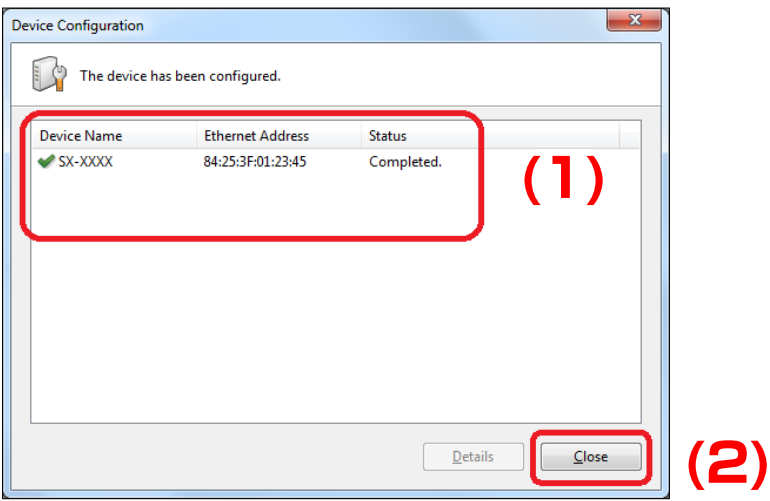

# 4-6. Bulk Configuration

The following explains how to configure multiple devices in bulk.

For bulk configuration, the configuration file is used to send the settings to the devices.

#### Before You Begin

In order to configure multiple devices at once, the configuration file needs to be created first. The configuration file can be created by one of the following 3 methods:

#### **(1) Creating from the selected device**

The configuration file is created using the setting information of the device displayed on the list.

#### **(2) Creating from a template**

The configuration file is created using a template of each device.

#### **(3) Editing the existing file**

The existing configuration file can be edited.

#### **(1) Creating from the selected device**

The configuration file is created using the setting information of the device displayed in the list. The current settings of the configured device can be utilized. The configuration file is created in the **Create Configuration File** window.

### **[Create Configuration File Window]**

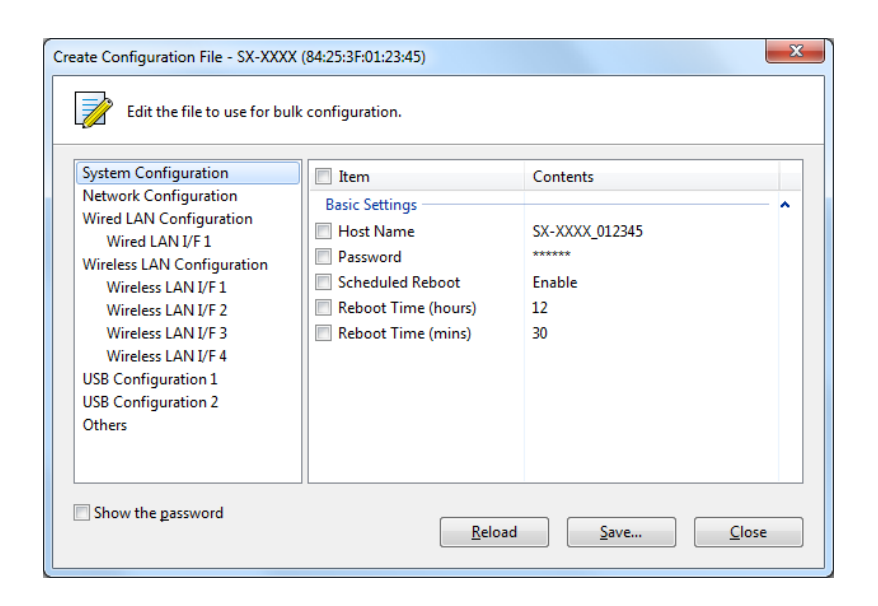

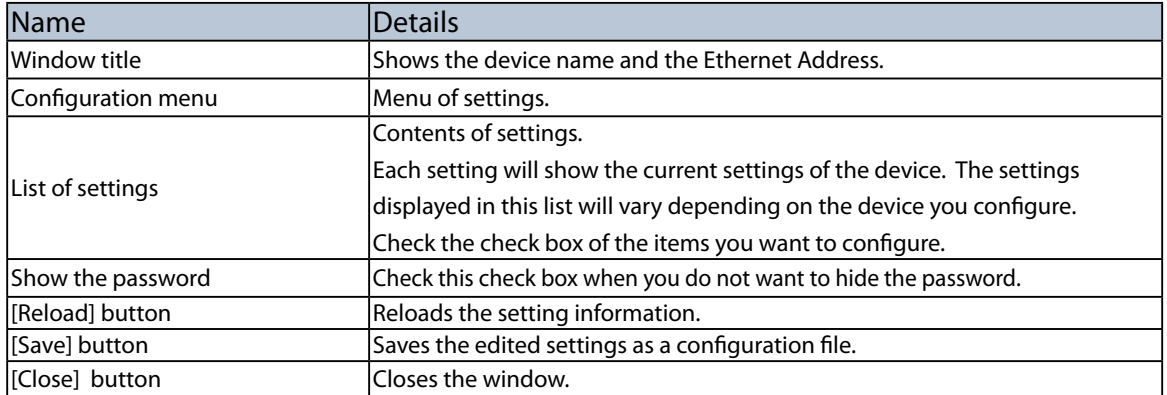

## **[Creating Configuration File]**

**1.** Select the device you want to use the configuration of and click the **Create the configuration file** icon and click **Create from Selected Device** from the toolbar.

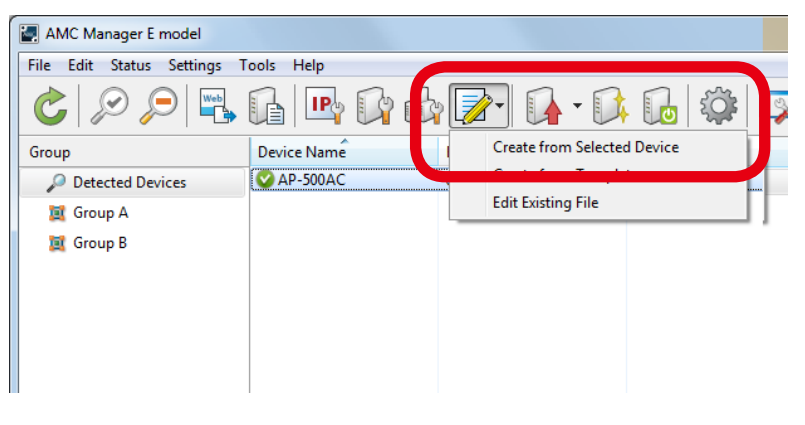

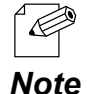

- The configuration file can also be created by one of the following methods:
- • Select the device and click **Settings Create from Selected Device** from the menu bar.
- • Right-click on the device and select **Create Configuration File** from the context menu.
- When a password is set to the device, the screen below is displayed. Enter the password of the device and click **OK**.

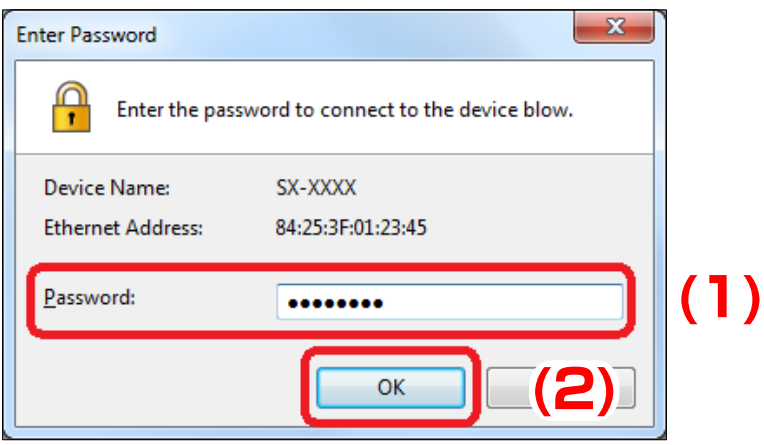

**2.** In the **Create Configuration File** window, the settings of the current device are displayed on the list. Check the check box of the items you want to use for the configuration file, edit the settings and click **Save**.

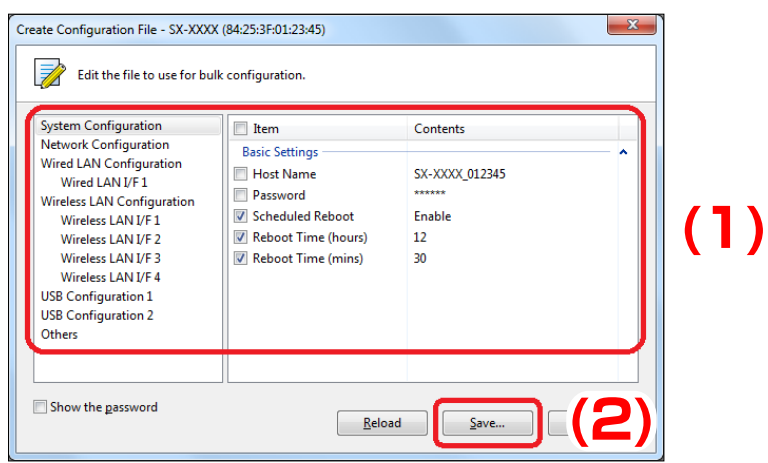

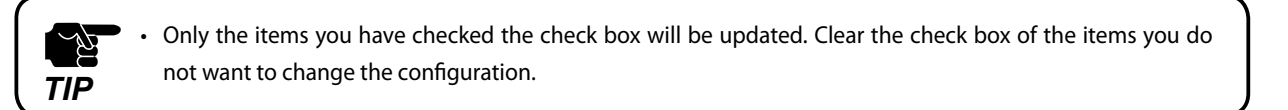

The configurable settings will differ depending on each device. For details, refer to the operating manual of that device.

*Note*

R

**3.** In the dialog to save the configuration file, specify the file name and click **Save**.

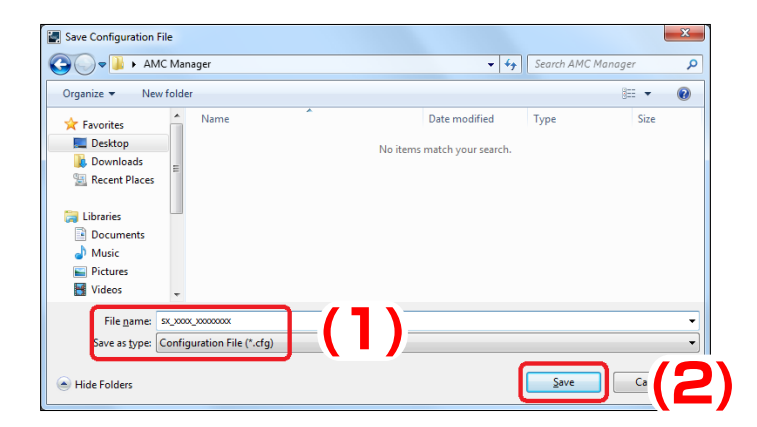

### **(2) Creating from a template**

The configuration file can be created in the **Create Configuration File** window using a template for each device.

### **[Create Configuration File Window]**

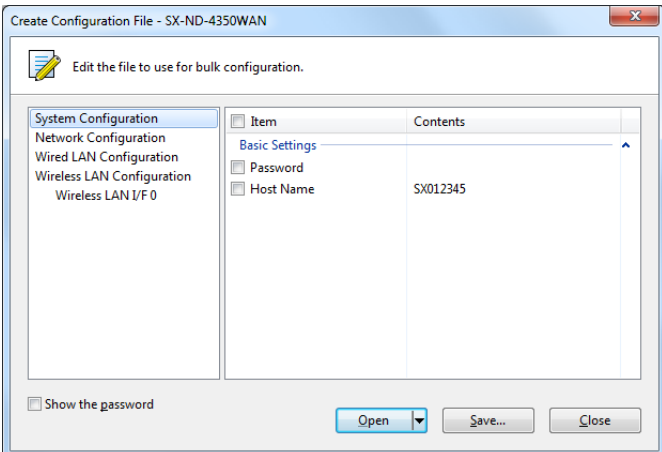

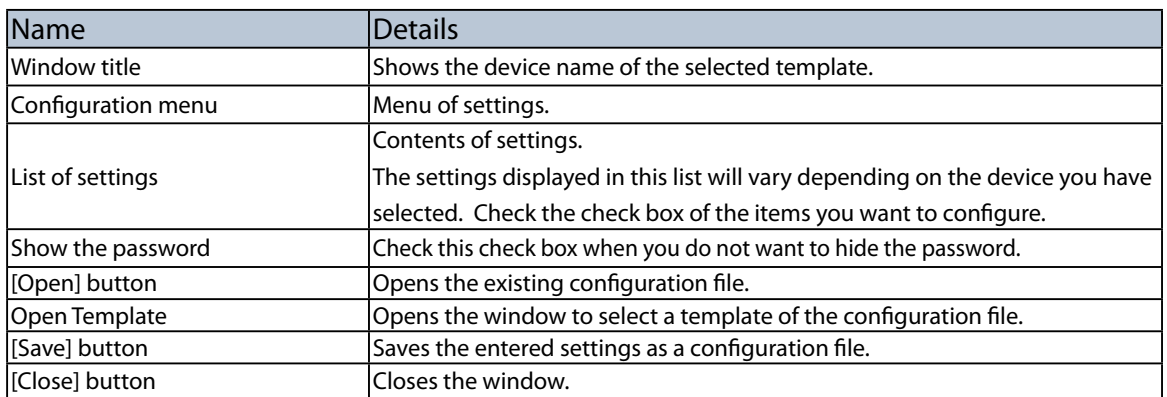

*Note*

# **[Creating Configuration File]**

**1.** Click the **Create the configuration file** icon and click **Create from Template** from the toolbar.

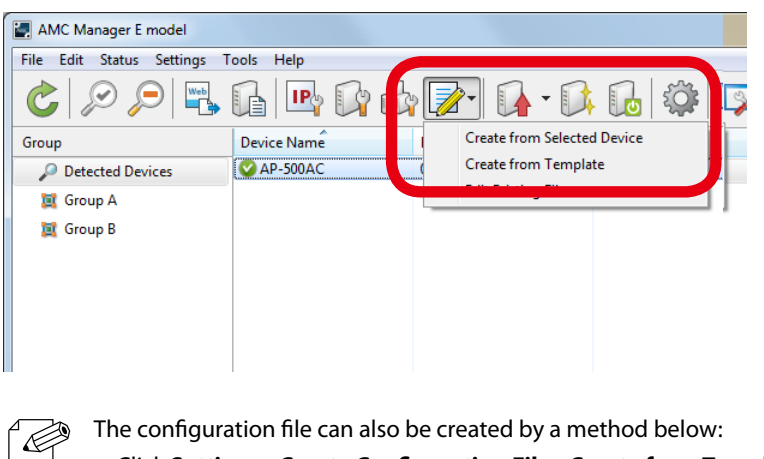

- • Click **Settings Create Configuration File Create from Template** from the menu bar.
- **2.** In the **Select Template** window, select the device to configure and click **OK**.

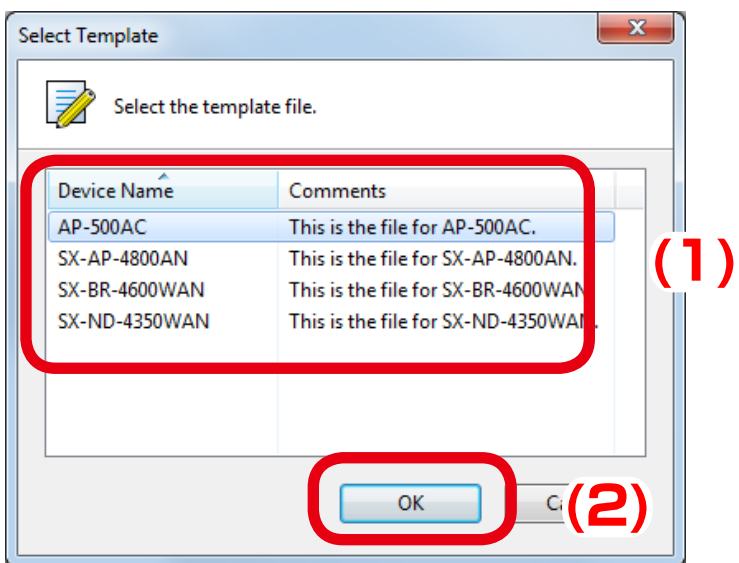

**3.** In the **Create Configuration File** window, check the check box of the items you want to use for the configuration file, edit the settings and click **Save**.

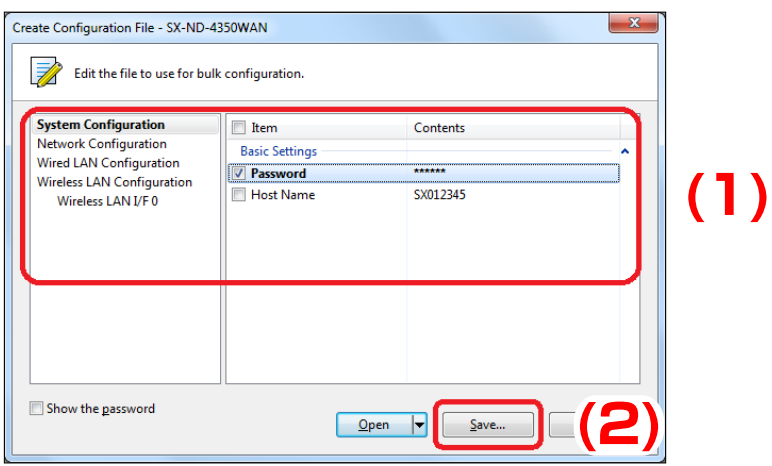

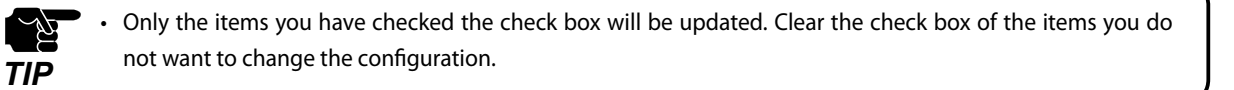

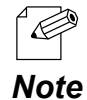

The configurable settings will differ depending on each device. For details, refer to the operating manual of that device.

**4.** In the dialog to save the configuration file, specify the file name and click **Save**.

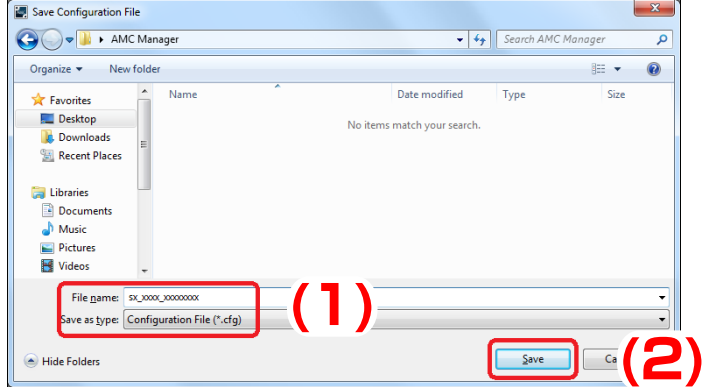

### **(3) Editing the existing file**

The existing template can be edited in the **Edit Configuration File** window.

# **[Edit Configuration File Window]**

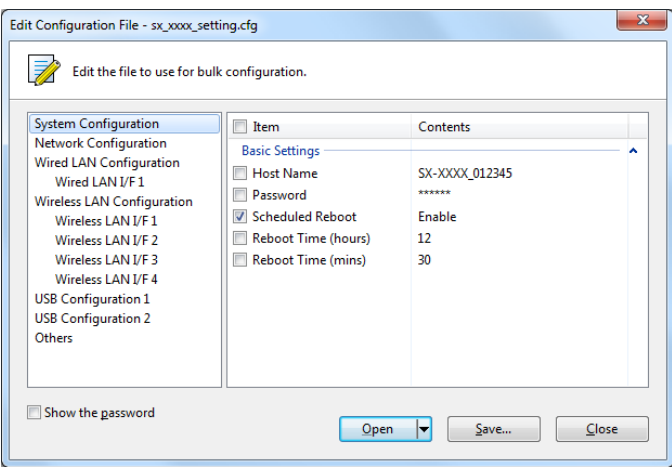

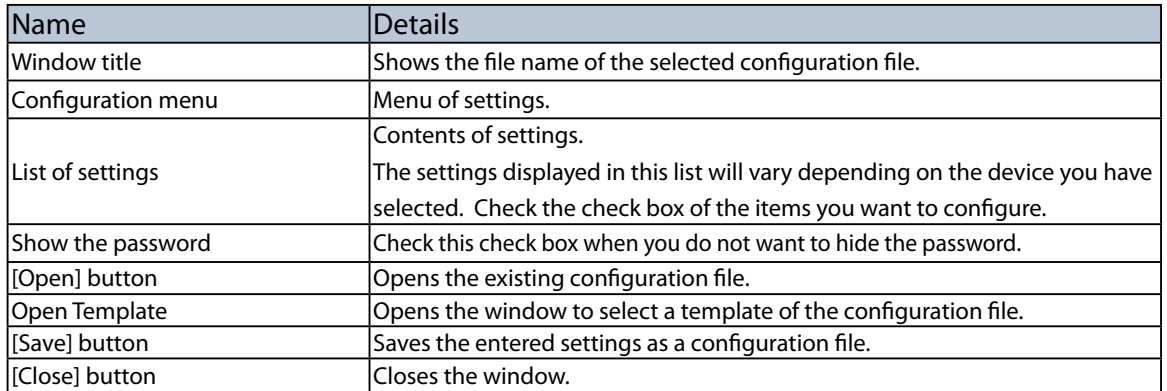

## **[Editing Configuration File]**

*Note*

**1.** Click the **Create the configuration file** icon and click **Edit Existing File** from the toolbar.

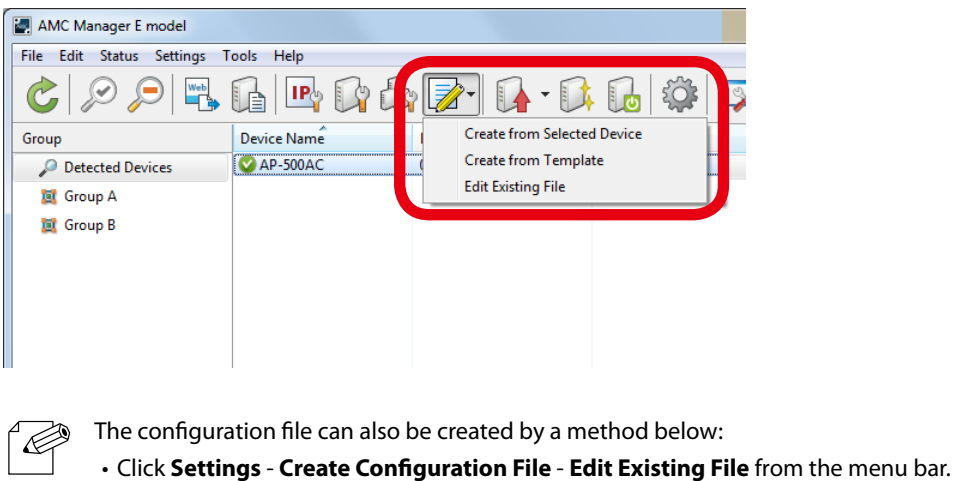

**2.** In the dialog to open the configuration file, select the configuration file to edit and click **Open**.

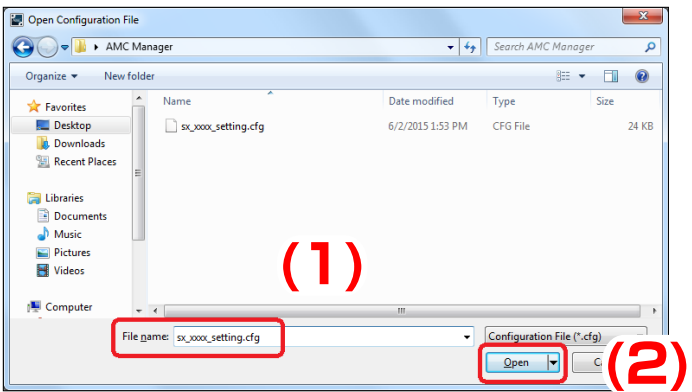

**3.** In the **Edit Configuration File** window, check the check box of the items you want to edit, edit the settings and click **Save**.

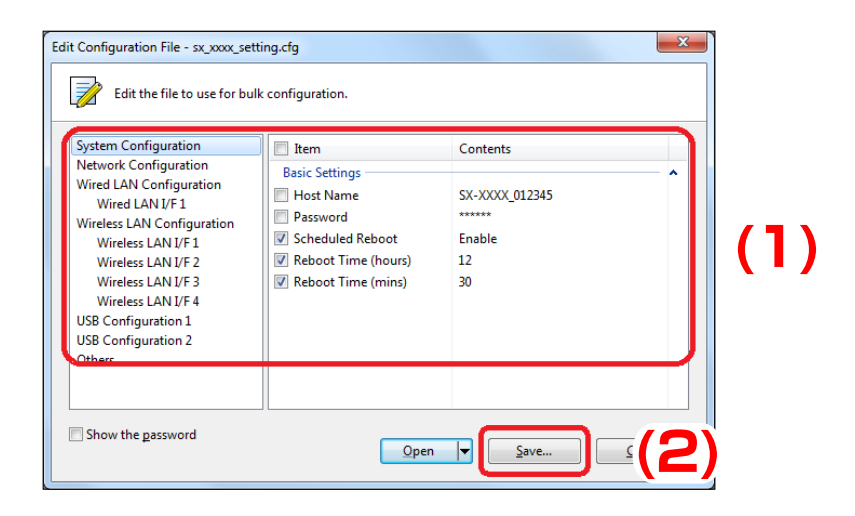

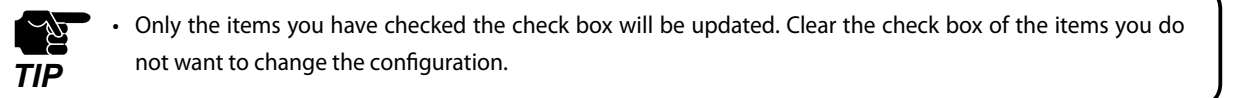

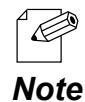

The configurable settings will differ depending on each device. For details, refer to the operating manual of that device.

**4.** In the dialog to save the configuration file, specify the file name and click **Save**.

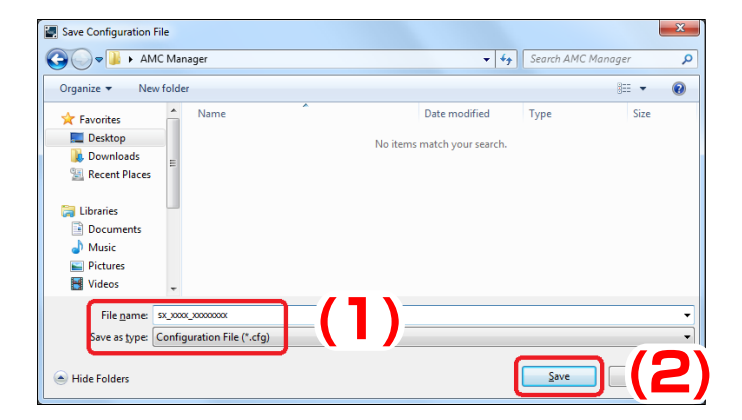

# Bulk Configuration Window

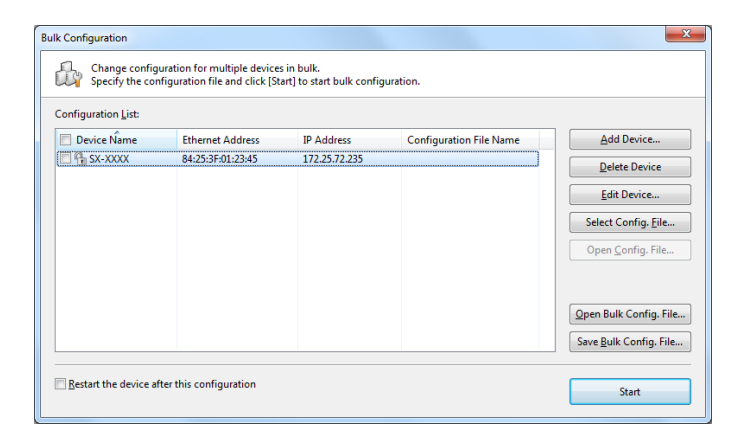

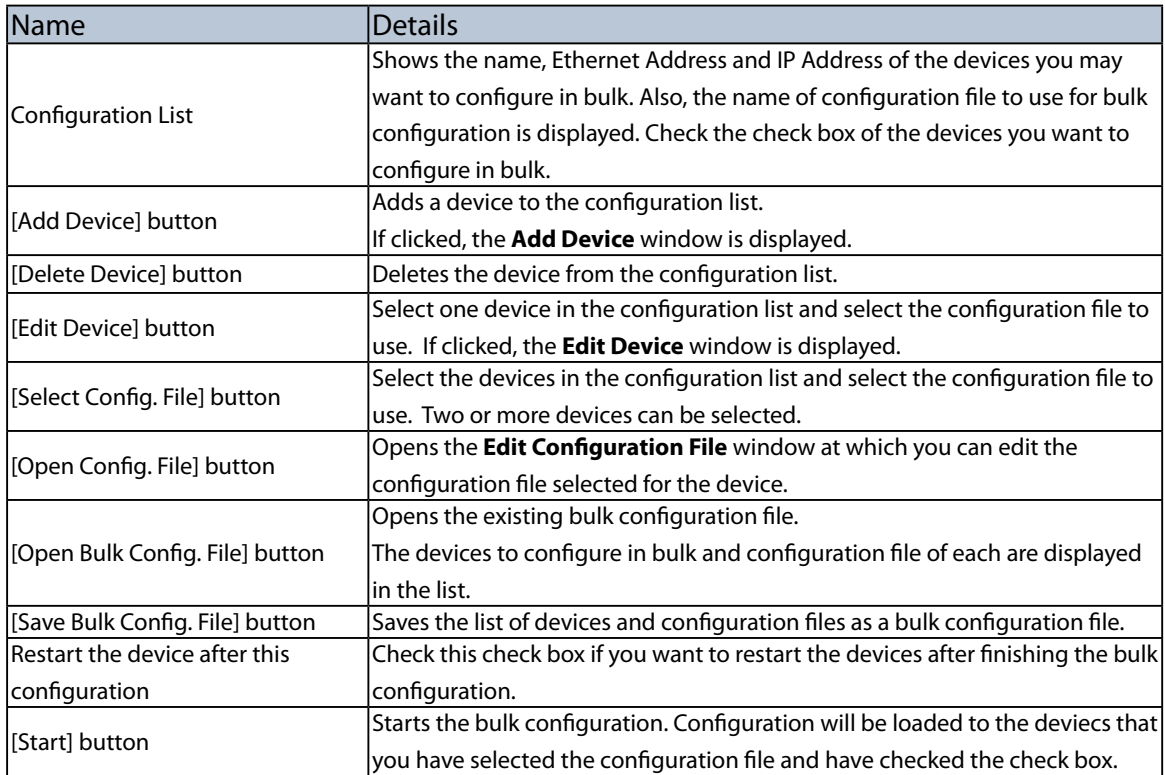

۰

## Add Device Window

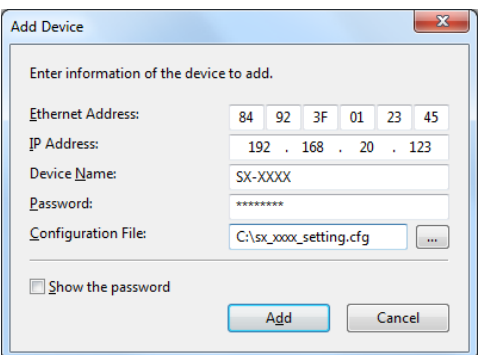

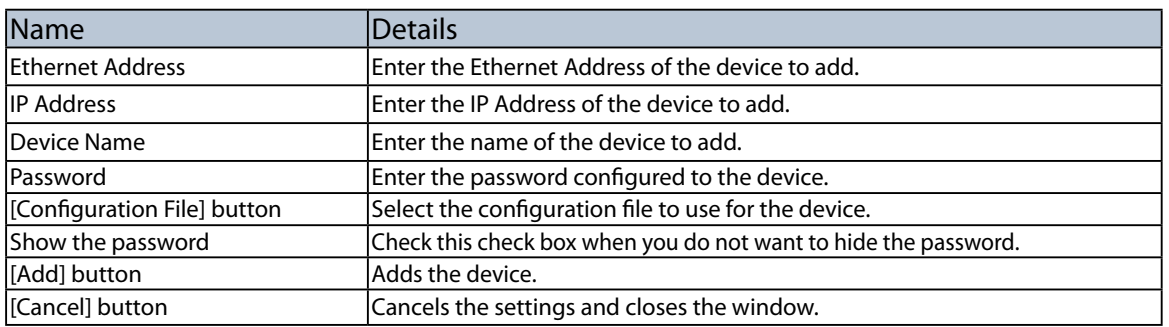

#### Edit Device Window

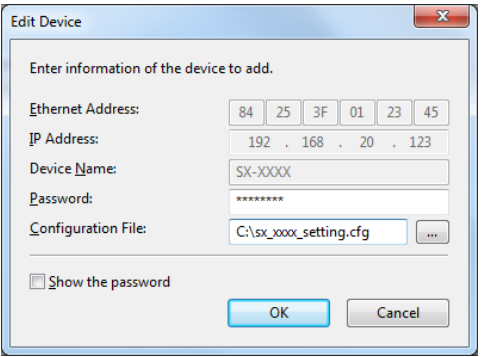

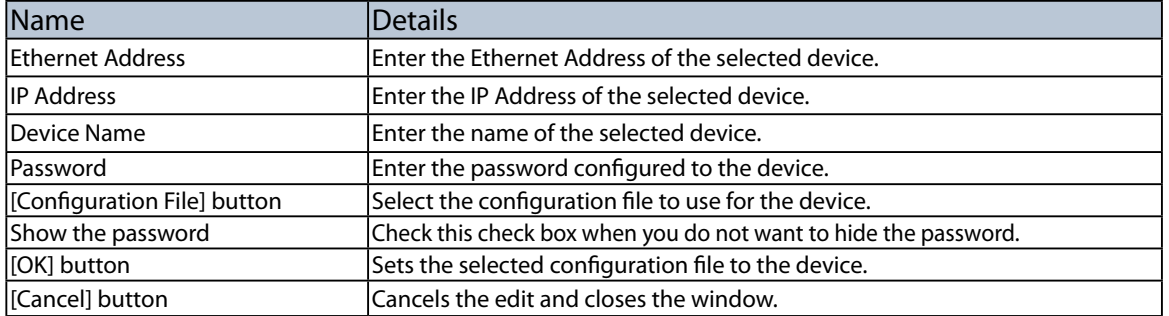

#### Configuring Devices in Bulk

The following is an example of configuring multiple devices at once using the configuration file.

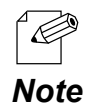

- In the bulk configuration, the settings saved in the configuration file will be sent to the devices.
- When you configure the device-specific values such as IP Address or host name, use the configuration file of each device. The configuration file can also be used to update the common setting that is shared among several devices, such as SSID or Pre-Shared Key of the wireless security.

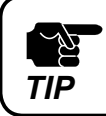

Only the items you have checked the check box will be updated. Make sure that you have created the configuration file in which the check box is checked for those you want to update.

**1.** Select the devices to configure in bulk from the list of the AMC Manager and click the **Configure multiple devices in bulk** icon from the toolbar.

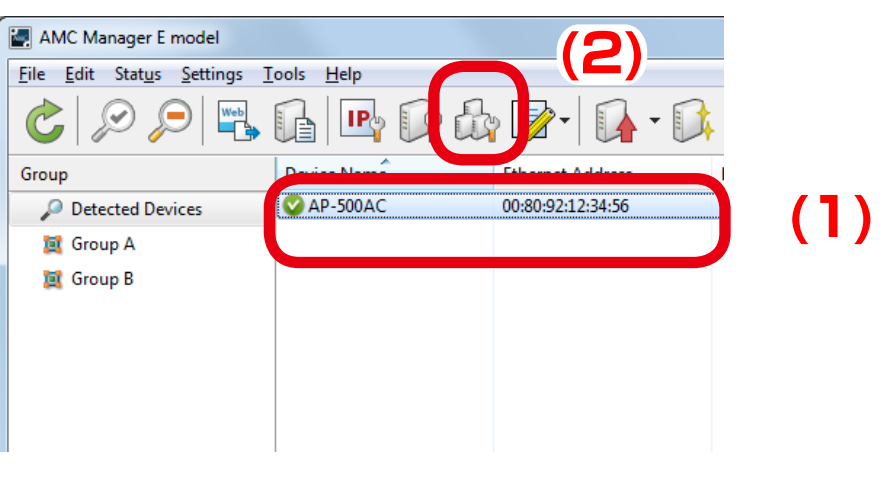

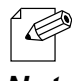

The bulk configuration window can also be displayed by a method below:

• Select the devices to configure in bulk and click **Settings** - **Bulk Configuration** from the menu bar.

**2.** In the **Bulk Configuration** window, select the devices to configure in bulk from the **Configuration List** and click the **Select Config. File** button.

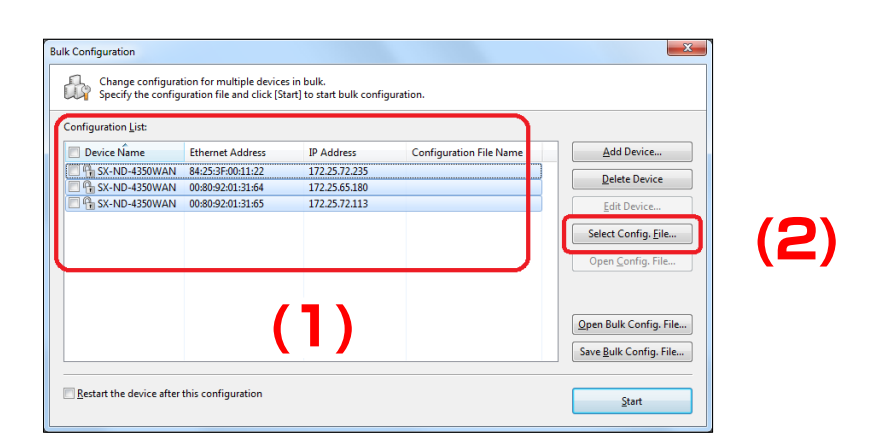

**3.** Select the configuration file that you have created to use for bulk configuration and click **Open**.

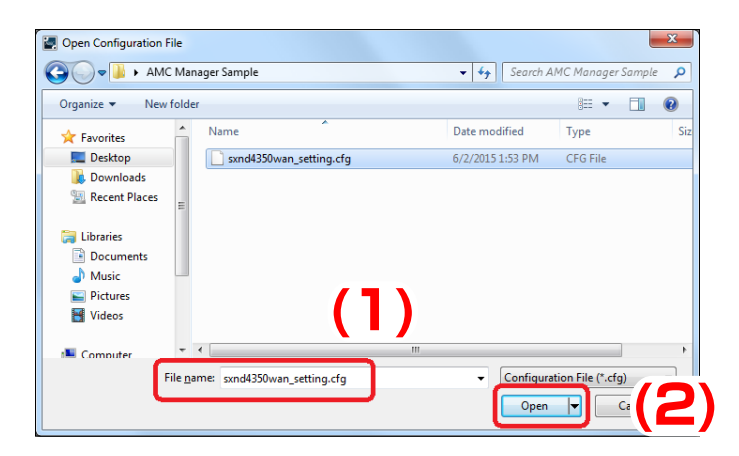

**4.** In the **Bulk Configuration** window, check the check box of the items you want to configure in bulk and click **Start**.

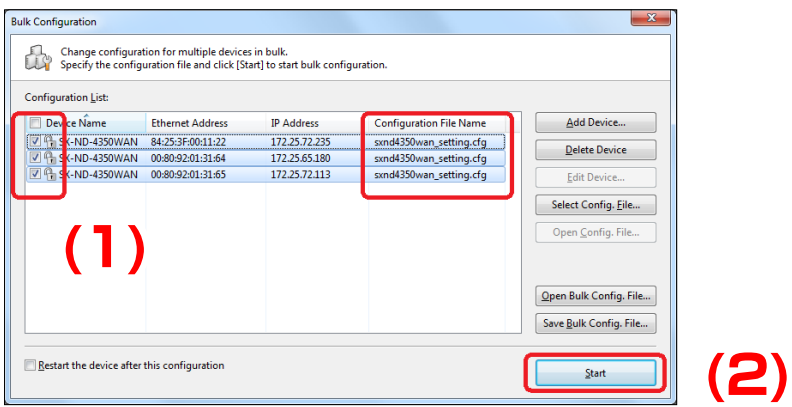

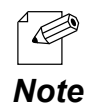

When a password is set to the device, the screen below is displayed. Enter the password of the device and click **OK**.

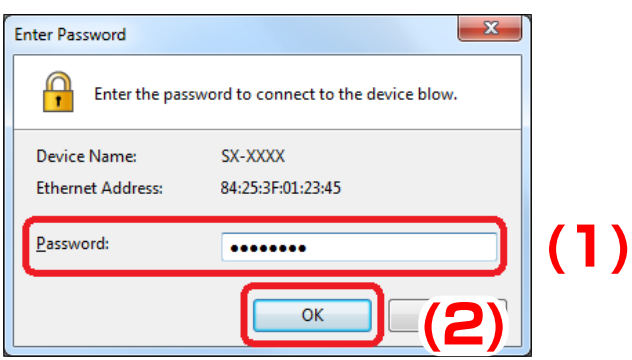

**5.** The bulk configuration performs and the result is displayed. Click **Close**.

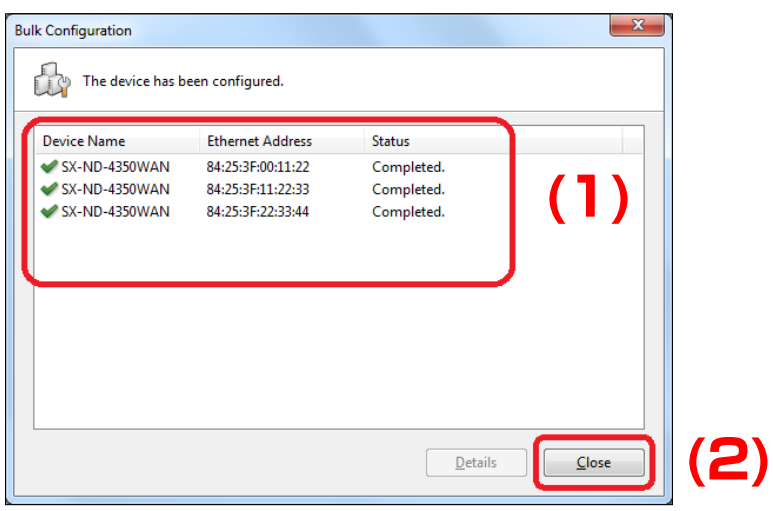

# 4-7. Firmware Update

How to update the device firmware is explained.

The firmware can be updated from the **Firmware Update** window. The latest firmware file can be downloaded from our website.

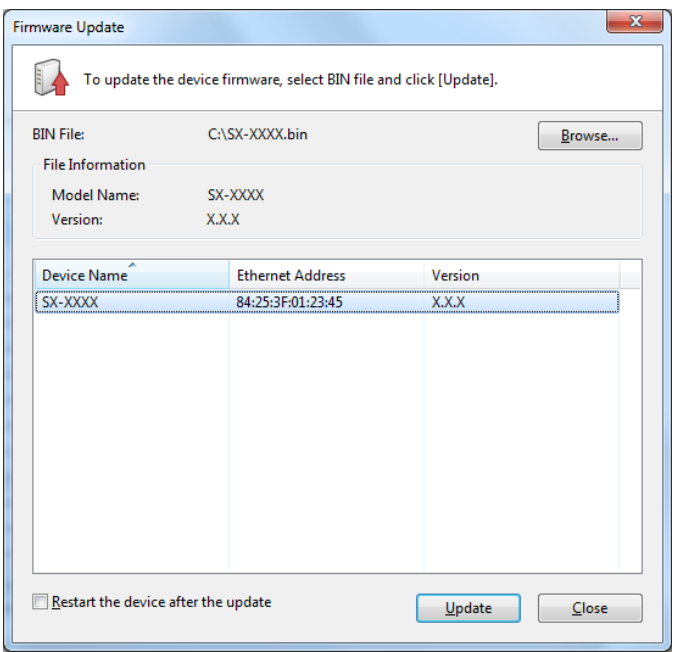

## Firmware Update Window

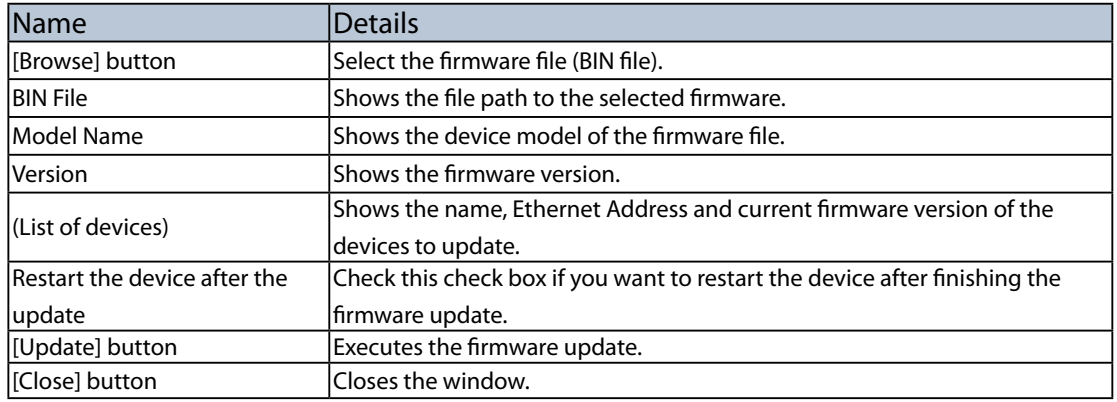

#### Updating Firmware

**1.** Select the device to update the firmware from the list and click the **Firmware update** icon from the toolbar.

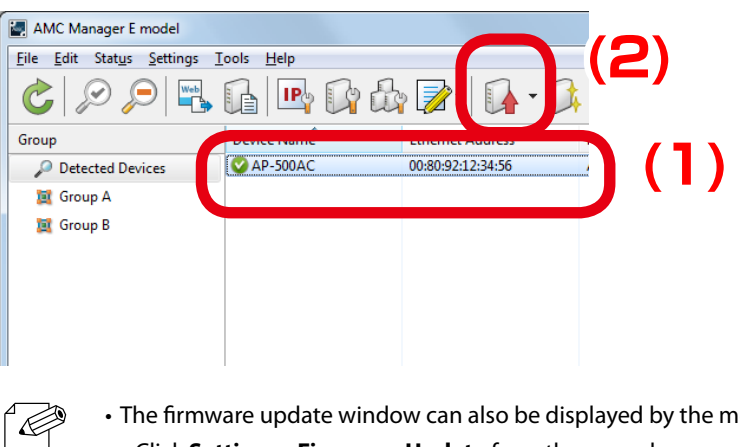

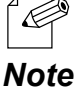

- The firmware update window can also be displayed by the methods below:
- • Click **Settings Firmware Update** from the menu bar.

• Right-click on the device and select **Firmware Update** from the context menu.

- If ▼ on the right of the **Firmware update** icon is clicked, the history of used firmware files is displayed (up to 9 files). If the firmware file is selected from the history, you will not have to select it manually at the **Firmware Update** window.
- **2.** In the **Firmware Update** window, select the firmware file (BIN file) by clicking **Browse**.

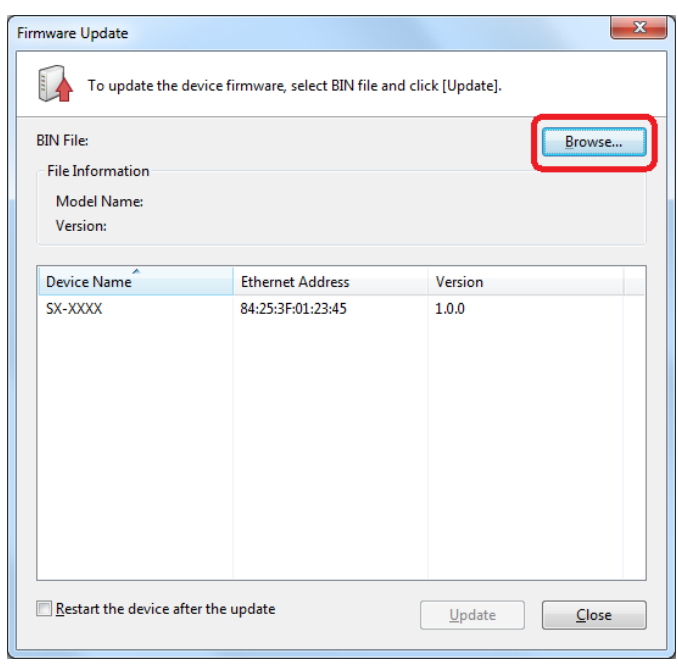

**3.** Check the file information of the selected firmware and click **Update**.

If you want to restart the device automatically after completing the firmware update, check the check box at **Restart the device after the update** and then click **Update**.

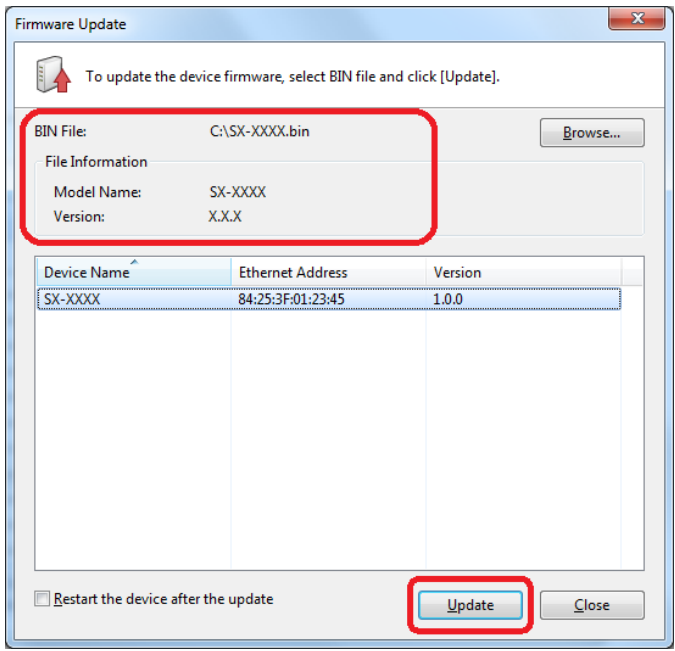

The new firmware will take effect after the device is restarted. If you have not selected the automatic restart, please restart the device manually. See **Restarting Device** for how to restart the device.

**4.** Enter the password of the device and click **OK**.

If the password is not configured to the device, the window below is not displayed.

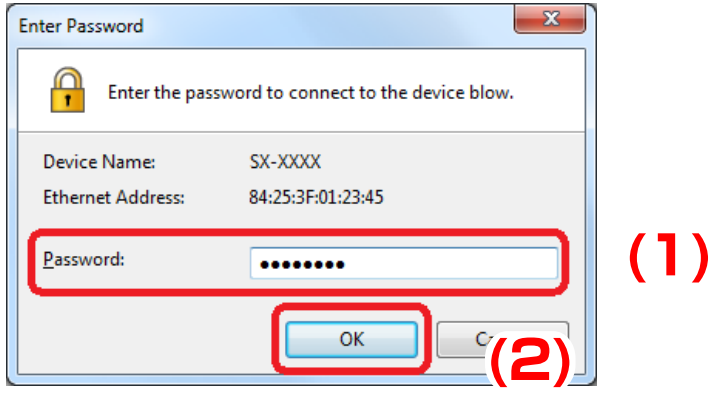

*TIP*

 $\mathbb{A}^{\prime}$ 

**5.** The firmware of the selected device has been updated. Click **Close** to close the **Firmware Update** window.

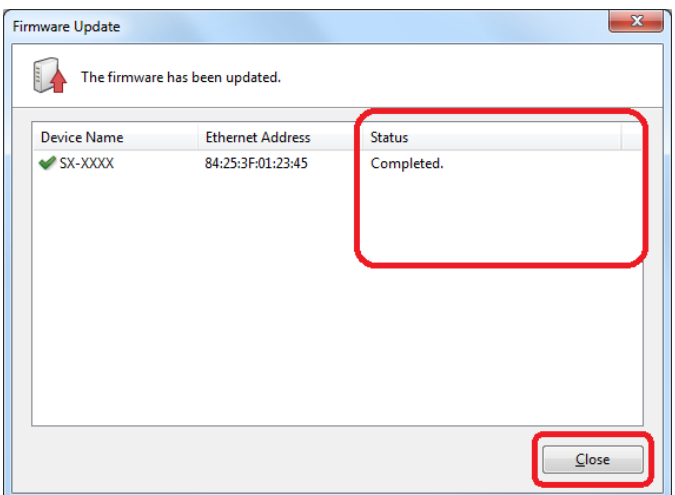

**6.** In the main window of the AMC Manager, check that the version information is changed for the device you have updated the firmware.

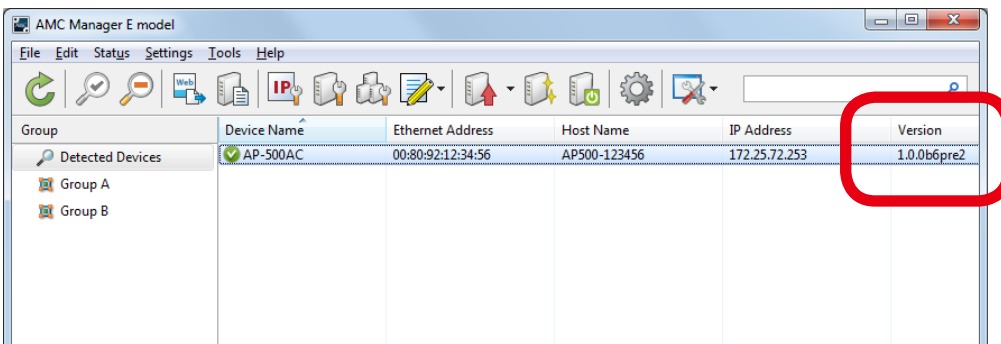

# 4-8. Factory Default Configuration

How to reset the device to the factory default setting is explained. The device can be initialized from the **Factory Default Configuration** window.

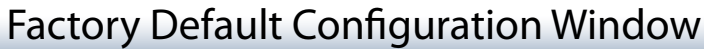

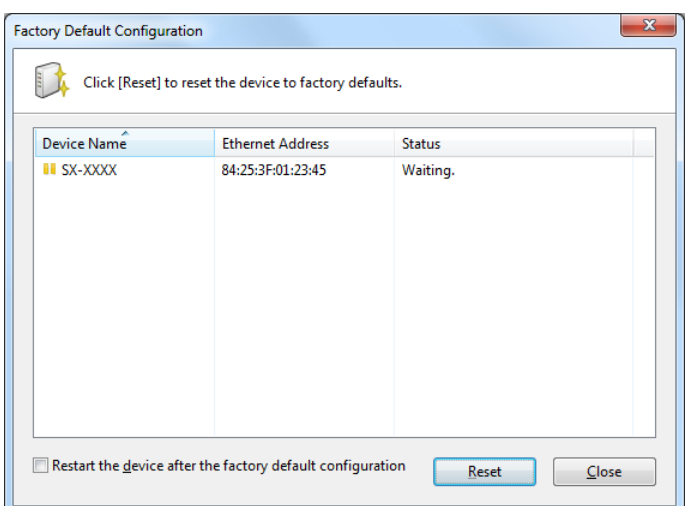

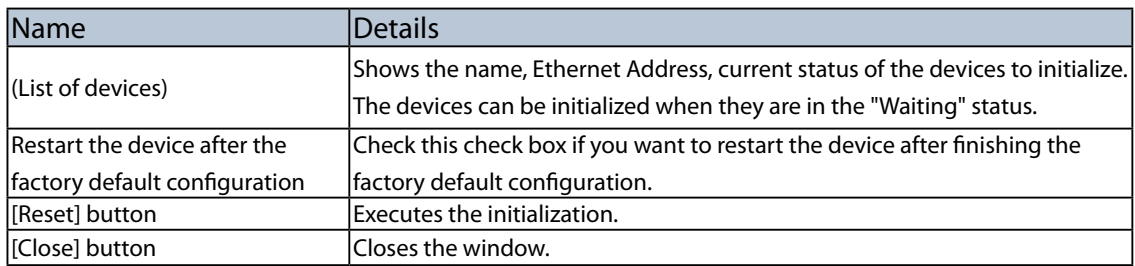

### Factory Default Configuration

**1.** Select the device to initialize from the list and click the **Factory default configuration** icon from the toolbar.

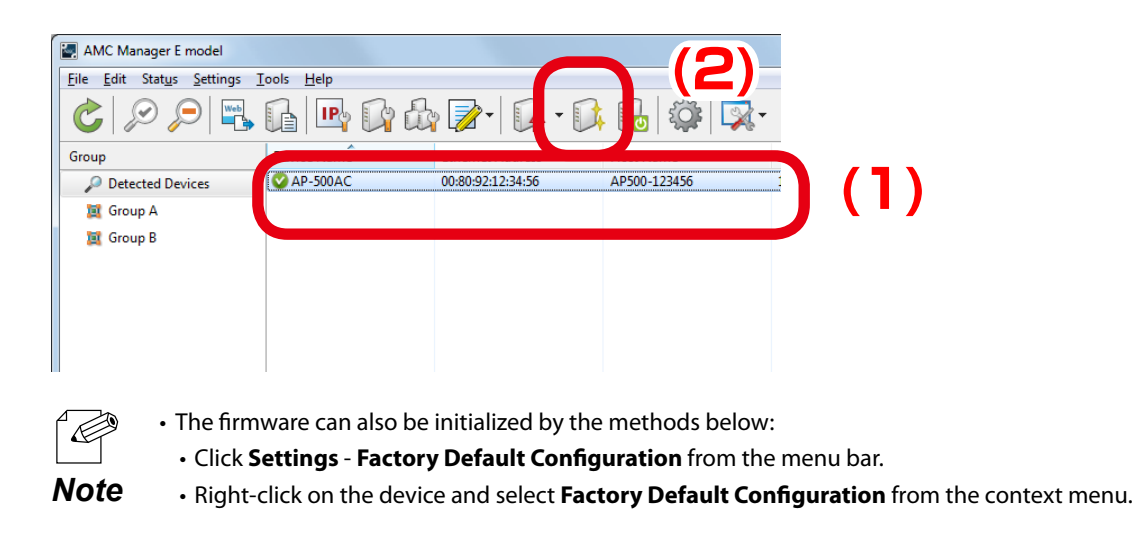

**2.** In the **Factory Default Configuration** window, check that the status message says **Waiting** for the device to initialize and click **Reset**.

If you want to restart the device automatically after completing the factory default configuration, check the check box at **Restart the device after the factory default configuration** and then click **Reset**.

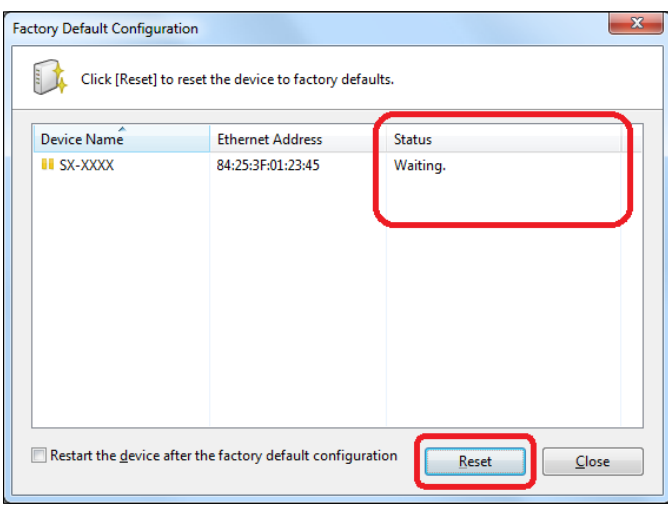

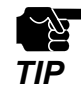

The initialization will take effect after the device is restarted. If you have not selected the automatic restart, please restart the device manually. See **Restarting Device** for how to restart the device.

**3.** Click **Yes** to the confirmation message.

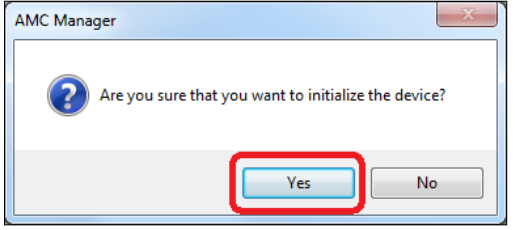

**4.** Enter the password of the device and click **OK**.

If the password is not configured to the device, the window below is not displayed.

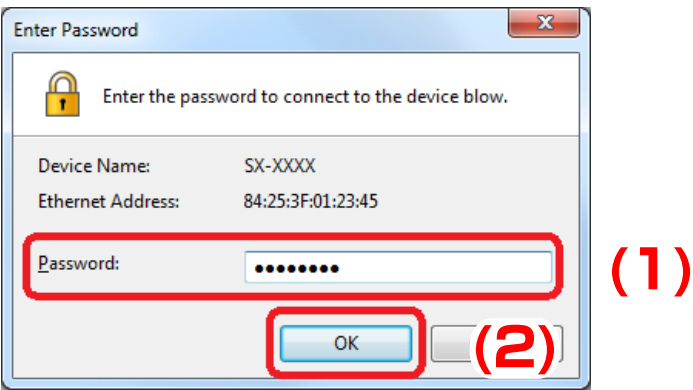

**5.** Check the result and click the **Close** button.

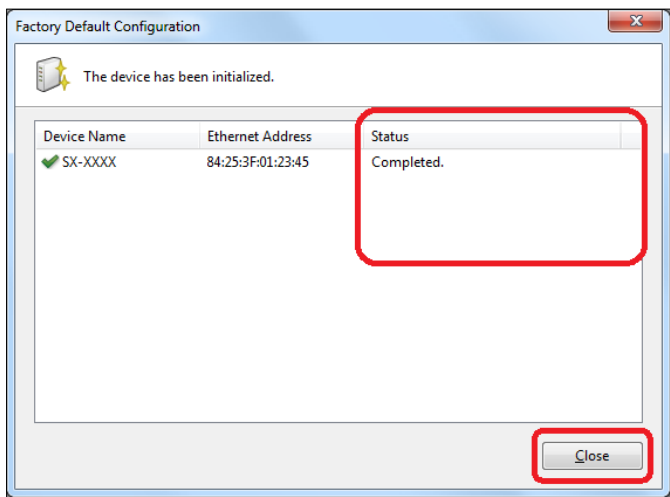

# 4-9. Restart

How to restart the device is explained.

The device can be restarted from the **Restart Device** window.

#### Device Restart Window

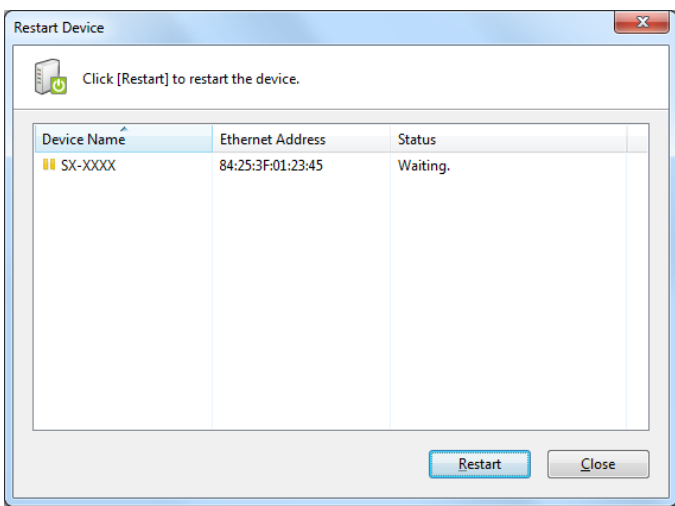

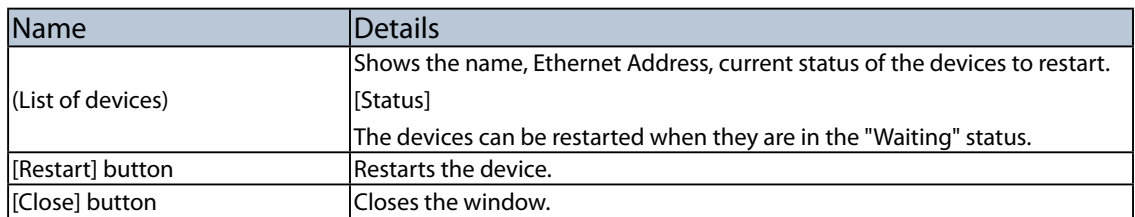

#### Restarting Device

**1.** Select the device to restart from the list and click the **Restart** icon from the toolbar.

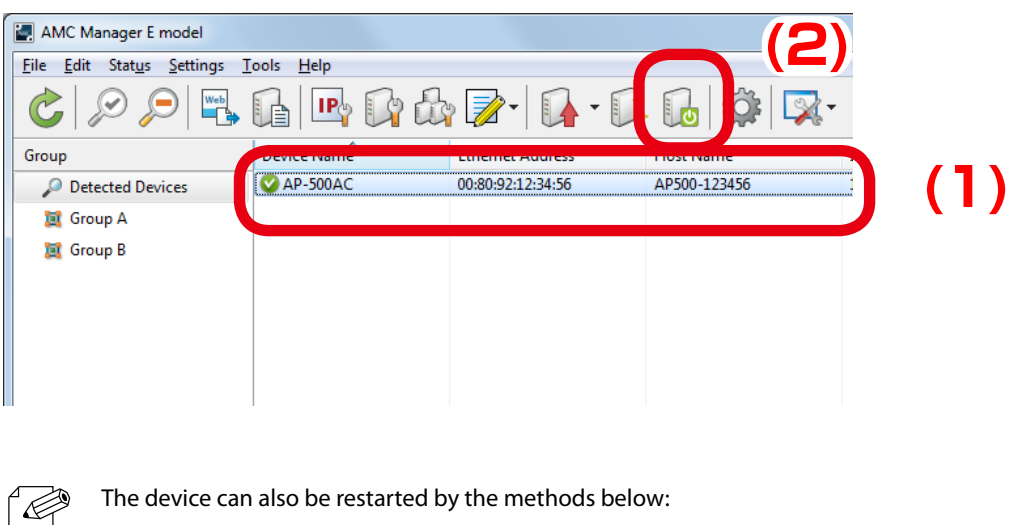

- • Click **Settings Restart** from the menu bar.
- **Note** Right-click on the device and select **Restart** from the context menu.
- **2.** In the **Restart Device** window, check that the status message says **Waiting** for the device to restart and click **Restart**.

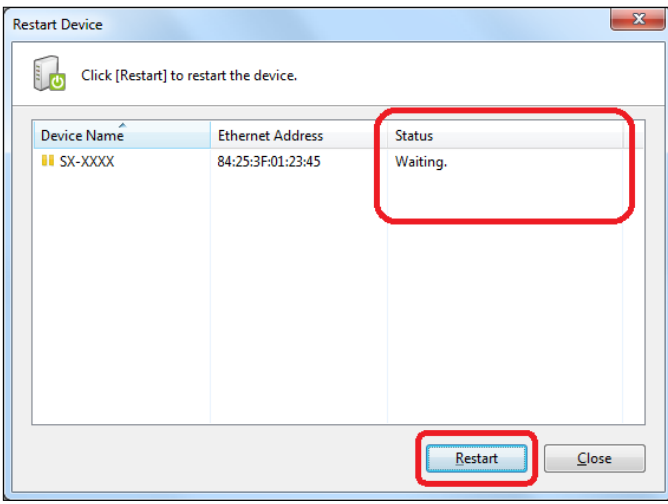

**3.** Click **Yes** to the confirmation message.

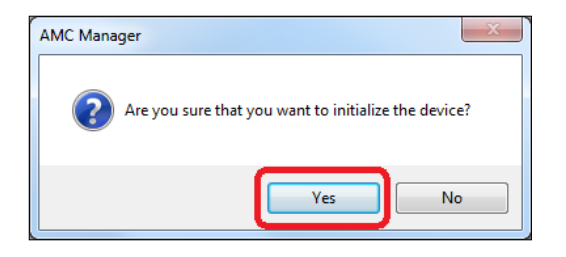

**4.** Enter the password of the device and click **OK**.

If the password is not configured to the device, the window below is not displayed.

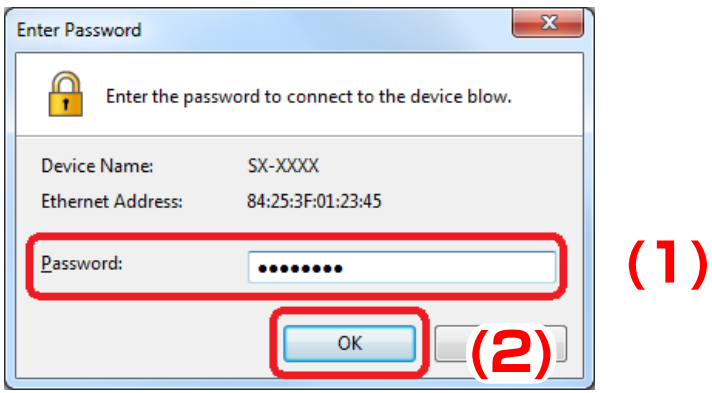

**5.** Check the result and click the **Close** button.

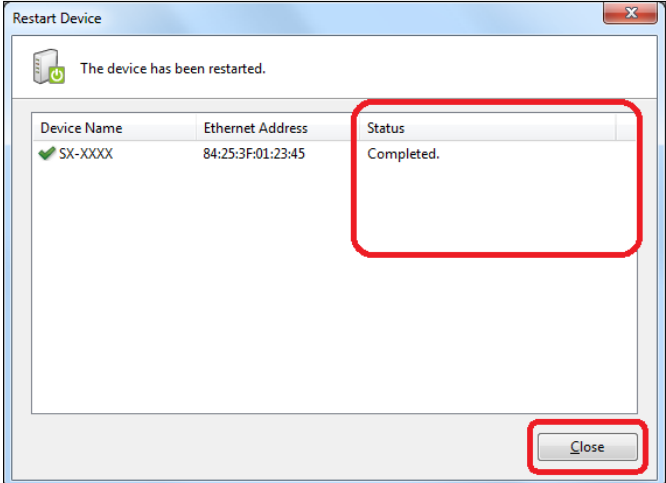

# 4-10. Device Group Management

Following explains how to make a group of devices.

Groups can be created and devices can be registered to the created groups.

Up to 100 groups can be created. Up to 1,000 devices can be registered per group.

# Group List and Device List

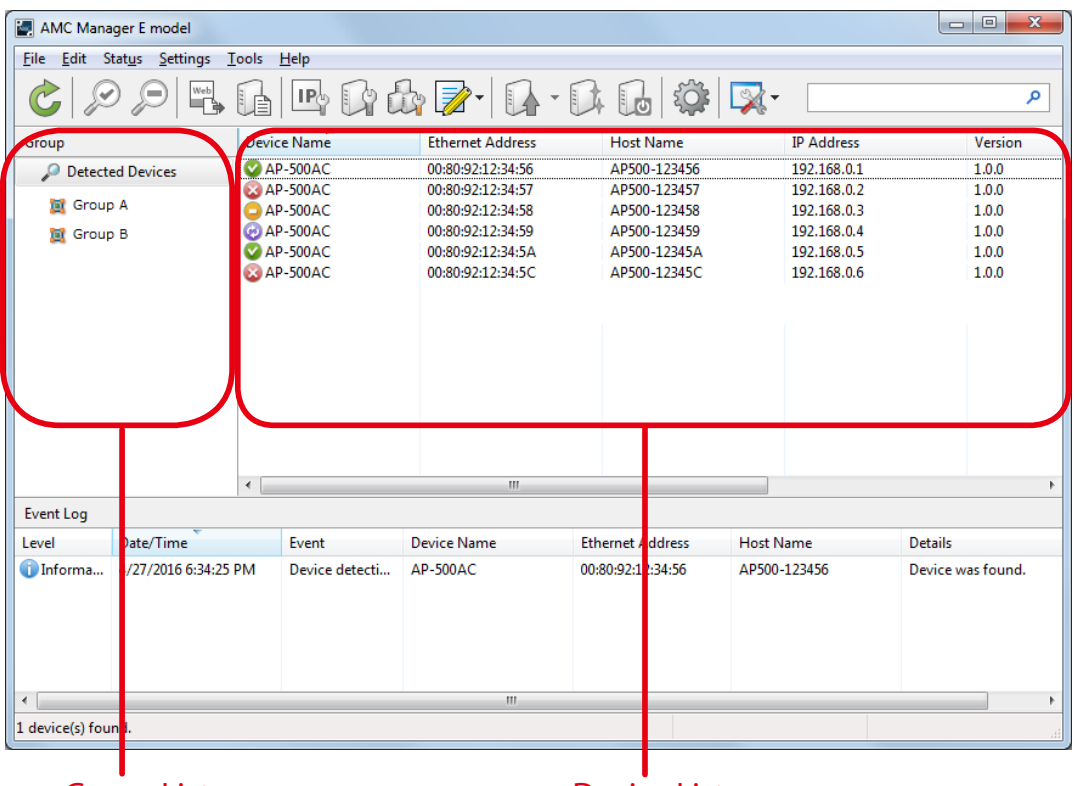

Group List **Device List** 

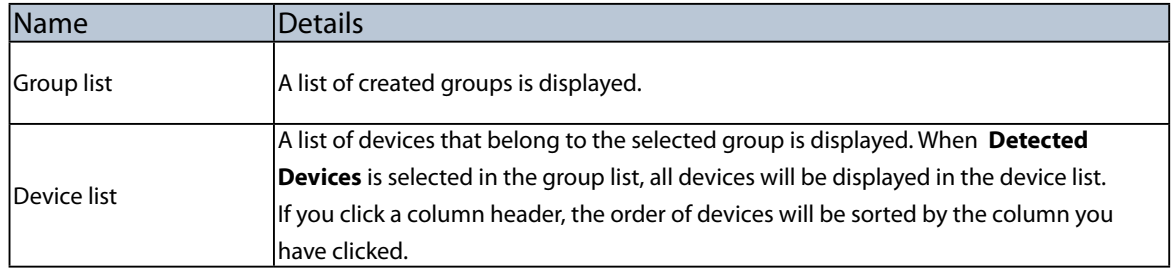

#### Creating Group

1. Right-click on the group list and select **Add Group** from the context menu.

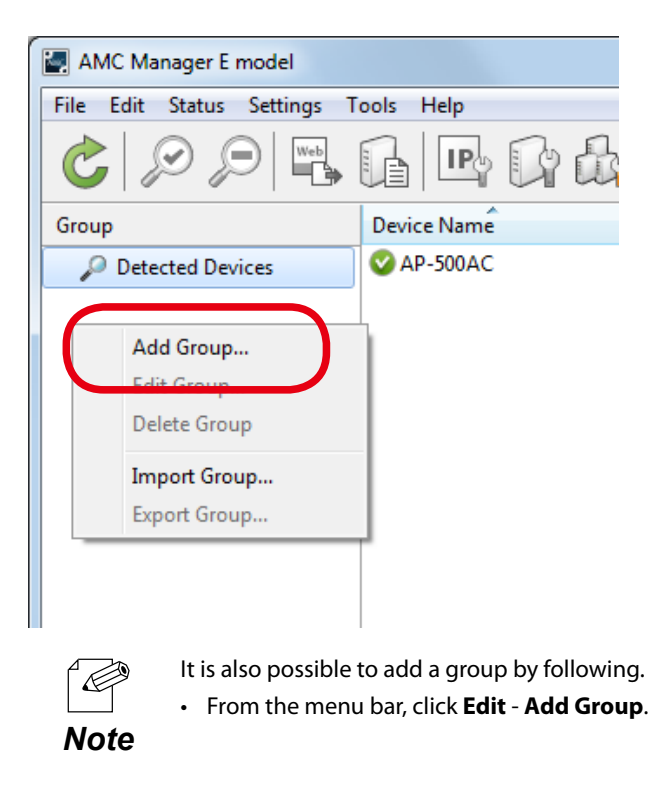

2. Enter a group name and click **OK**.

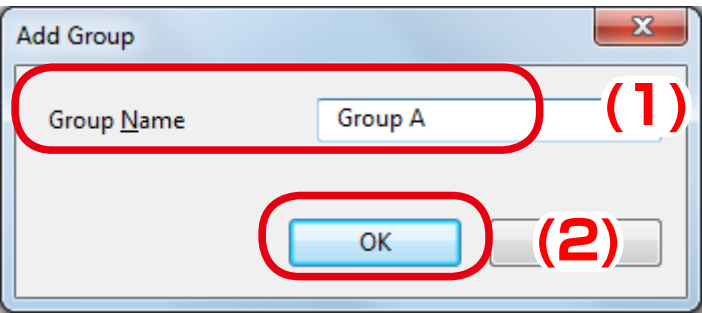

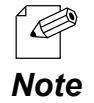

- Up to 32 characters can be used for group name.
- Up to 100 groups can be created.

3. The created group is displayed in the list.

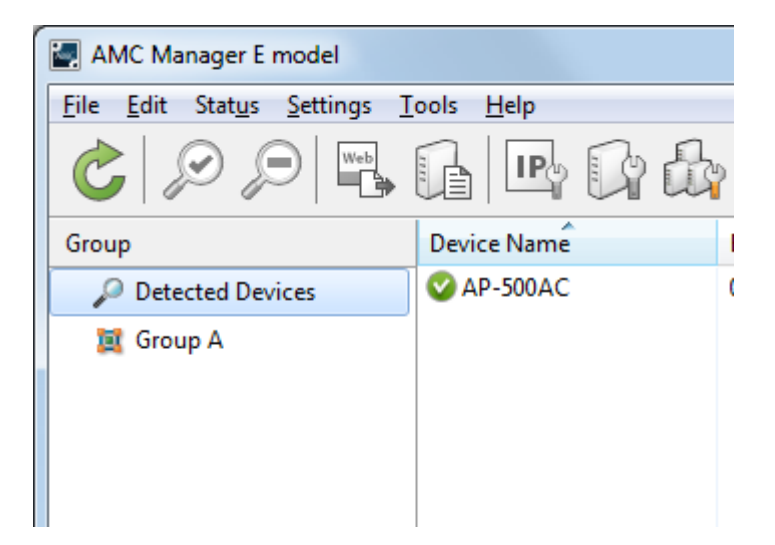

#### Adding Device to Group

1. Right-click on a group in the group list and select **Edit Group** from the context menu.

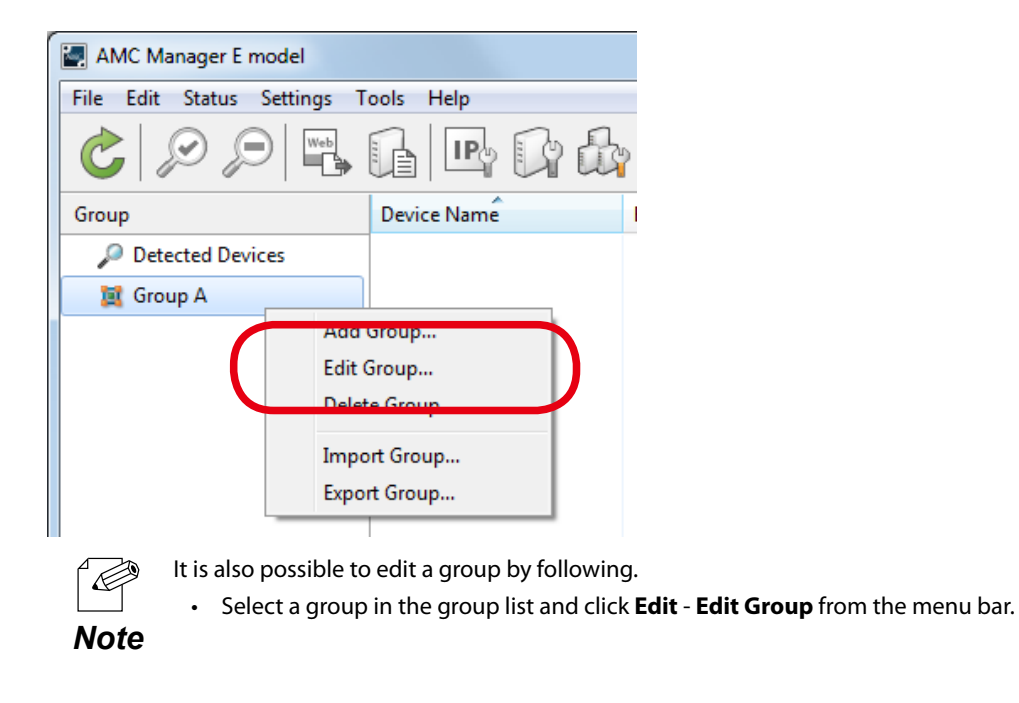

2. Click **Add Device**.

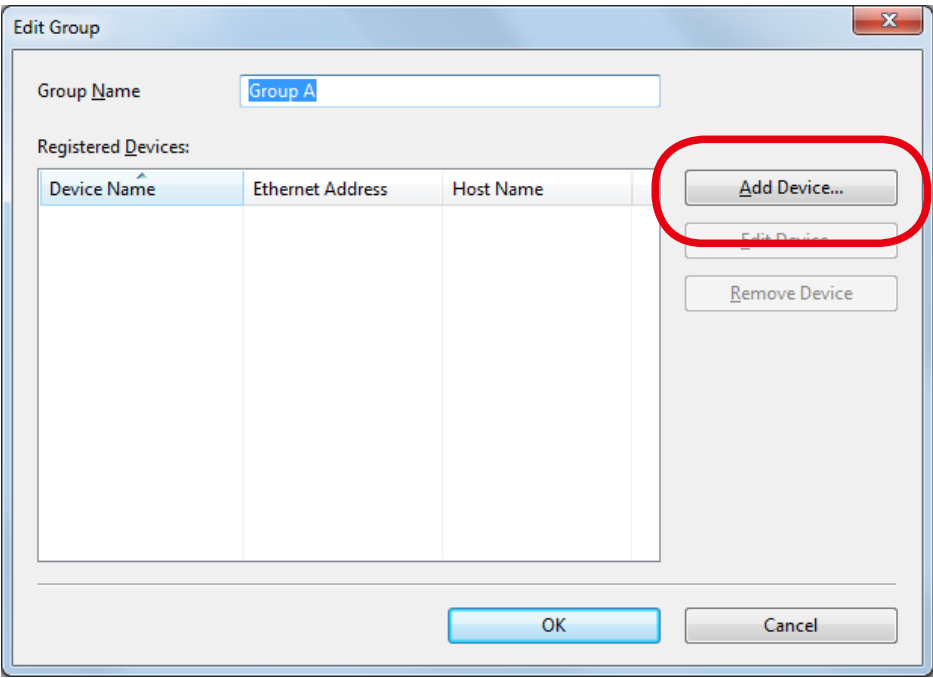

3. Enter the Ethernet Address of the device to register and click **OK**.

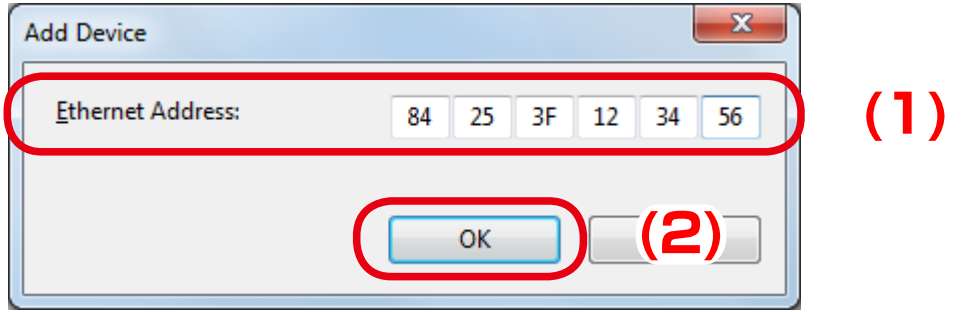

4. The registered device is displayed in the list.

To add another device, go back to **2** and repeat the same process. Click **OK** when it is finished.

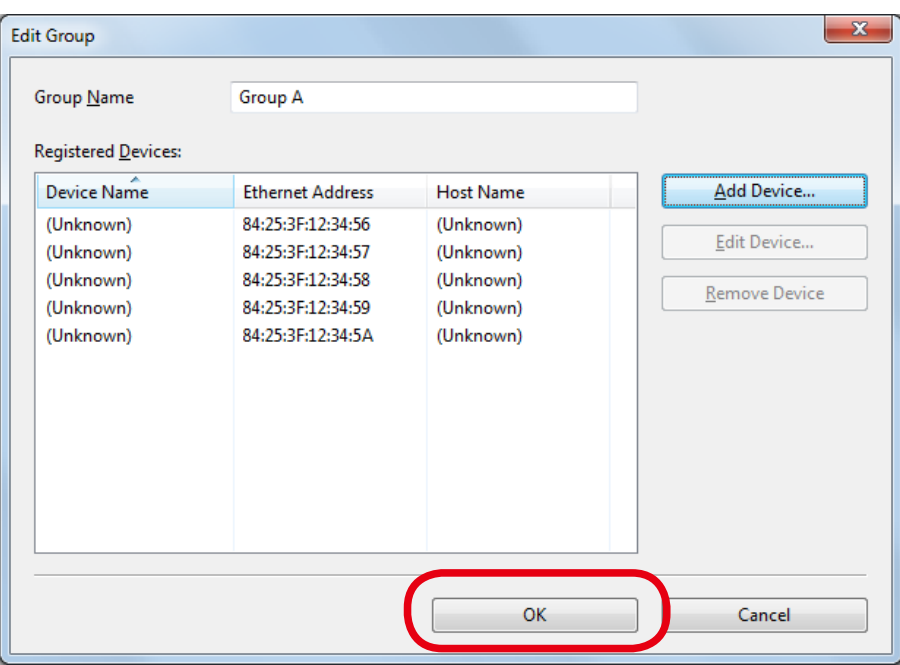

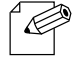

- • If the device is not detected by AMC Manager on network, **(Unknown)** will be displayed under **Device Name** and **Host Name** until it is detected.
- **Note** Up to 1,000 devices can be registered per group.

5. The device is added to the group.

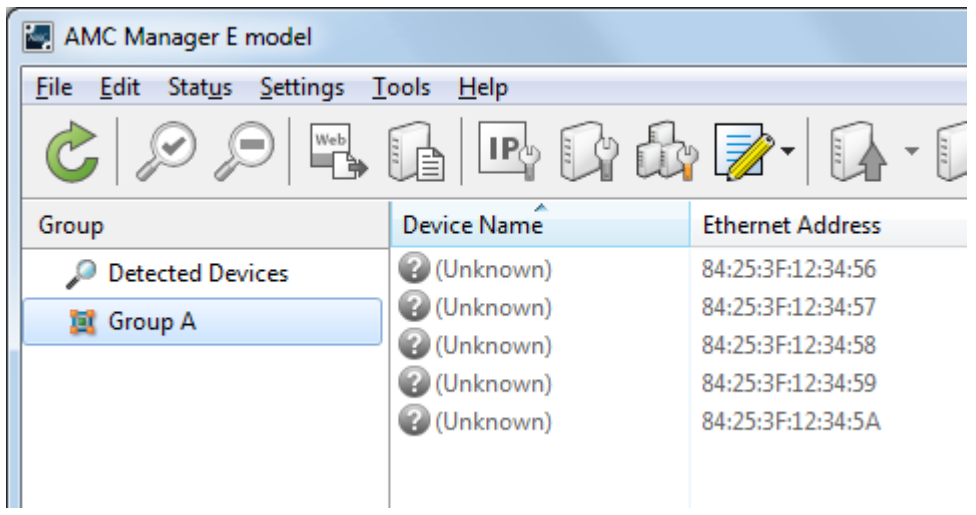

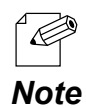

- It is also possible to add a device to group by following.
- • Right-click on the device in the device list, select **Add to Group** from the context menu and select the group.

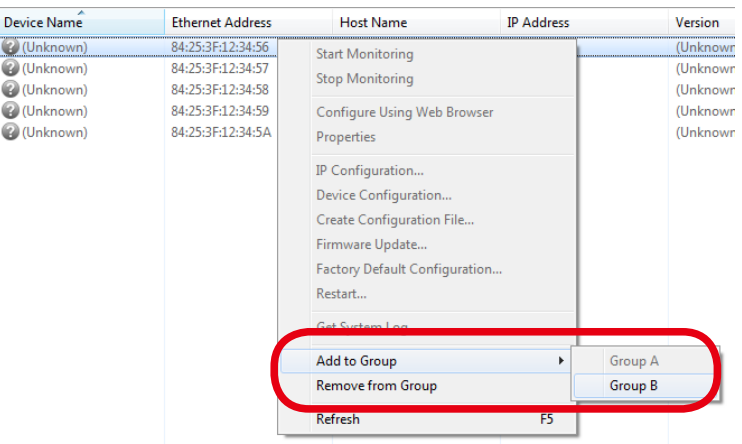

• Select a device in the device list and drag & drop it on the group.

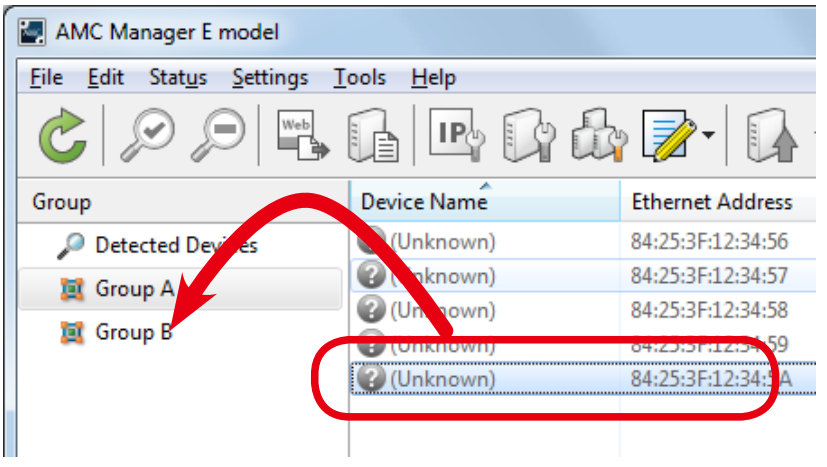

#### Deleting Device from Group

1. Right-click on a device to remove from the group and select **Remove from Group** from the context menu.

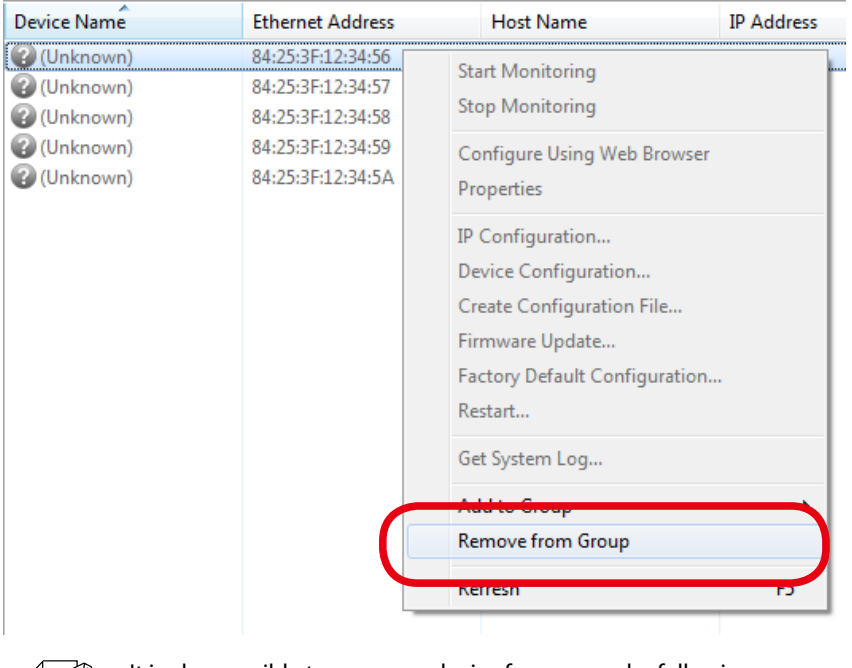

 $\curvearrowleft$ *Note* It is also possible to remove a device from group by following.

- • Select a device in the device list and press the Delete key.
- 2. Click **Yes**.

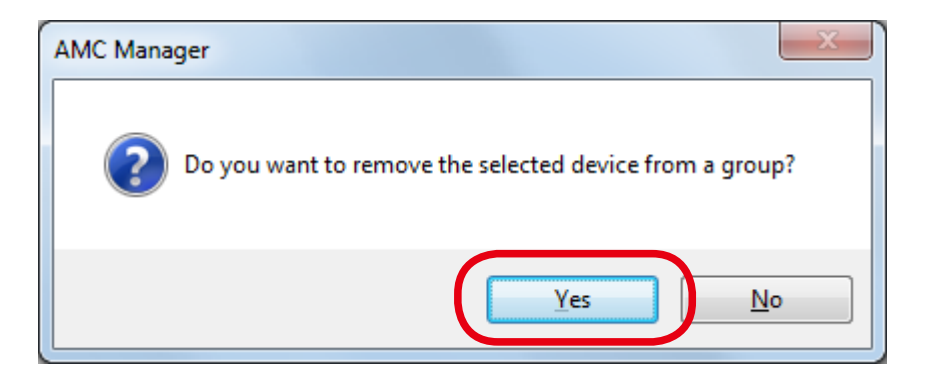
## Editing Group Information

Following explains how to change the group name and registered devices.

1. Right-click on a group in the group list and select **Edit Group** from the context menu.

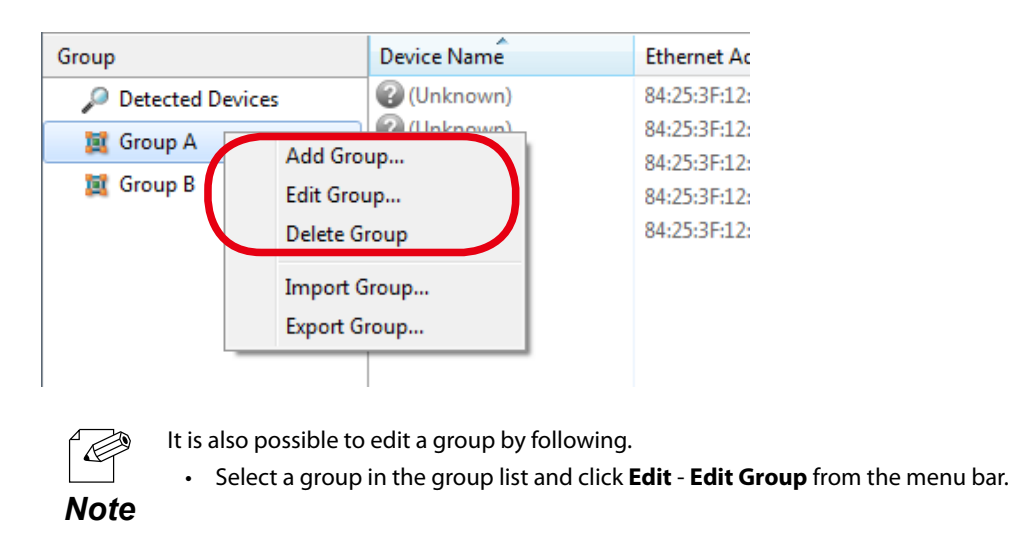

2. Enter a group name when it needs to be changed. To delete or change the registered devices, select a device from the list and click **Edit Device** or **Remove Device**. When the edit is finished, click **OK**.

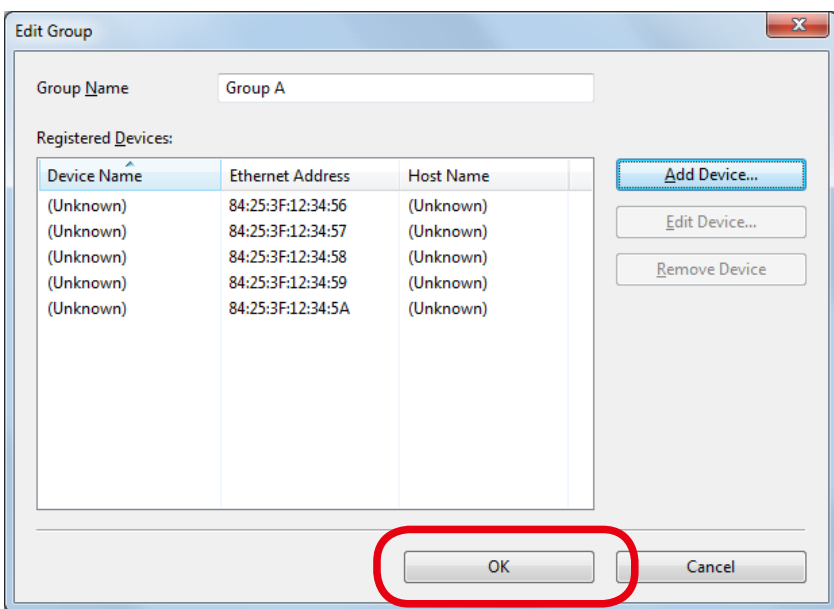

## Exporting/Importing Group Information

By exporting the group information, the created group information can be saved as a file. Also, it is possible to register the group and device configuration by importing the file.

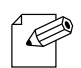

If **Export Group** is done, all registered groups are saved as a file. It is impossible to export them partially.

If Import Group is done, group information is added from an external file to present ones on AMC Manager.

**Note** • The group information may not be correctly imported if the different version of AMC Manager is used when the group information is exported and imported.

## **Exporting Group Information**

1. Right-click on a group in the group list and select **Export Group** from the context menu.

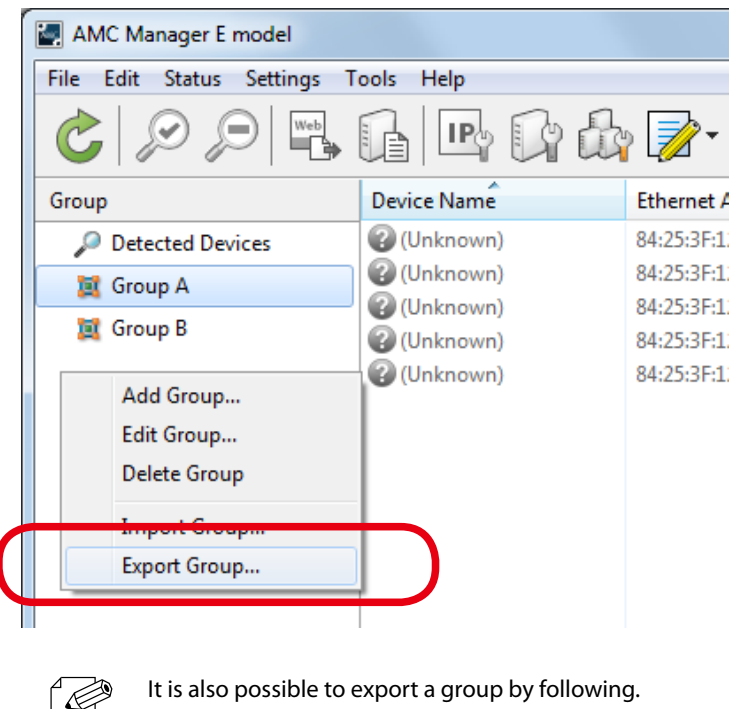

• From the menu bar, click **Edit** - **Export Group**.

2. Specify a file name and click **Save**.

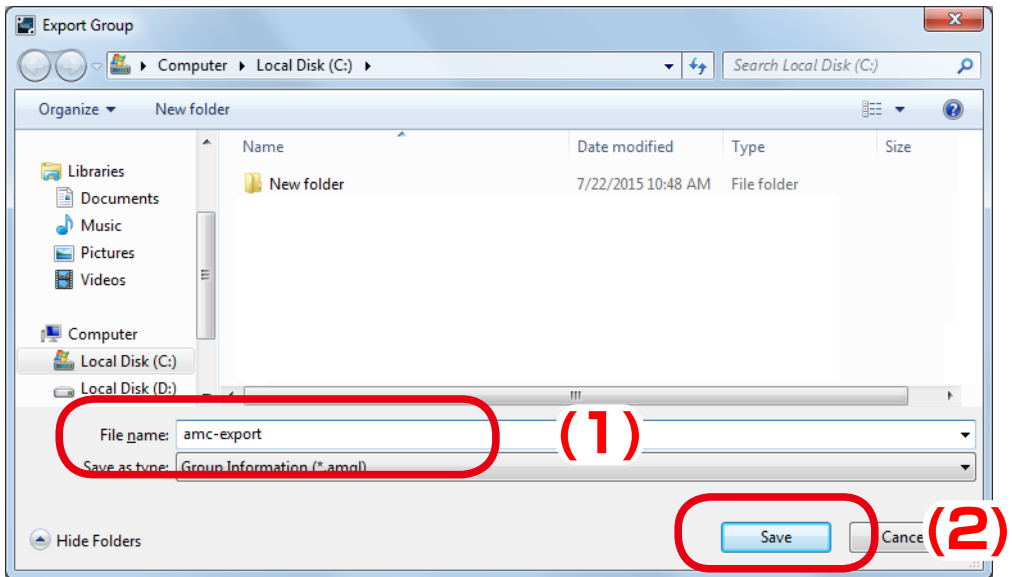

## 3. Click **Close**.

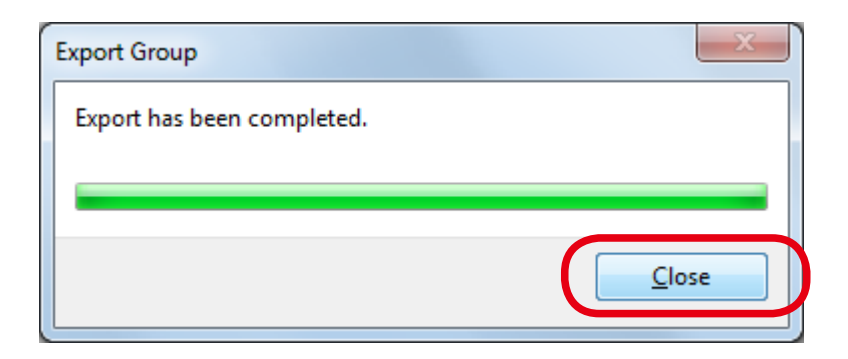

## **Importing Group Information**

1. Right-click on a group in the group list and select **Import Group** from the context menu.

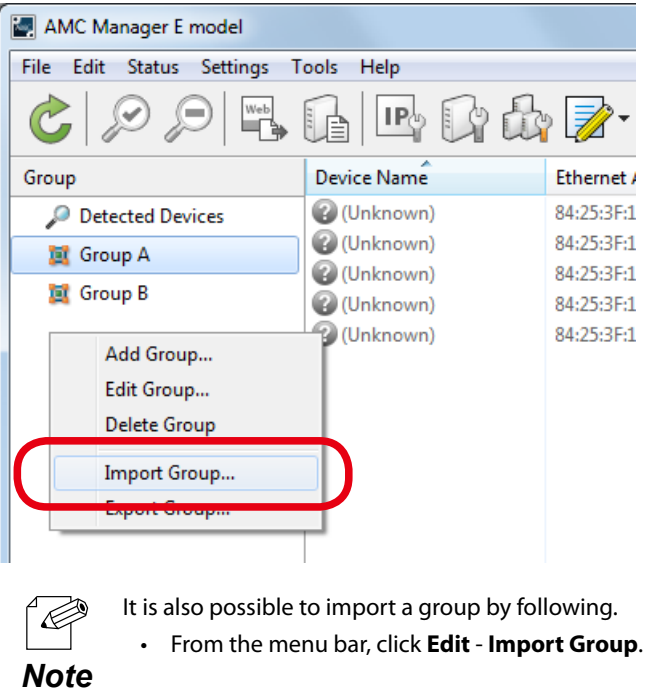

2. Select a file to import and click **Open**.

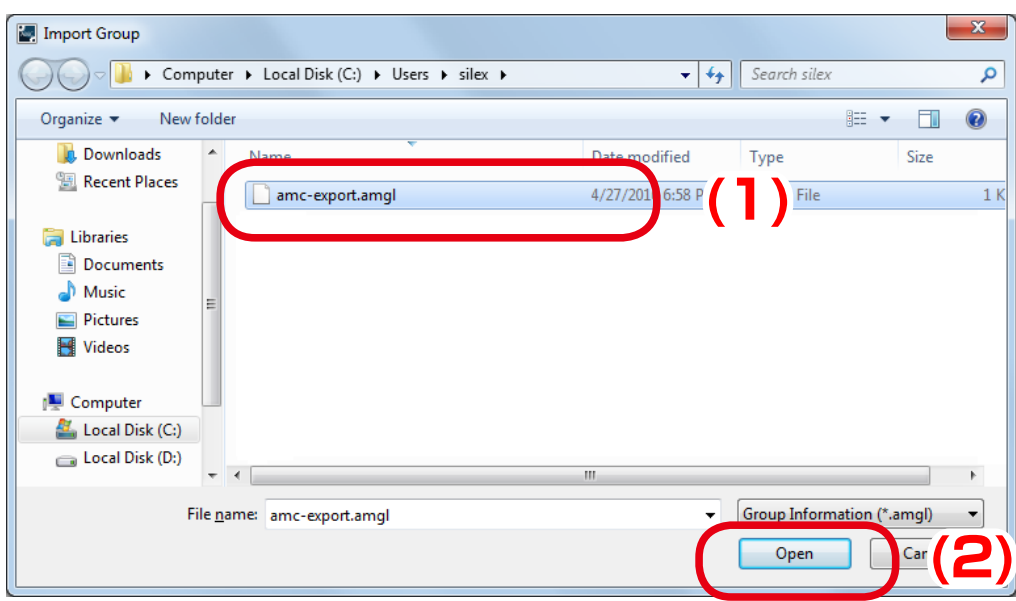

## 3. Click **Close**.

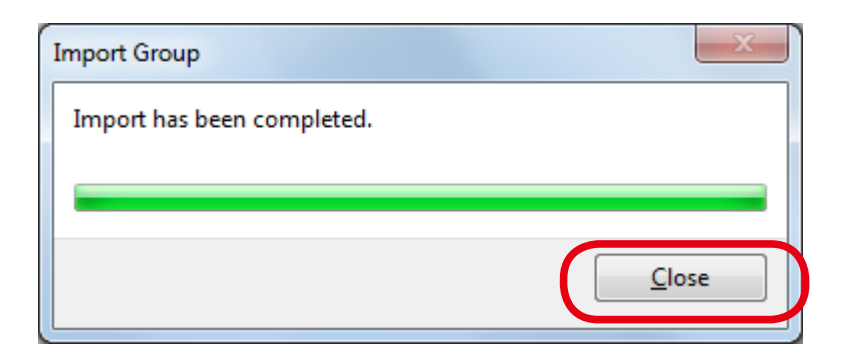

## 4-11. Accessing Logs on Log Viewer

The following explains how to access the event logs saved by AMC Manager using the Log Viewer.

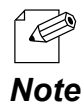

It is possible to specify the retention period of event logs by AMC Manager's option setting.

## Starting Log Viewer

1. From the tool bar, click **Start Log Viewer**.

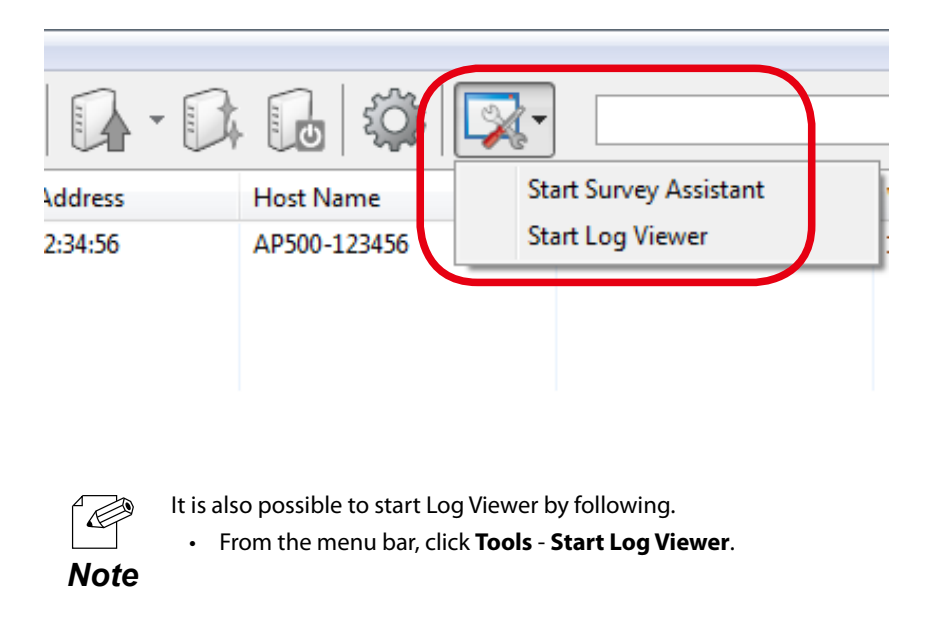

## 2. Log Viewer is started.

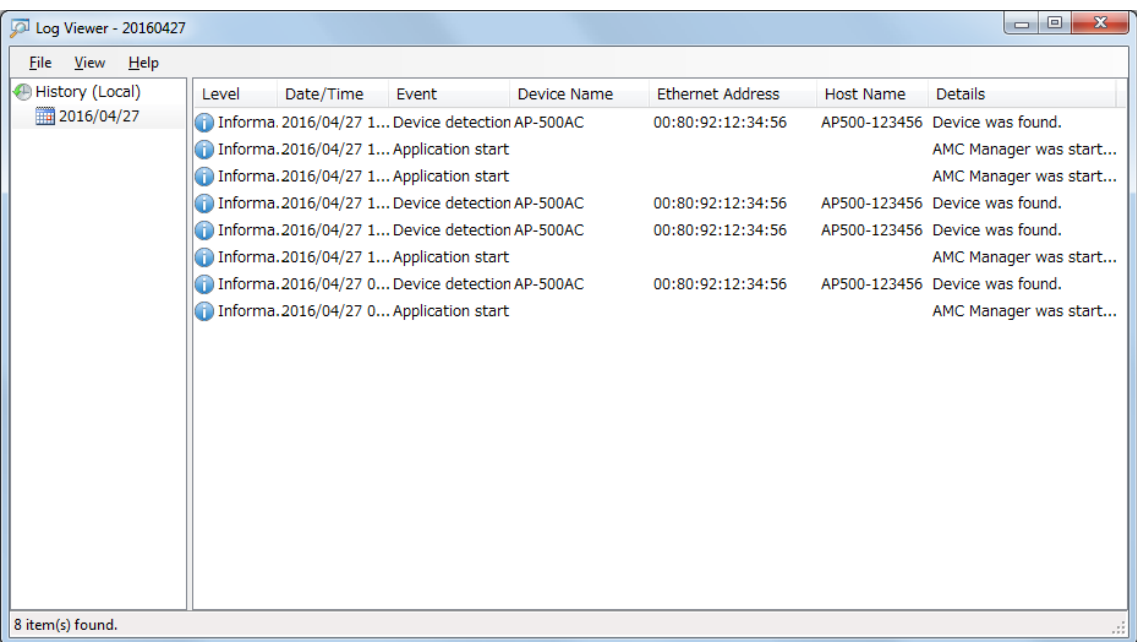

## Finishing Log Viewer

1. Clicking the close button on top right of the window will finish Log Viewer.

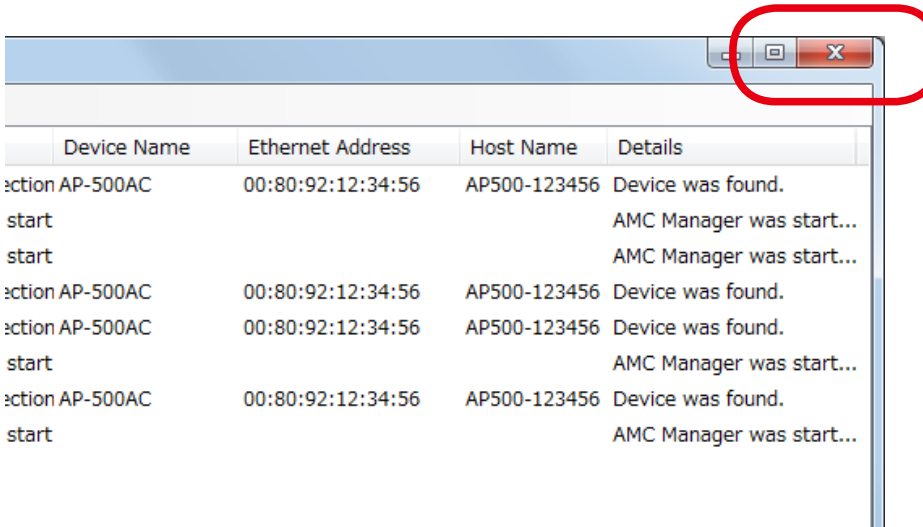

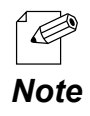

It is also possible to finish Log Viewer by following.

• From the menu bar, click **File** - **Close**.

## Log Viewer's Window

Following explains on the Log Viewer's window.

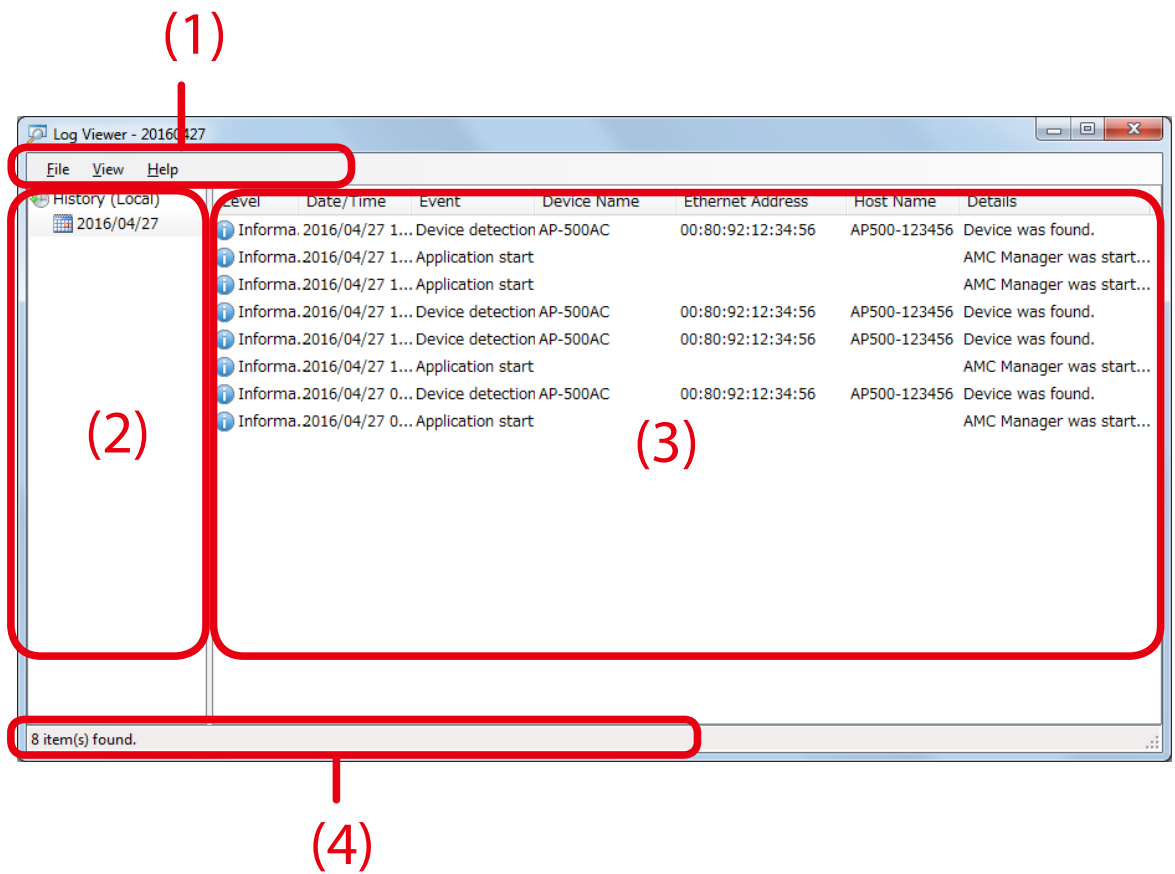

#### **(1) Menu bar**

Provides each function of Log Viewer, such as export, advanced search, etc.

#### **(2) Date/Opened Files**

Shows the date of logs and the name of opened Log Viewer files.

#### **(3) Log list**

Shows a list of event logs.

If you click a column header, the order of logs will be sorted by the column you have clicked.

#### **(4) Status bar**

Shows a number of logs, etc.

### **[Menu bar]**

Menu bar provides each function of Log Viewer, such as export of logs, advanced search, etc.

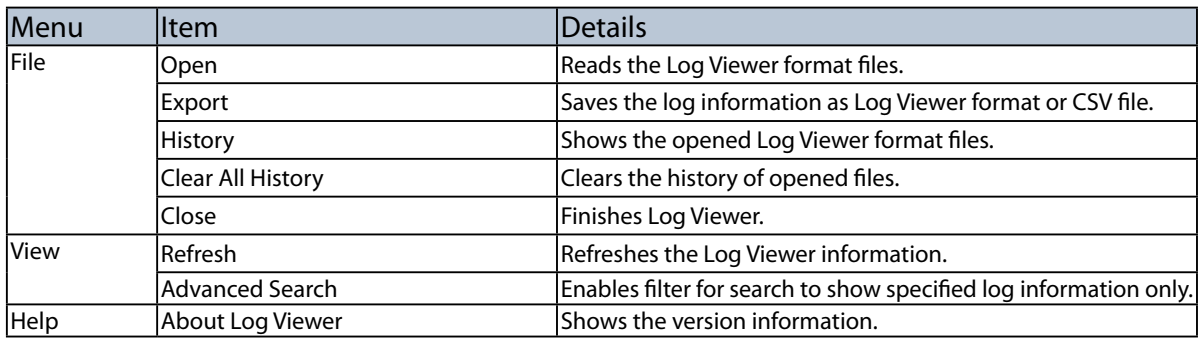

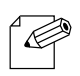

• The present information on log list will be saved to a file if "**Export**" is done. If a search filter is enabled by **Advanced Search**, the filtered information will be saved to a file.

*Note*

## **[Log list]**

Log list shows the event logs saved by AMC Manager.

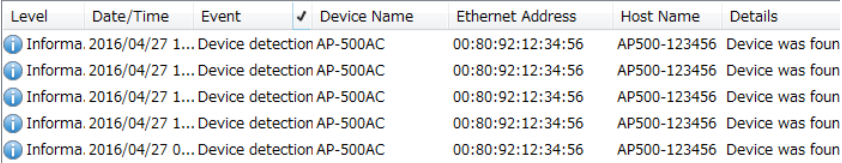

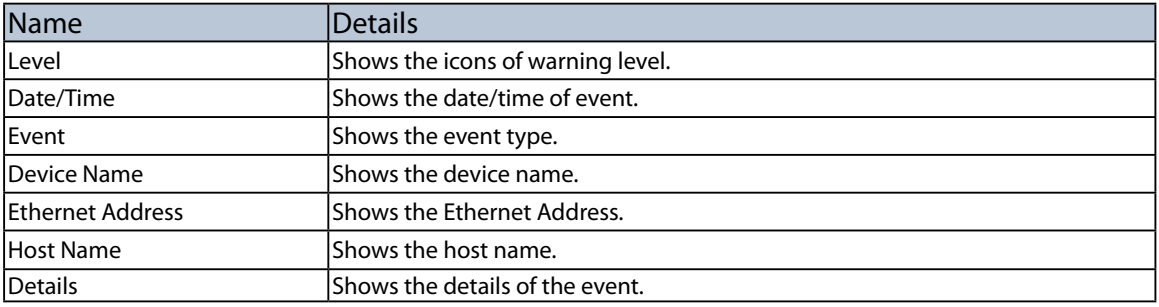

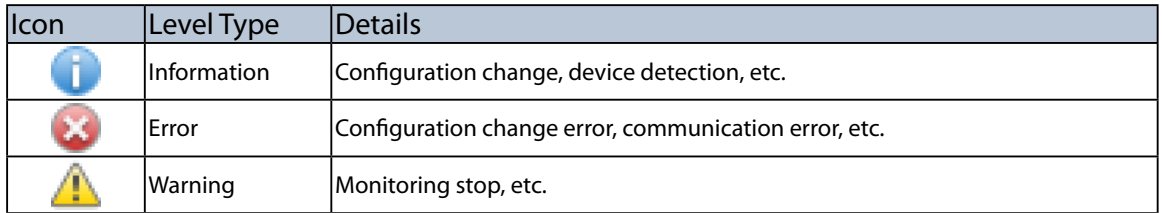

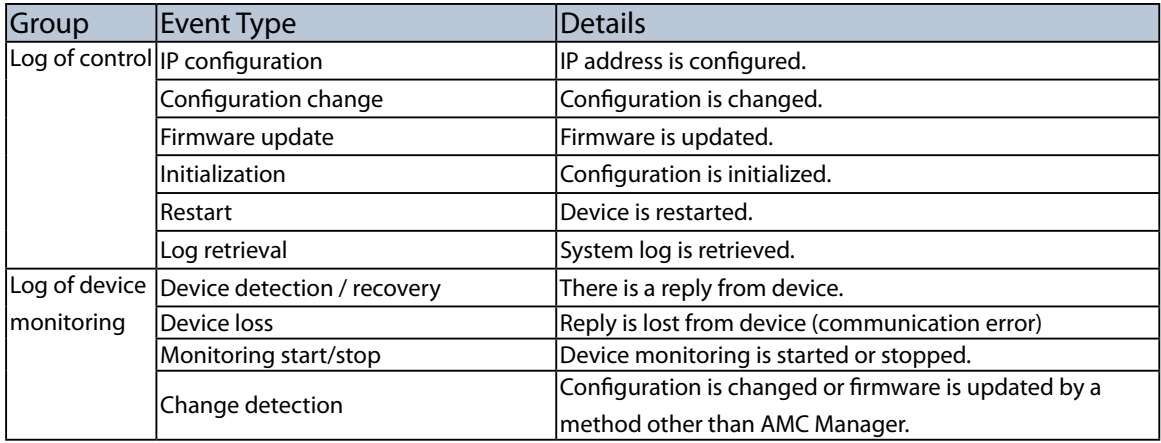

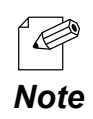

• If you click a column header, the order of logs will be sorted by the column you have clicked.

## Searching for Logs

It is possible to search for event logs using a filter of advanced search. Only matched logs will be displayed in the log list.

1. From the menu bar, click **View** - **Advanced Search**.

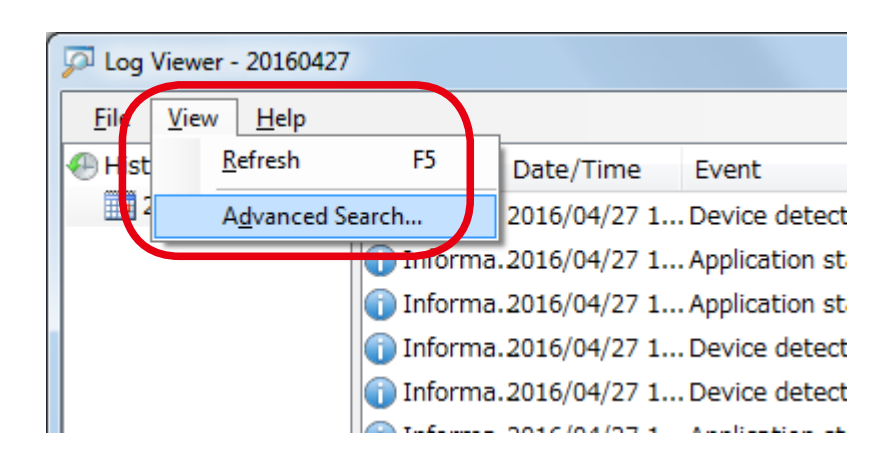

2. Check the search target and filter settings and click **Edit**.

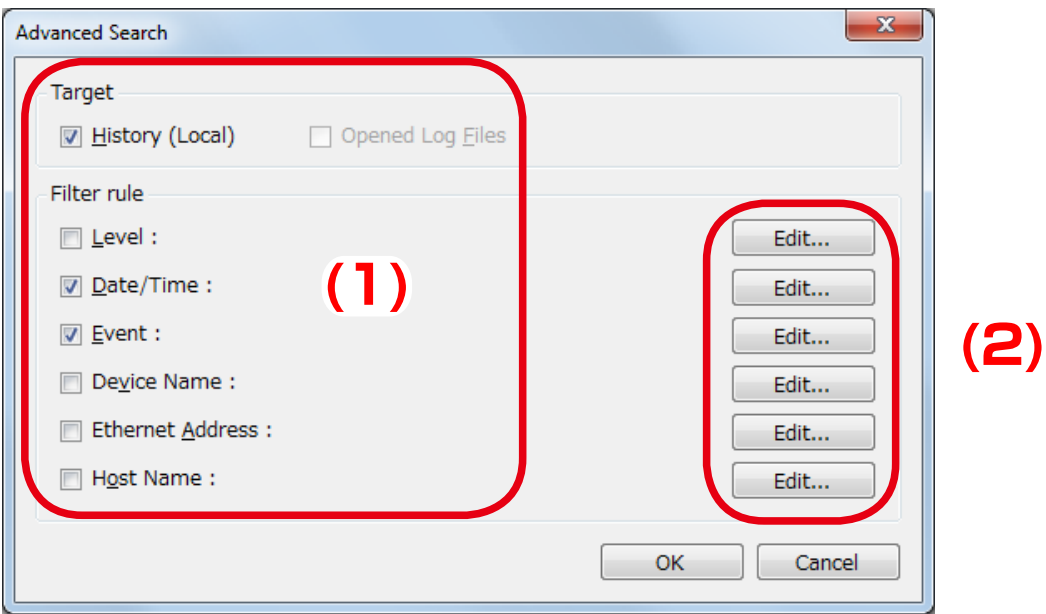

- *Note*
- "Opened Log Files" of the target can be selected only when Log Viewer format file is opened.

3. Check the filter conditions to use and click **OK**.

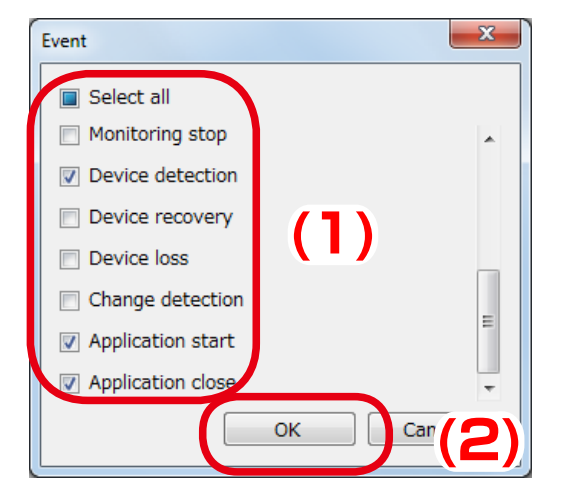

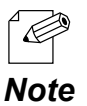

Enter the date/time, device name, etc. according to the filter conditions.

4. To configure more filter conditions, go back to **2** and repeat the same process. Once the filter setting is configured, it is displayed in the window. When necessary filters are configured, click **OK**.

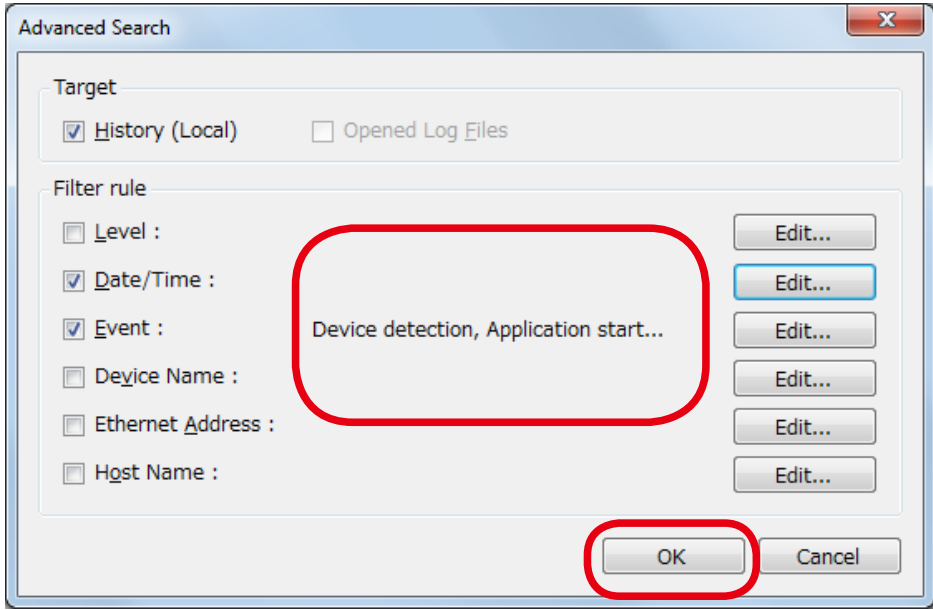

5. The search result is displayed.

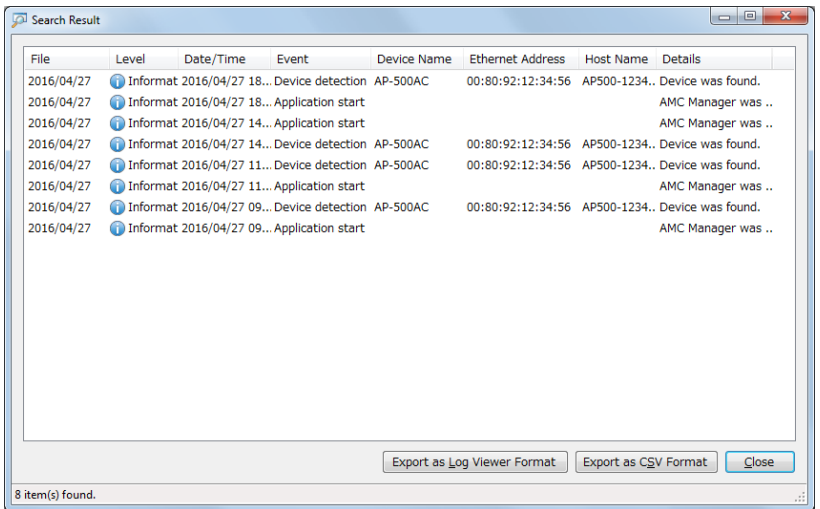

## Using Filter of Log List

It is possible to set a filter individually on each item of the log list. Only matched logs will be displayed in the log list.

1. If a cursor is moved closer to column header, split button is displayed. Click the split button of the item that you want to enable filter on.

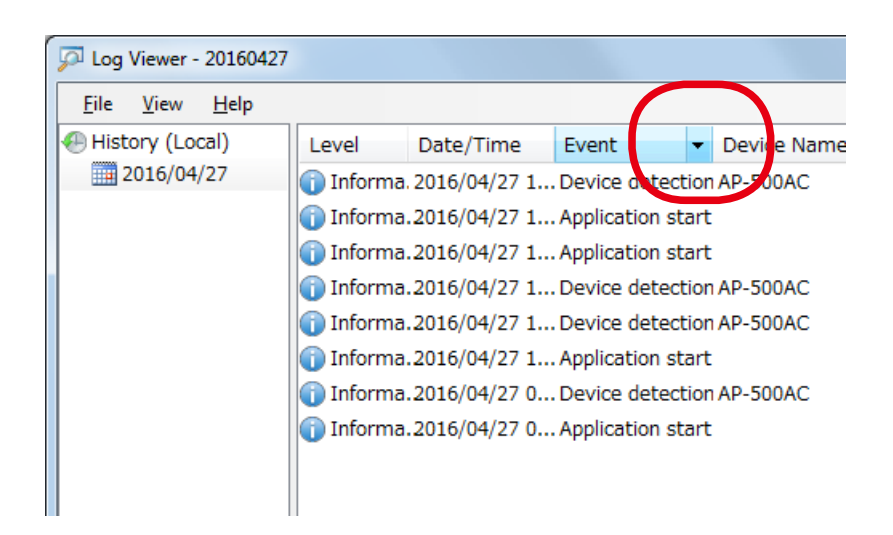

2. Check the items you want to show in the list and click **OK**.

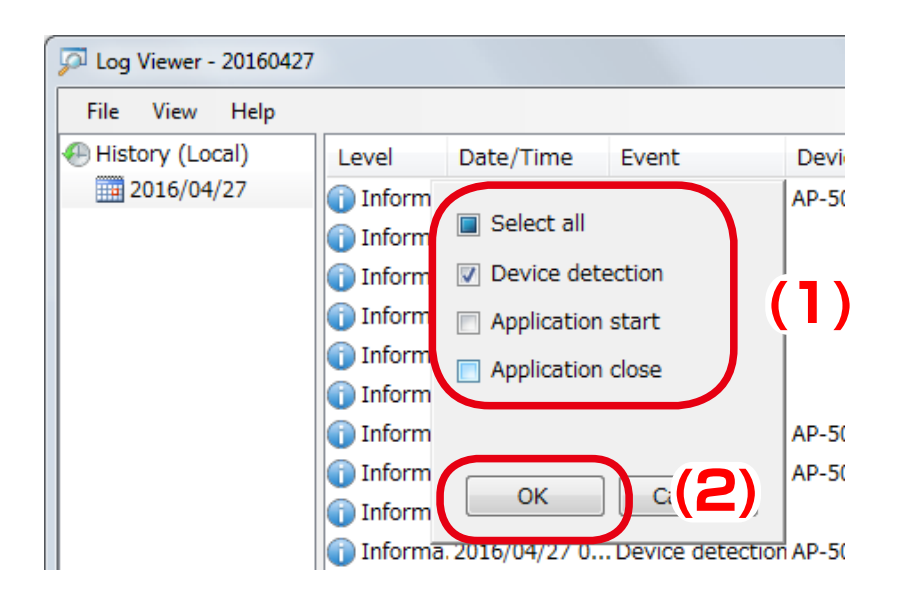

3. Event logs are filtered by the selected conditions.

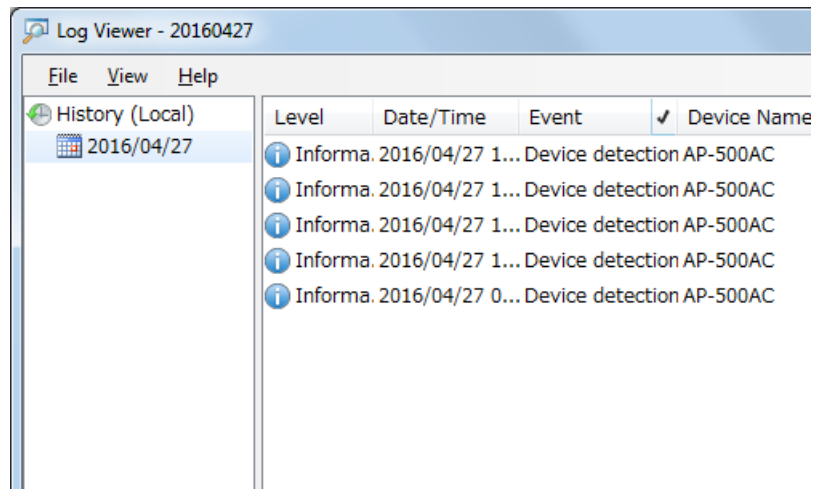

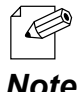

When a filter is used, check mark will be displayed in the column header of that filter.

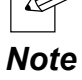

## Saving Event Logs to File

It is possible to export event logs and save it as a file. The file can be saved in either Log Viewer format or CSV file. If the file is saved in Log Viewer format file, it can be opened by Log Viewer.

1. From the menu bar, click **File** - **Export** - **Export as Log Viewer Format** or **Export as CSV Format**.

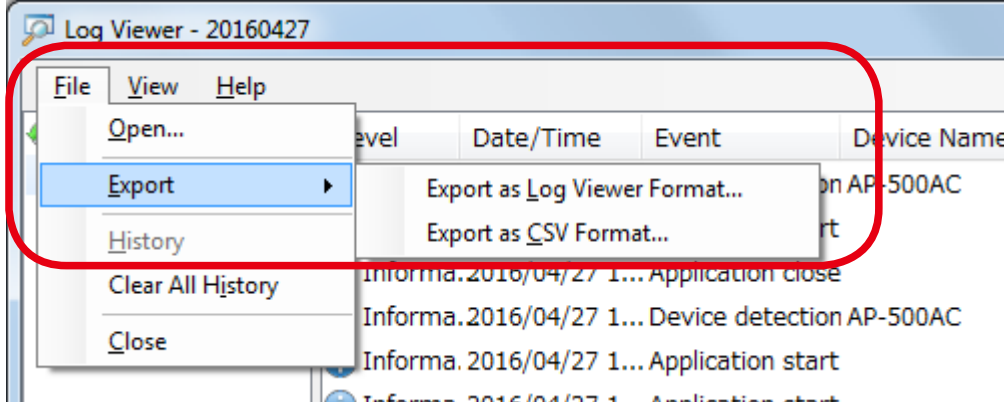

2. Specify a file name and click **Save**.

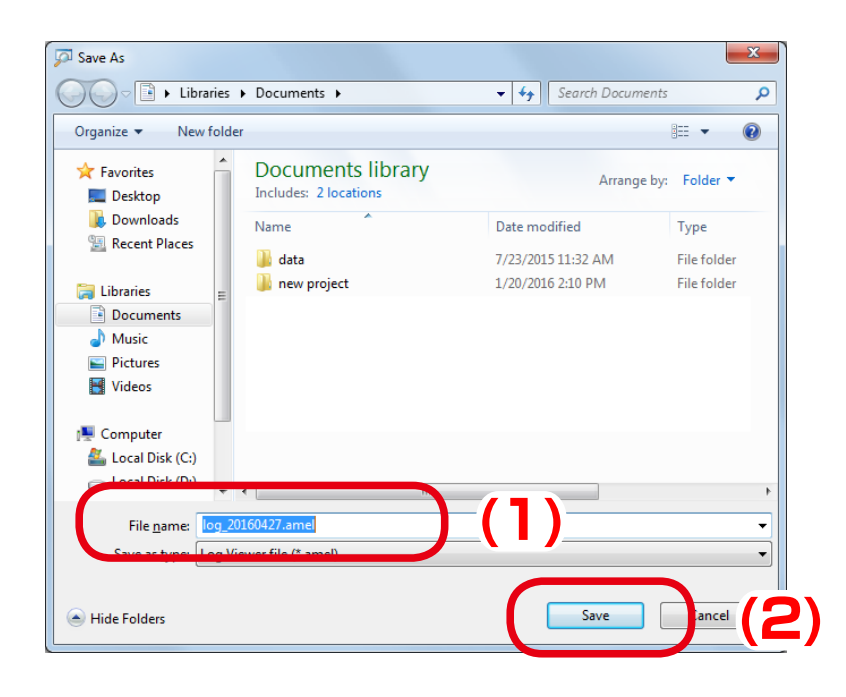

## Opening Event Logs

Once the event logs are exported and saved as Log Viewer format file, it can be imported by Log Viewer.

1. From the menu bar, click **File** - **Open**.

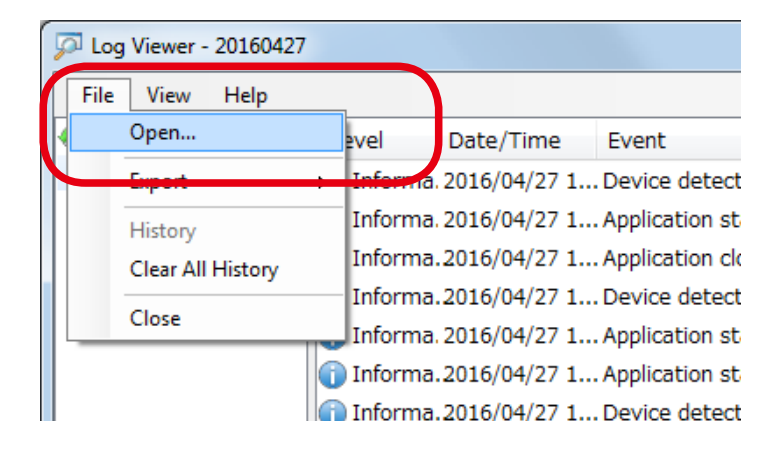

2. Select a Log Viewer format file and click **Open**.

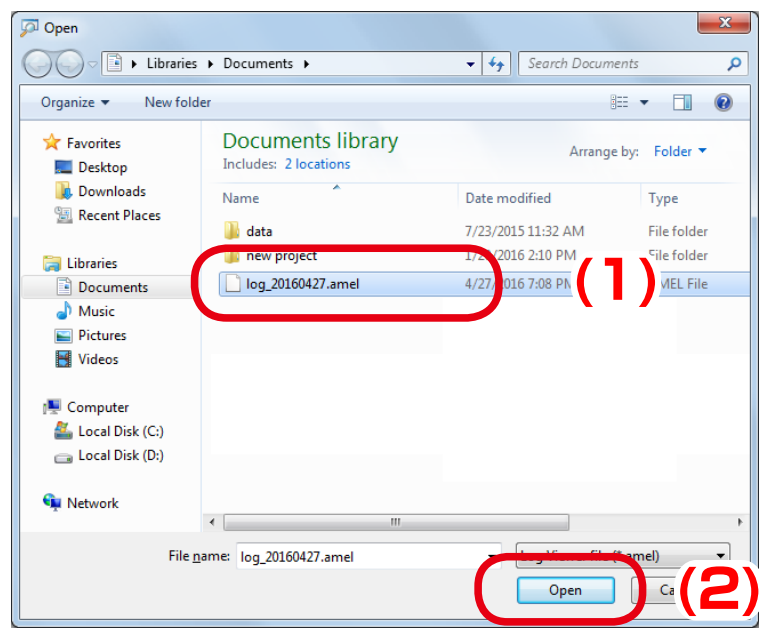

## 3. The file is opened.

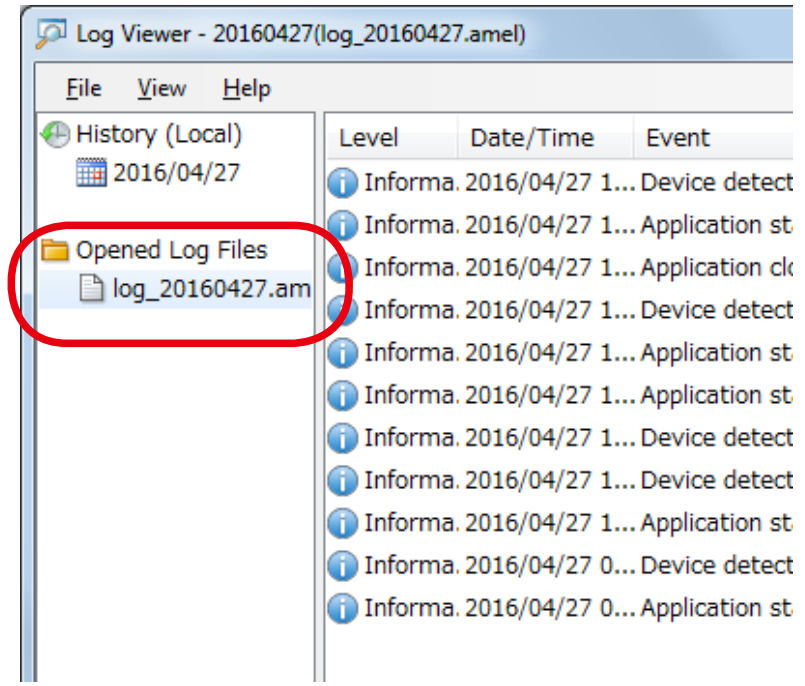

.<br>C *Note* • The history of imported files is displayed at **History** of **File** menu. Up to 5 files are displayed as history. If the file is clicked on the history, the file is opened.

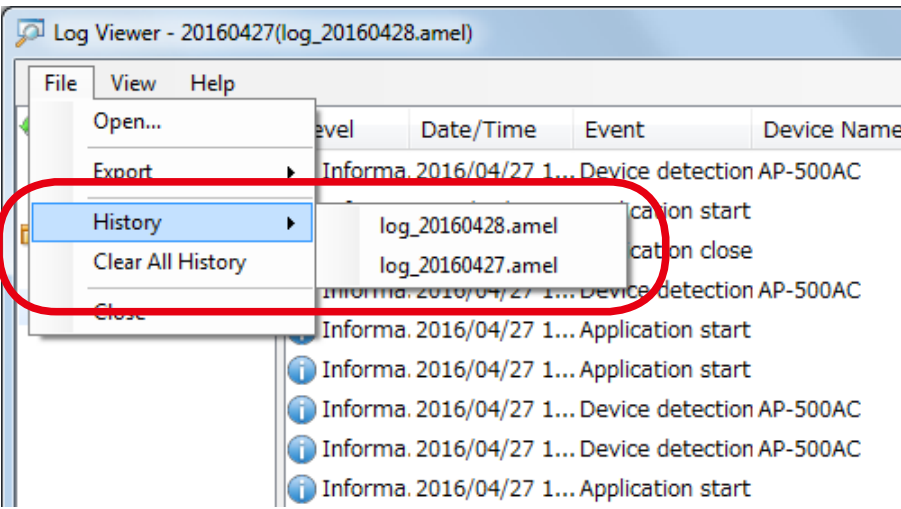

# 4-12. License Information

The following explains how to update the license information for the AMC Manager. The license information can be displayed and changed in the **License Information** window.

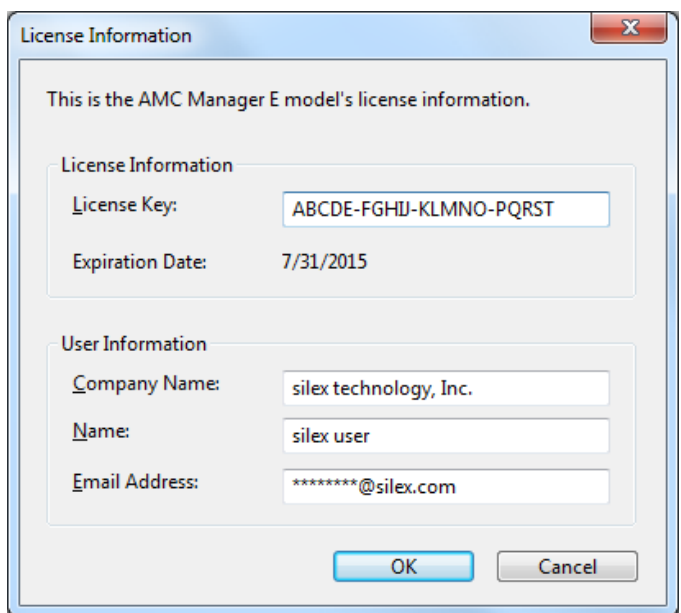

## License Information Window

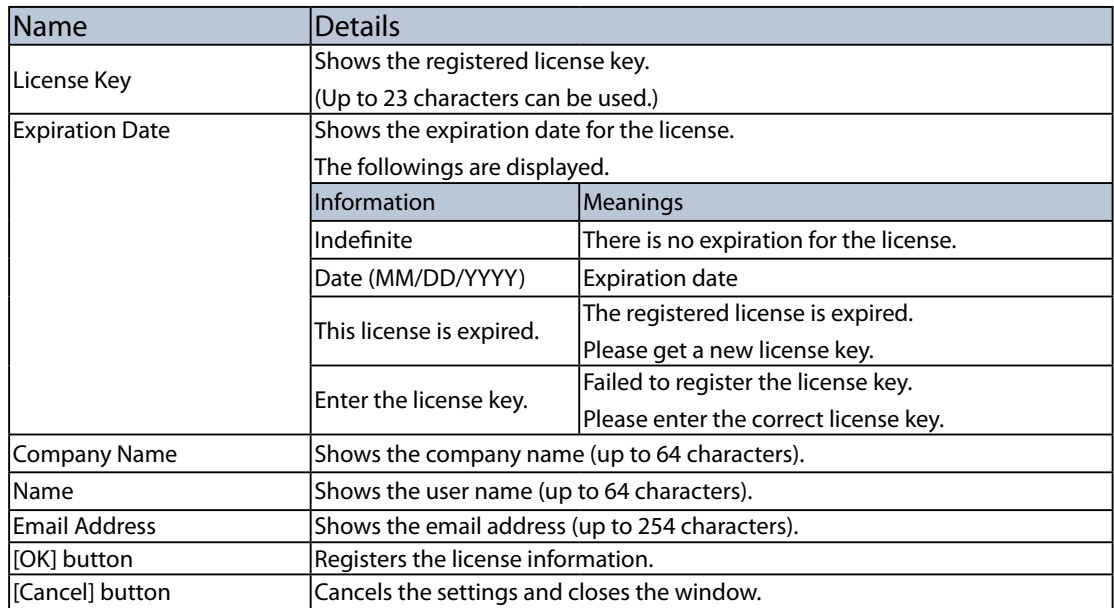

## Updating License Key

**1.** Click **Help** - **License Information** from the menu bar.

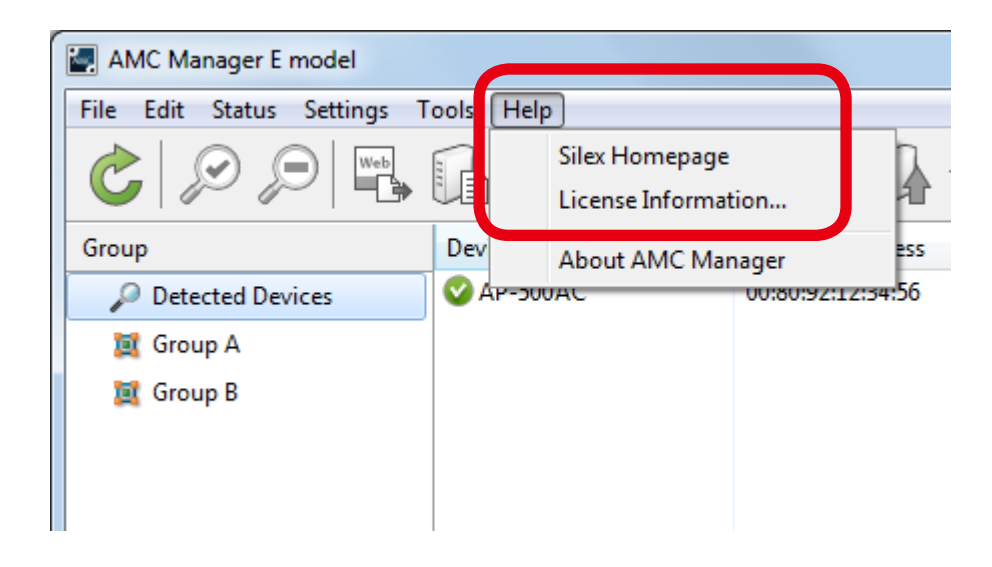

**2.** To change the license information, enter the new information for **License Key**, **Company Name**, **Name** and **Email Address** and click **OK**.

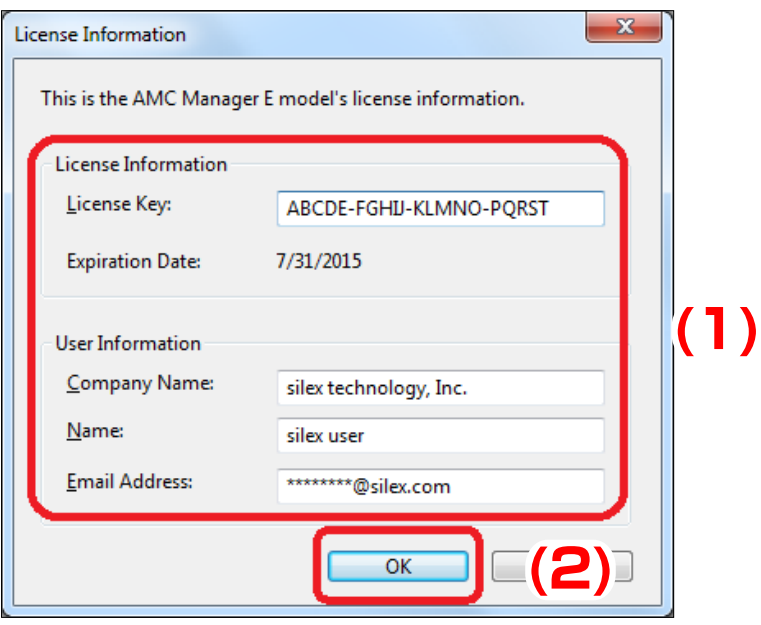

## 4-13. AMC Manager's Optional Settings

The following explains how to configure the operational settings as well as device search settings for the AMC Manager.

The operational settings can be configured at the **Option** window.

## Option Window

### **General Tab**

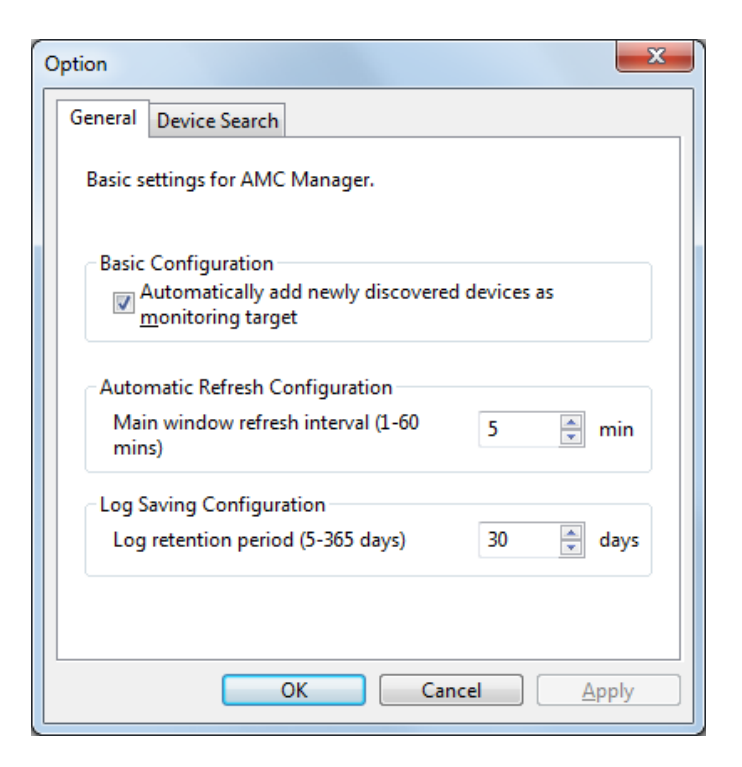

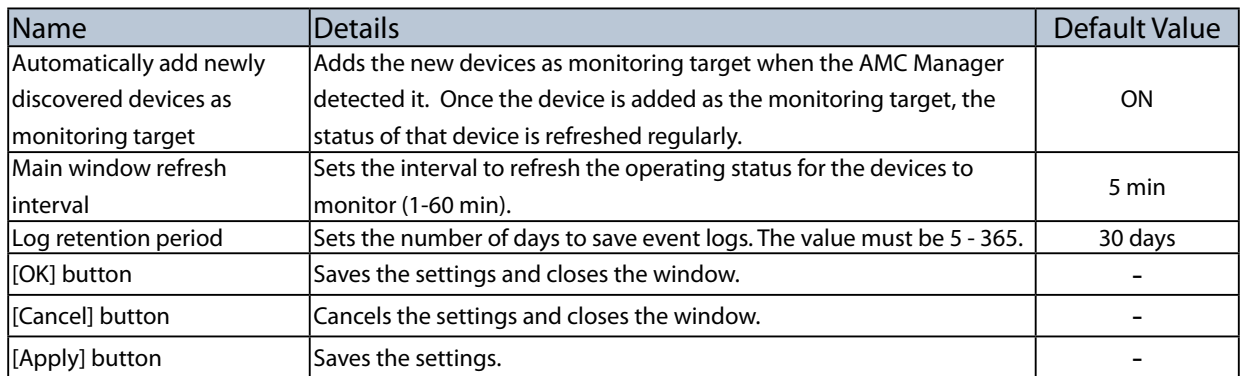

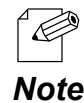

Event logs are saved for a period specified at Log retention period and can be accessed using Log Viewer.

### **Device Search Tab**

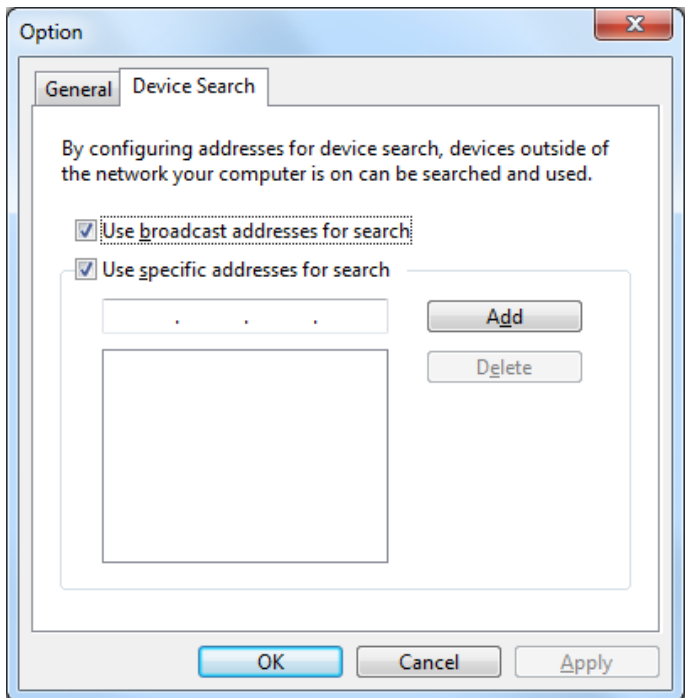

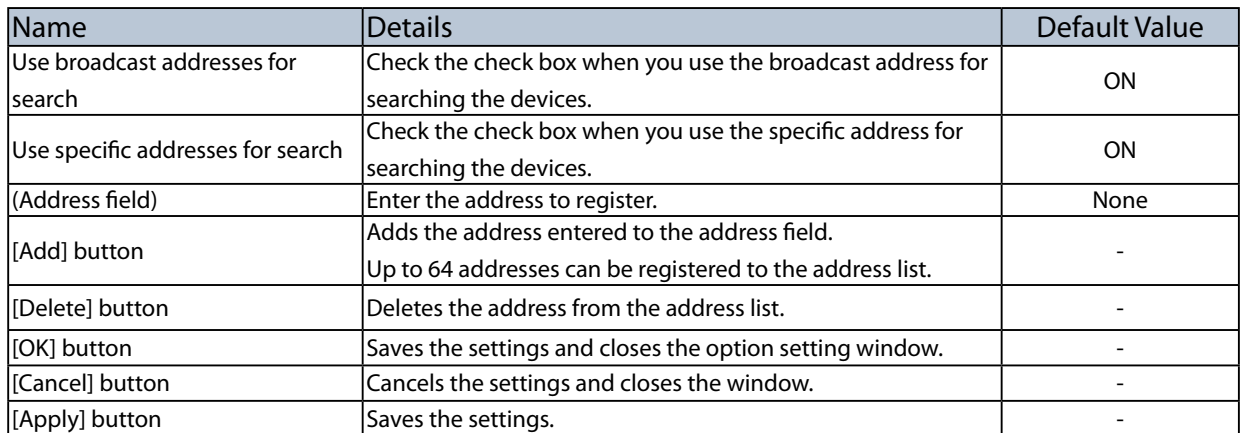

## Changing AMC Manager Settings

**1.** Select the **Option** icon from the toolbar.

*Note*

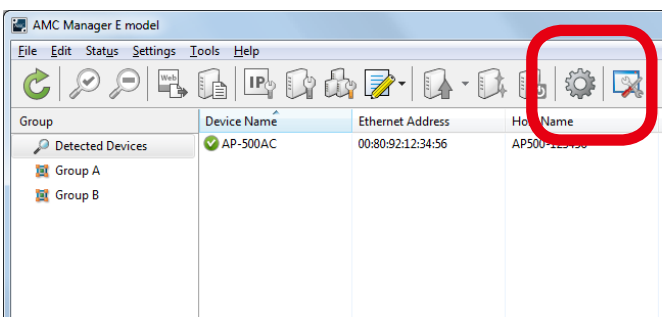

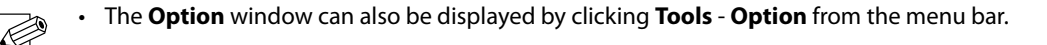

**2.** In the **Option** window, configure the settings and click **OK**.

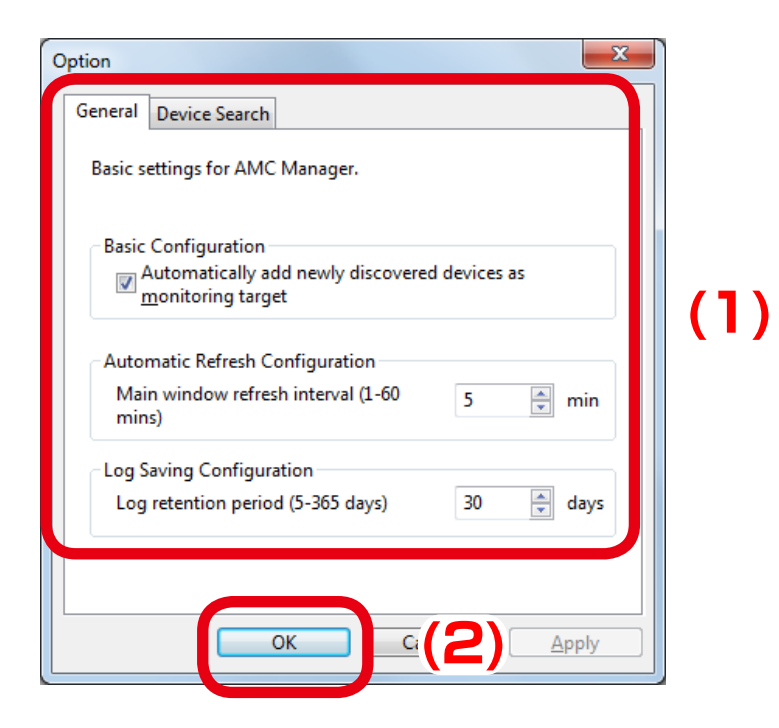

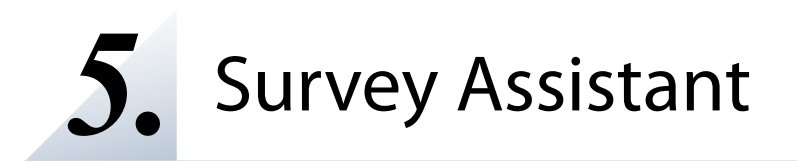

This chapter explains how to use the Survey Assistant.

## 5-1. Survey Assistant's Features

The **Survey Assistant** is the plug-in exclusively designed for the AMC Manager E model. It graphically shows the information collected by the Silex product, such as wireless status, radio interference, etc.

## Survey Assistant's Features

The **Survey Assistant** has the following features:

### **Graphic display**

Shows a graph of wireless environment scanned by the Silex product which can run with the Survey Assistant plug-in.

### **Diagnostic feature**

Shows the caution or warning on a radio interference.

### **Graph on a map**

Shows a graph of the scanned wireless information on the map which you have specified as a background image. By using the floor map image of where the Silex product is installed, the graph can be displayed on each spot of installation on the map.

# 5-2. Starting/Finishing Survey Assistant

How to start/finish the Survey Assistant is explained.

The Survey Assistant is a plug-in exclusively designed for the AMC Manager E model.

It is impossible to start the Survey Assistant only.

## Starting Survey Assistant

**1.** Select the device to use from the list and click the **Start Survey Assistant** from the toolbar.

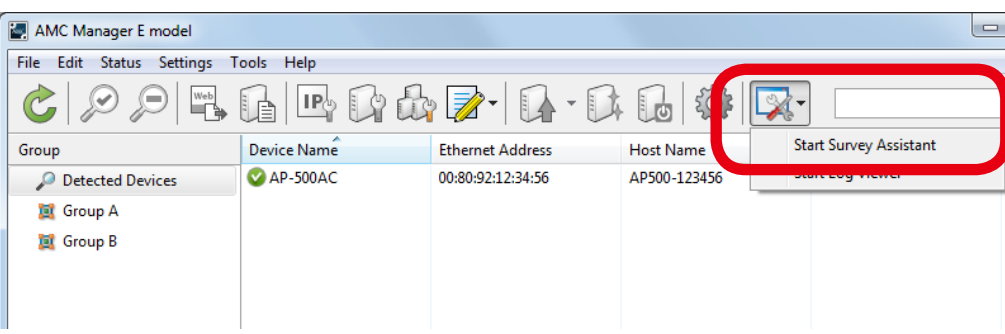

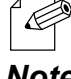

The Survey Assistant can also be started by a method below:

• Click **Tools** - **Start Survey Assistant** from the menu bar.

*Note*

The Survey Assistant will use a different view mode depending on how the device is selected on the AMC Manager.

- • When one device is selected, **Single View Mode** will used.
- • When multiple devices are selected, **Multi View Mode** will be used.
- • When no devices are selected, **Multi View Mode** will be used.

**2.** Click **Yes** to the confirmation message.

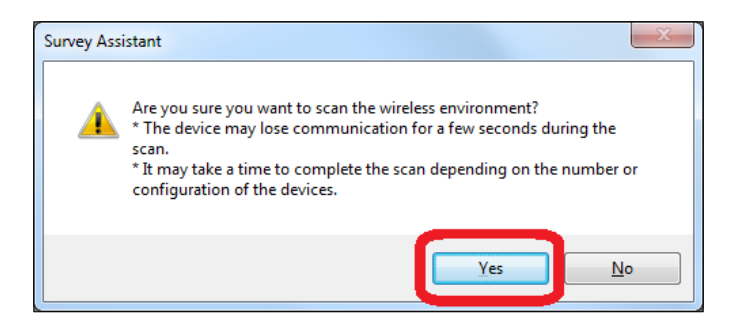

• When **No** is clicked, the scan will not perform and the graph will not appear.

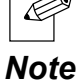

displayed.

**3.** The Survey Assistant will start and the scan result of wireless environment will be

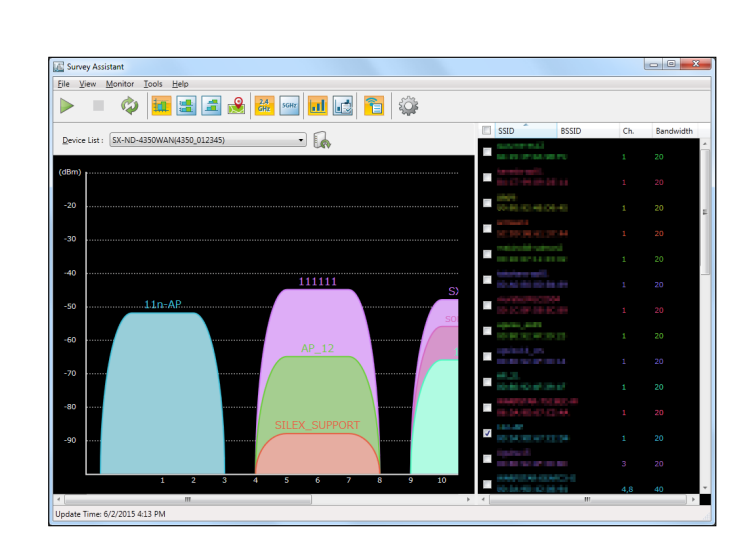

## Finishing Survey Assistant

**1.** Click the close button on top right of the window.

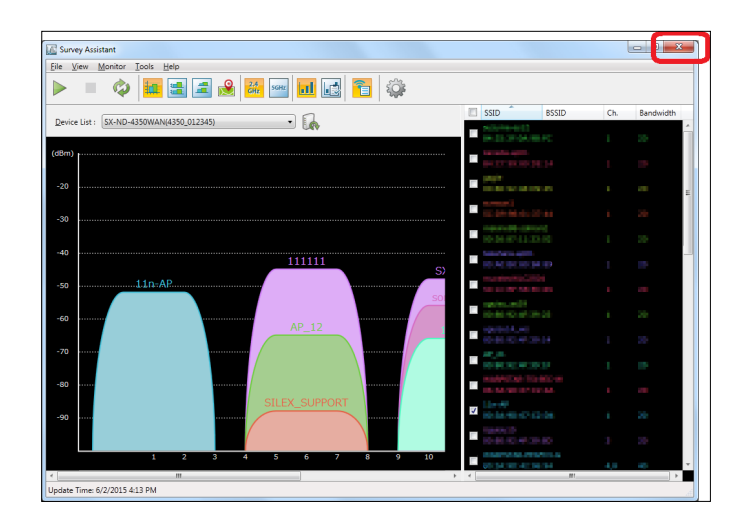

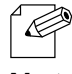

- The Survey Assistant can also be finished by a method below.
- • Click **File Finish** from the menu bar.

*Note*

## 5-3. Survey Assistant's Main Window

The Survey Assistant collects the wireless environmental information and shows it as a graph. The following explains on the main window and menu of the Survey Assistant.

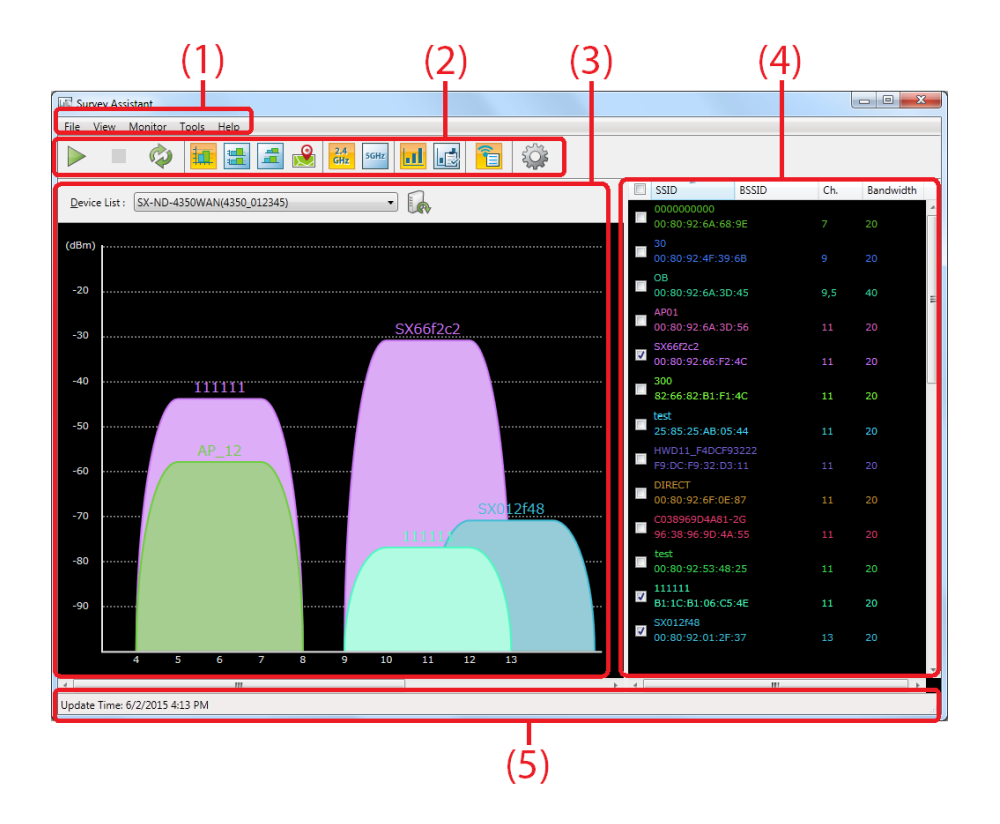

### **(1) Menu bar**

Provides each function of the Survey Assistant such as a view mode change, etc.

### **(2) Toolbar**

Provides each function of the Survey Assistant such as a view mode change, etc.

### **(3) Graph area**

Shows the graph of retrieved wireless information according to the view mode.

### **(4) SSID list**

Shows the SSIDs of the retrieved wireless information as a list. By selecting the SSID from the list, the corresponding graph can be displayed.

### **(5) Status bar**

Shows the operating status.

### **Menu Bar**

This provides each function of the Survey Assistant such as a view mode change, etc.

Monitor Tools Help  $Eile$  View

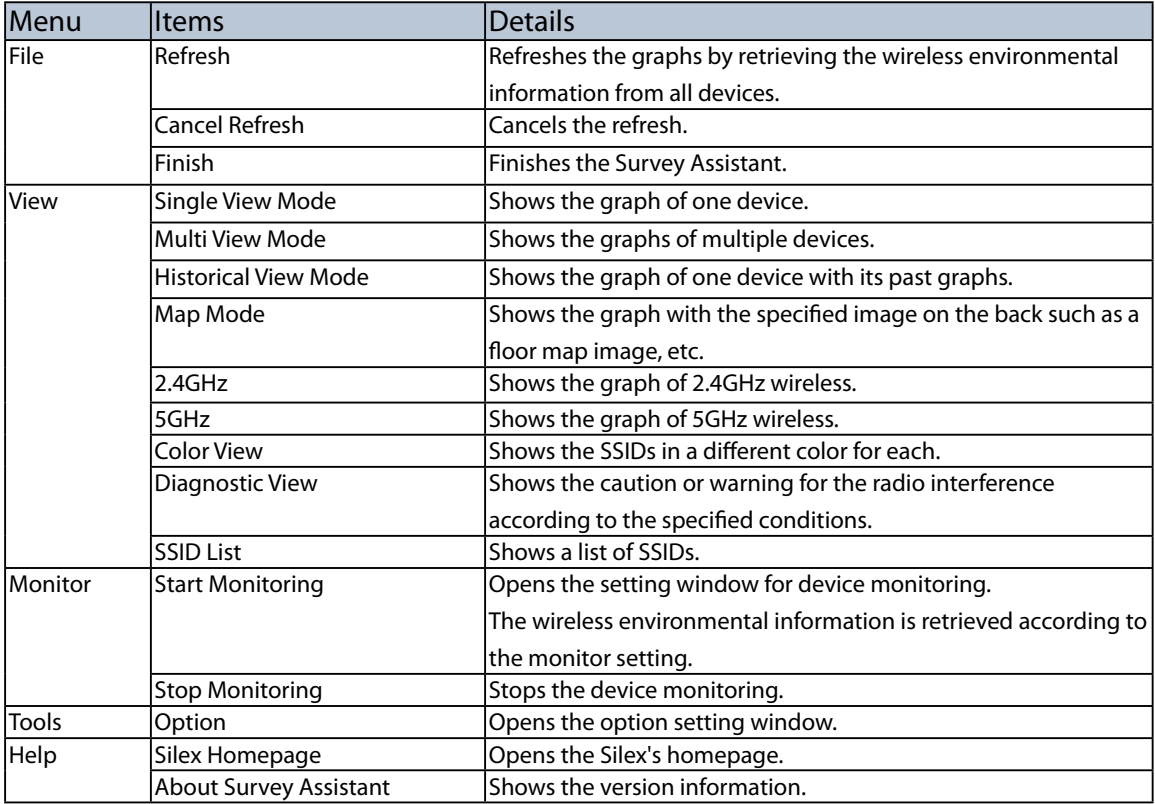

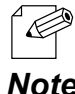

• When a monitoring is in process, the refresh button is disabled.

*Note*

### **Toolbar**

This provides each function of the Survey Assistant such as a view mode change, etc.

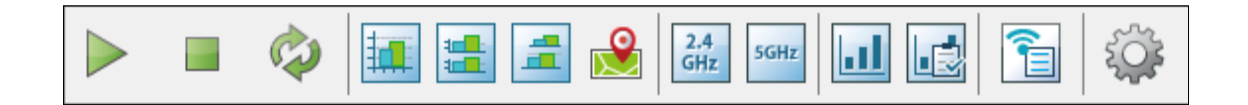

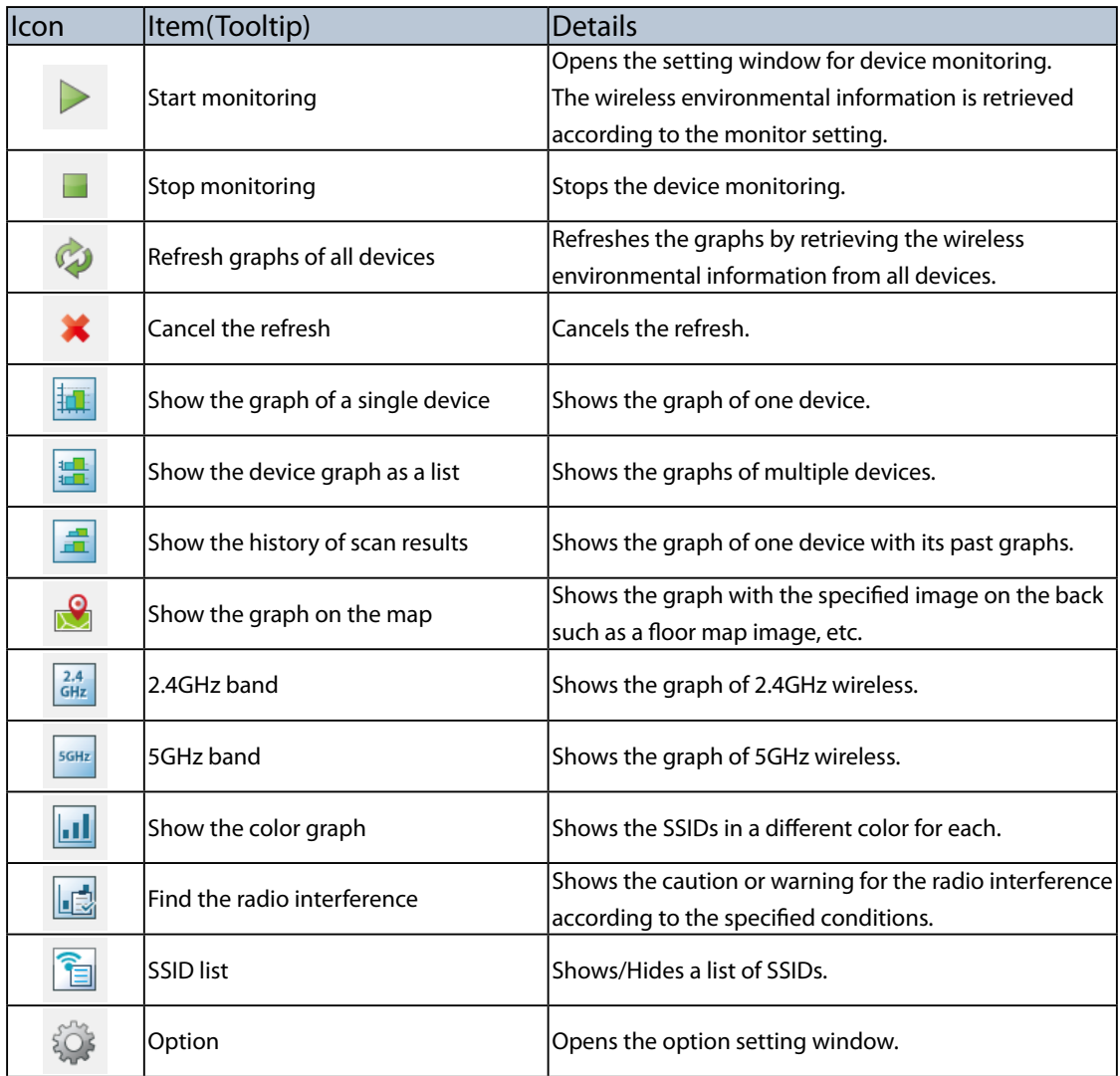

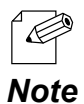

• When a monitoring is in process, the **Refresh graphs of all devices** icon is disabled.

### **Graph Area**

This shows the graph of retrieved wireless environmental information according to the view mode. There are 4 types of view mode; **Single View Mode**, **Multi View Mode**, **Historical View Mode** and **Map Mode**.

### **Single View Mode Multi View Mode**

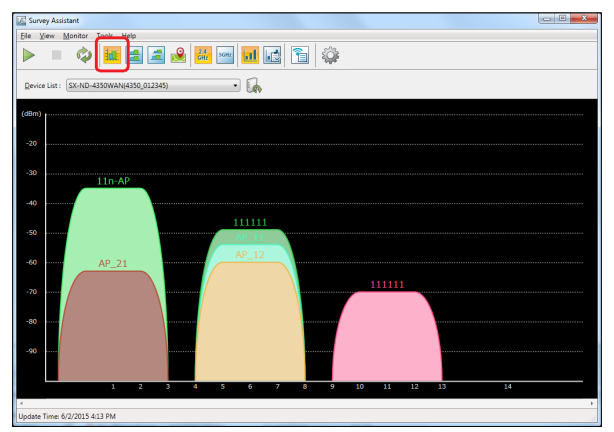

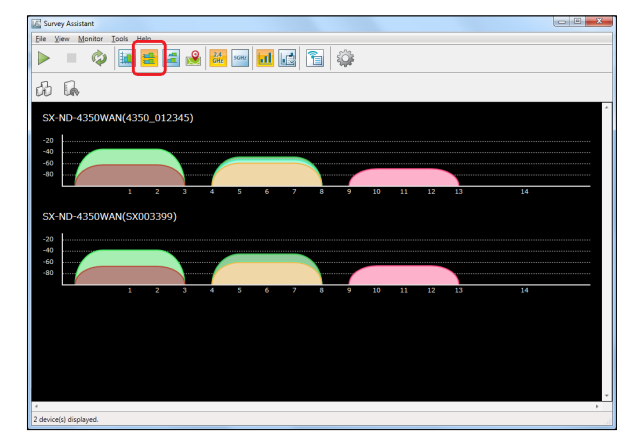

Shows the graph of one device Shows the graphs of multiple devices as a list

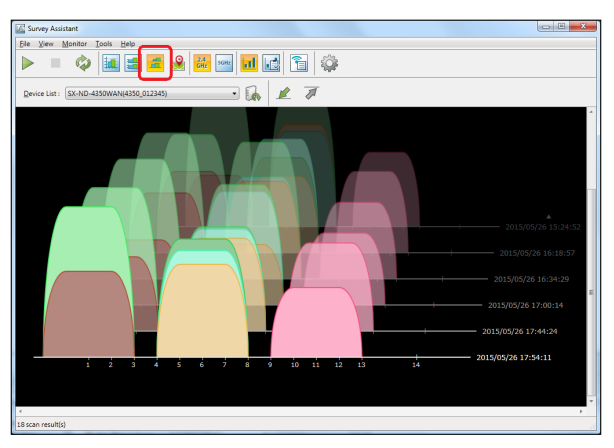

### **Historical View Mode Map Mode**

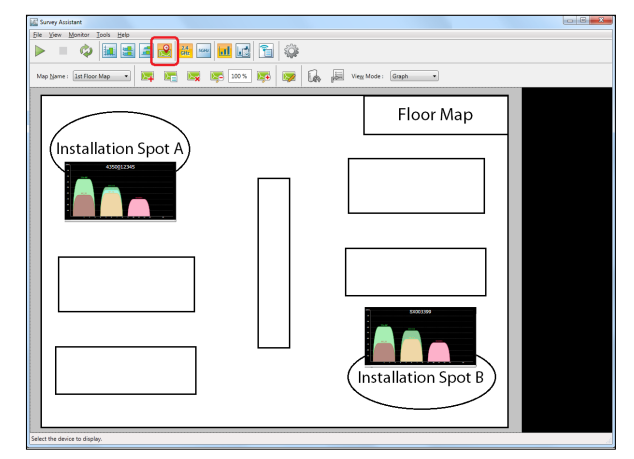

Shows the history of graphs for one device Shows the graph on the map which is selected as a background image.

### **SSID List**

This shows the SSIDs of the retrieved wireless information as a list. The graphs will be displayed for the SSIDs whose check boxes are checked.

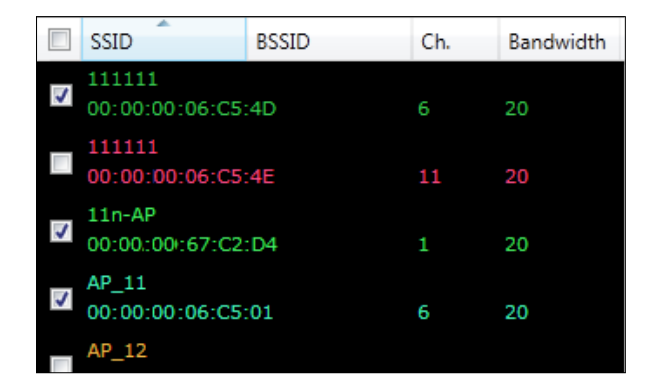

• If the check box is cleared, the graph of that SSID will not be displayed. When too many graphs are displayed on your wireless environment, you can hide unnecessary ones by clearing the check boxes. *Note*

### **Context Menu**

 $\overline{\mathscr{D}}$ 

If the SSID is right-clicked on the list, the context menu will be displayed. From the context menu, you can show or hide the same channels or same SSIDs as the one you select.

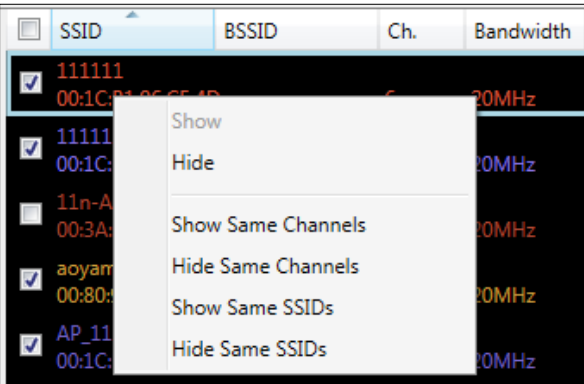

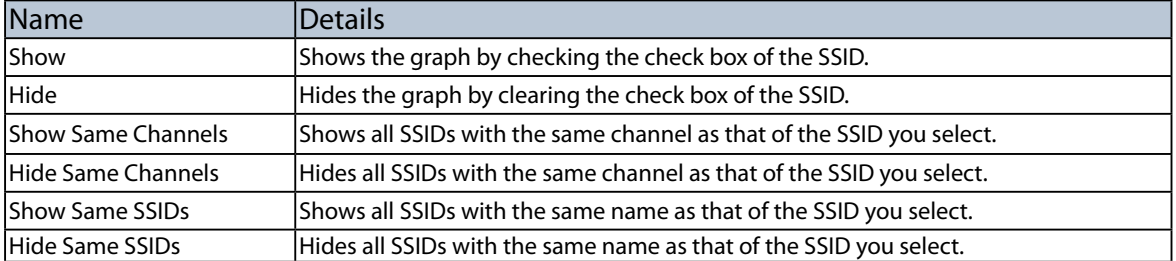

## 5-4. Device Monitoring

The wireless environmental information can be retrieved regularly from the device by specifying it as a monitoring target. The device to retrieve the information and the interval of retrieving it can be configured at the **Monitor Setting** window. The retrieved information will be displayed as a graph using the **Historical View Mode**.

## Monitor Setting Window

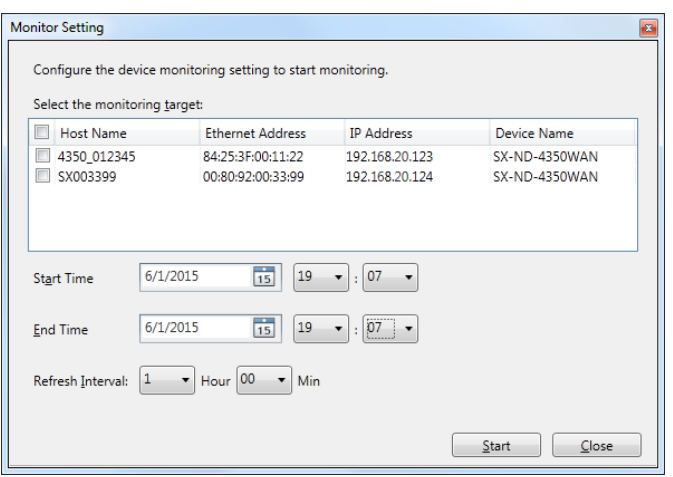

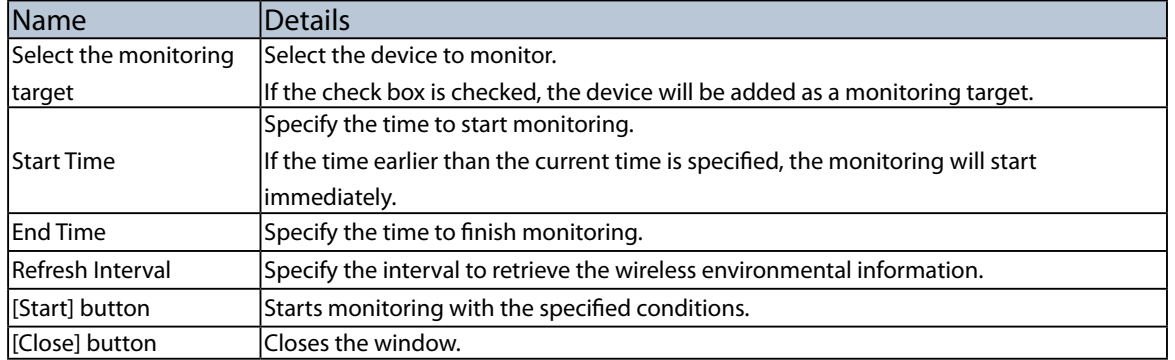

## Device Monitoring

**1.** Click the **Start monitoring** icon from the toolbar.

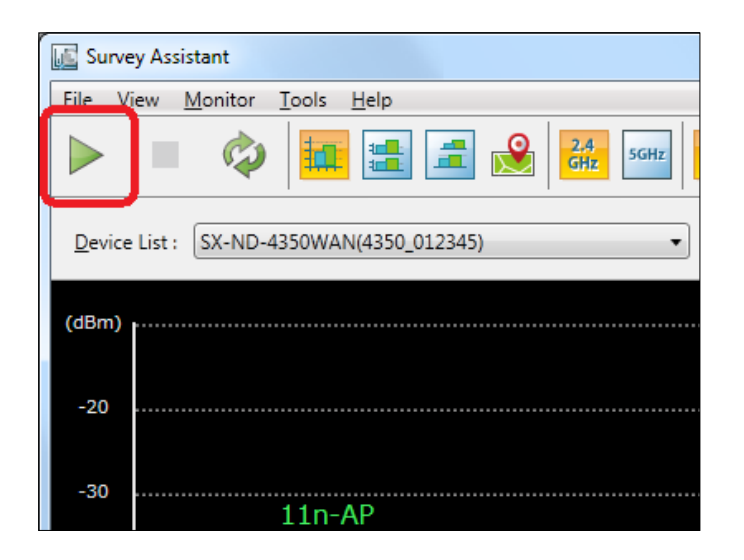

**2.** Specify the devices to monitor as well as the start/end time for monitoring and click **Start**.

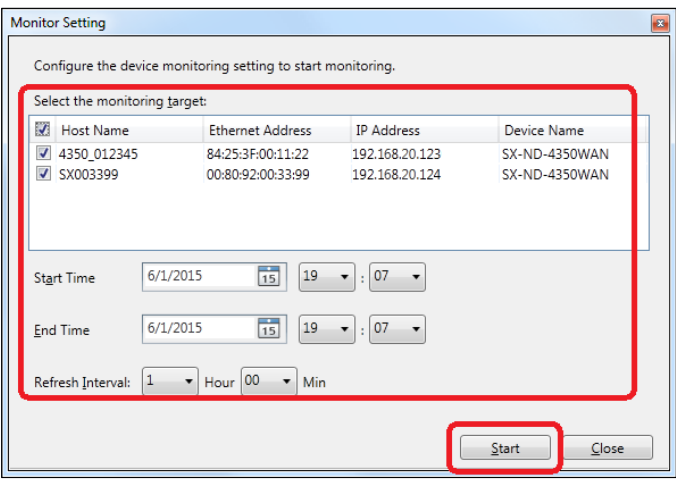

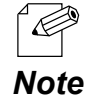

• When a monitoring is in process, the **Refresh graphs of all devices** icon is disabled.
## 5-5. View Mode

The Survey Assistant can switch the view mode to display the graph of wireless information retrieved from the device.

### Single View Mode

Click the **Show the graph of a single device** icon from the toolbar.

The graph will be displayed for the single device you selected. In the graph, the horizontal axis represents the wireless channel while the vertical axis represents the signal strength.

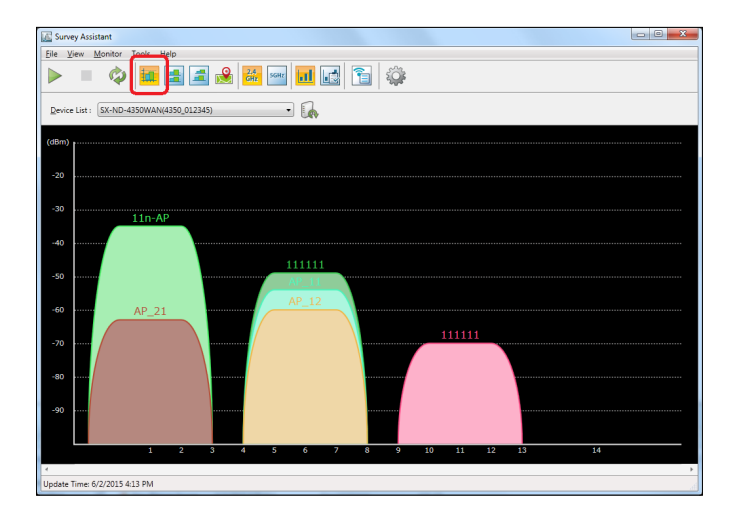

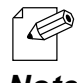

The Single View Mode can also be enabled by a method below.

• Select the device and click **View** - **Single View Mode** from the menu bar.

*Note*

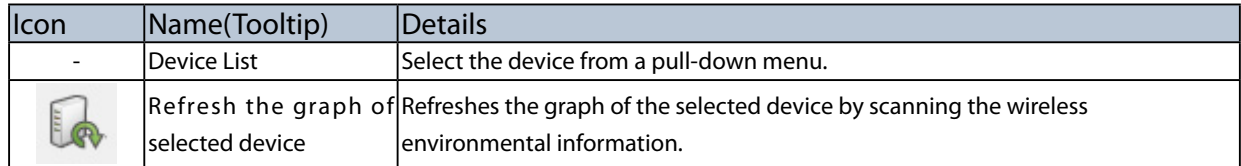

#### Multi View Mode

Click the **Show the device graph as a list** icon from the toolbar.

The graphs will be displayed for the multiple devices you selected. The horizontal axis represents the wireless channel while the vertical axis represents the signal strength.

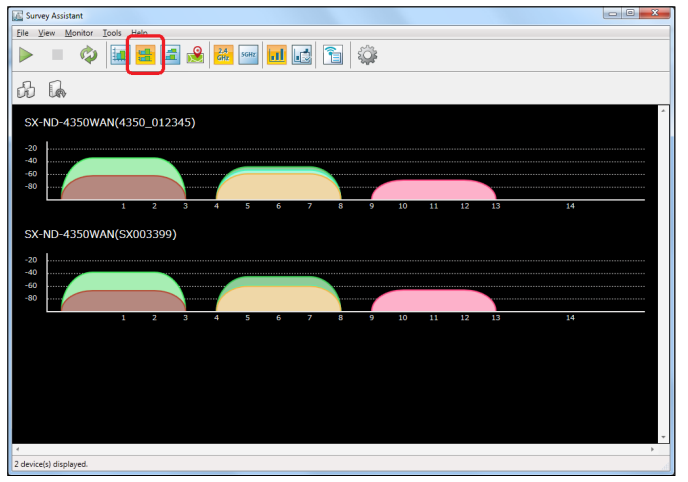

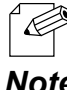

The Multi View Mode can also be enabled by a method below.

• Select the device and click **View** - **Multi View Mode** from the menu bar.

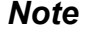

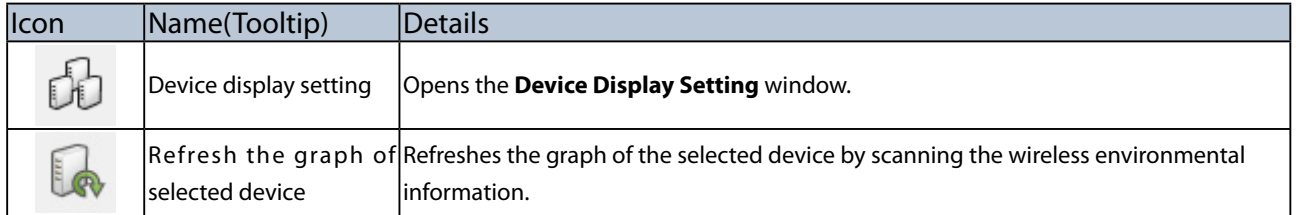

#### **Device Display Setting Window**

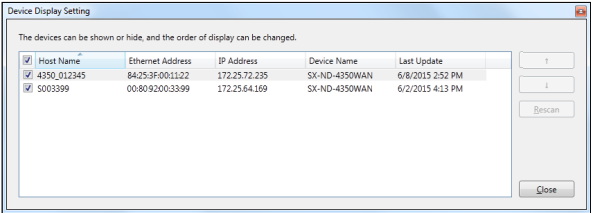

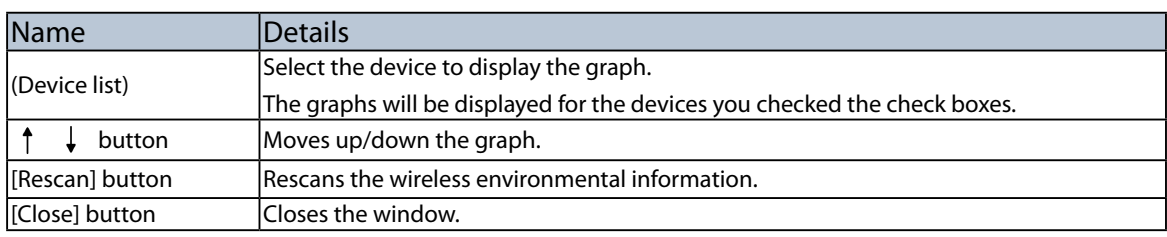

#### Historical View Mode

Click the **Show the history of scan results** icon from the toolbar.

The history of graph will be displayed in a chronological order. In the graph, the horizontal axis represents the wireless channel, the vertical axis represents the signal strength and the depth represents the scanned time.

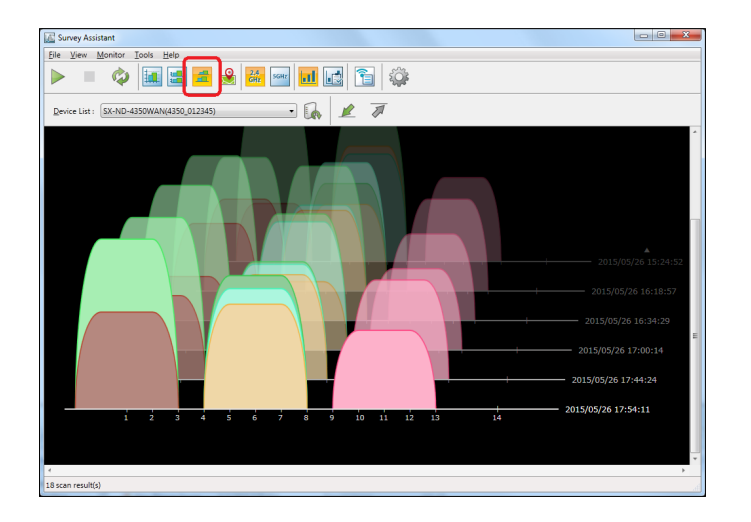

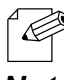

The Historical View Mode can also be enabled by a method below.

• Select the device and click **View** - **Historical View Mode** from the menu bar.

**Note** • Up to 100 graphs can be displayed as the history.

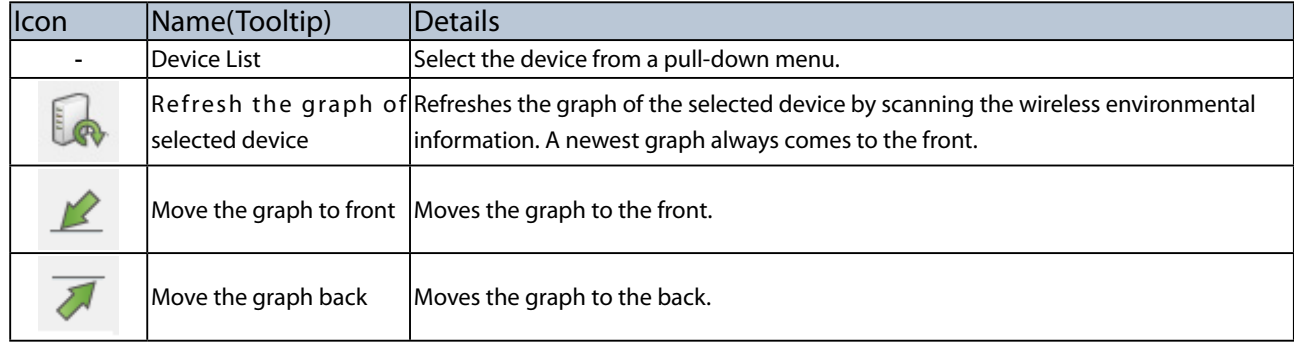

#### Map Mode

Click the **Show the graph on the map** icon from the toolbar.

The graph can be displayed on the image that is specified as the background.

For details on the map setting and the graph allocation, see **5-8. Showing Device Graph on Map**.

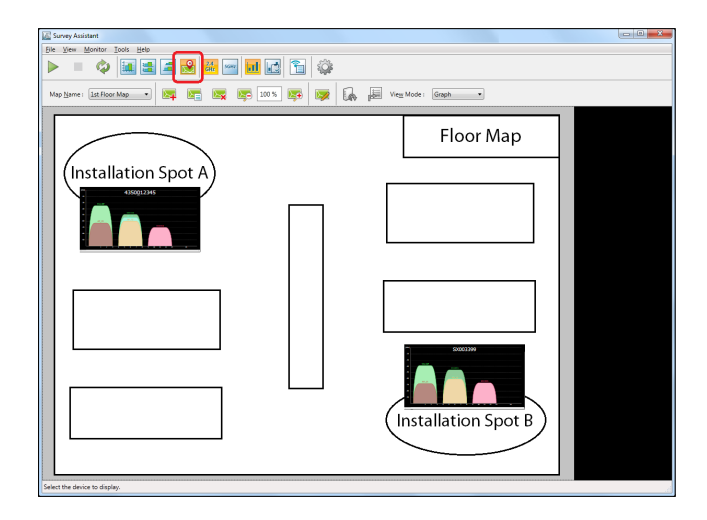

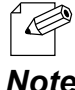

The map mode can also be enabled by a method below.

• Select the device and click **View** - **Map Mode** from the menu bar.

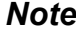

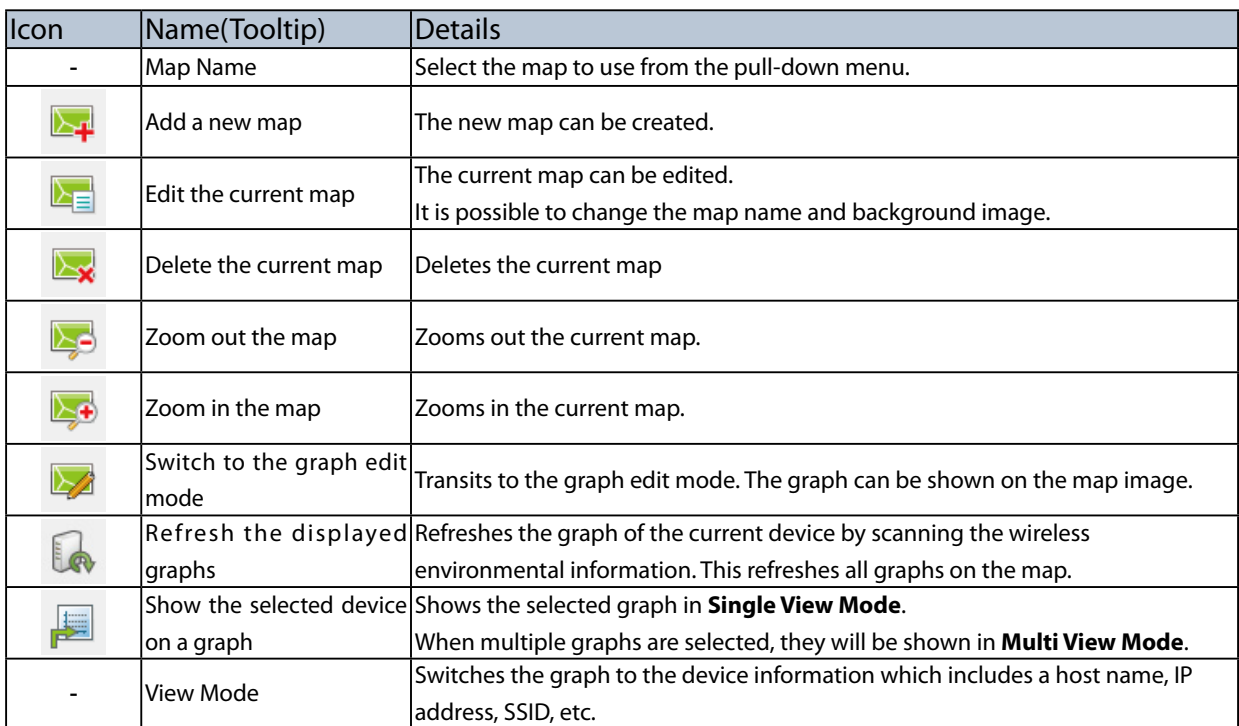

# 5-6. Changing Bandwidth

The bandwidth can be switched by clicking the **2.4GHz band** /**5GHz band** icons from the toolbar to show the corresponding information on the graph.

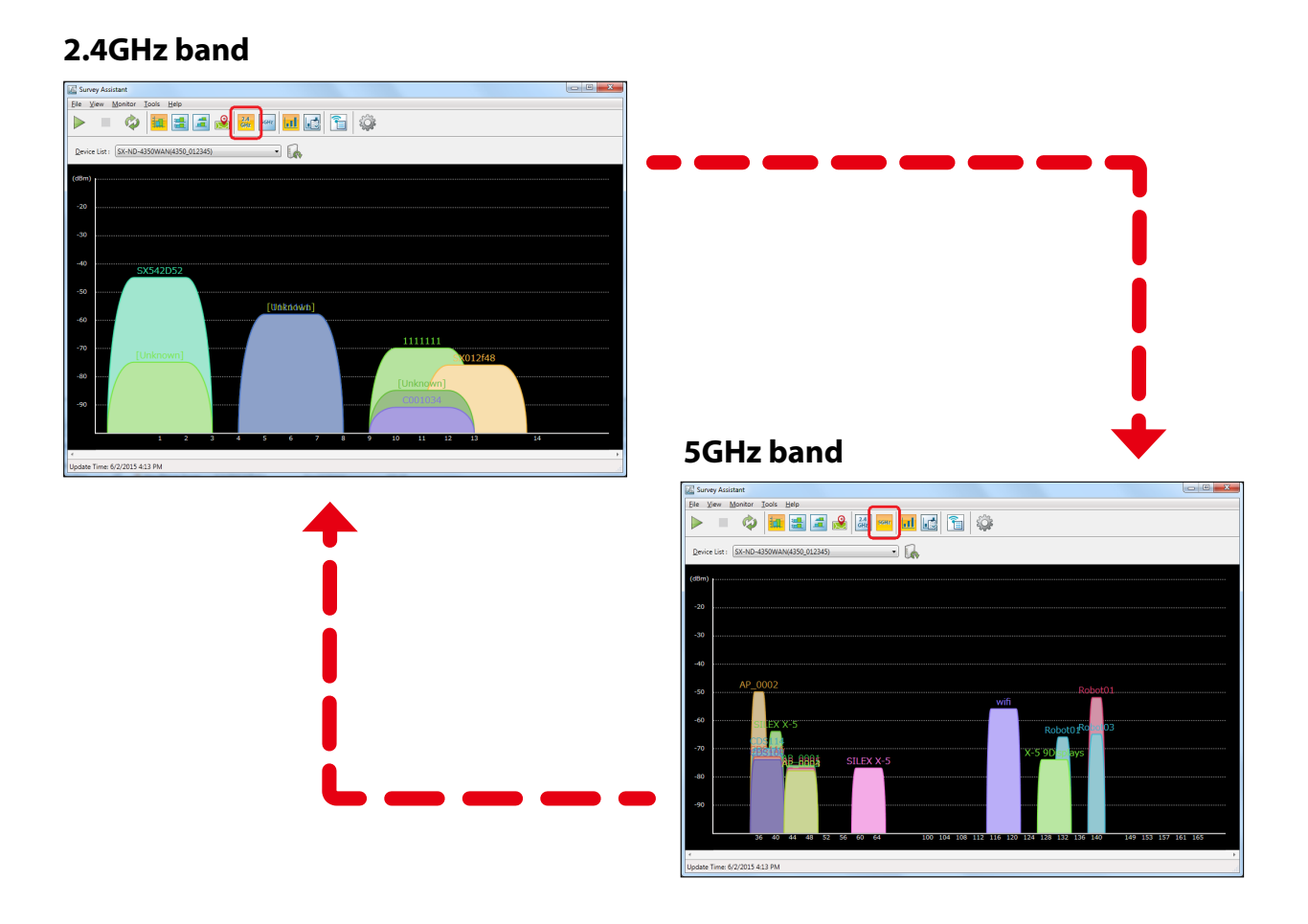

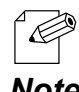

The bandwidth can also be switched by the methods below:

- Select the device and click **View** - **2.4GHz** from the menu bar.

*Note* - Select the device and click **View** - **5GHz** from the menu bar.

## 5-7. Changing View Mode

The view of graph can be switched by clicking **Show the color graph of wireless environment** or **Find the wireless interference** from the toolbar.

In the **Color View**, each graph is displayed in a different color.

In the **Diagnostic View**, the graph is displayed in yellow (for caution) or red (for warning) according to the specified conditions, or in gray for those not matching the conditions. The diagnostic settings can be configured in the option window.

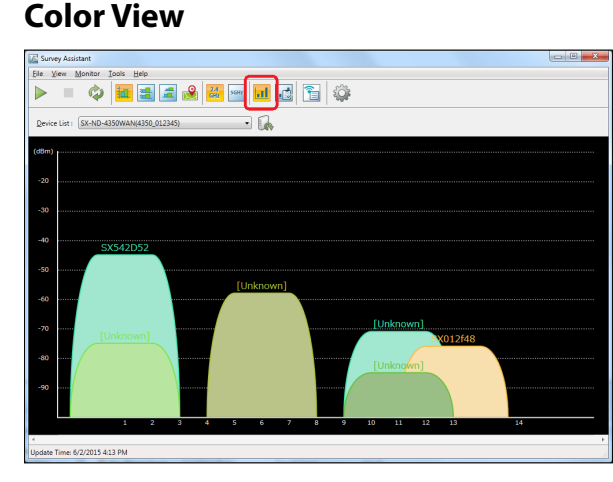

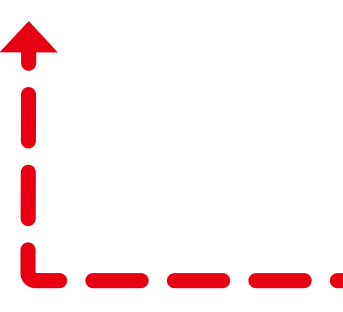

**Diagnostic View**

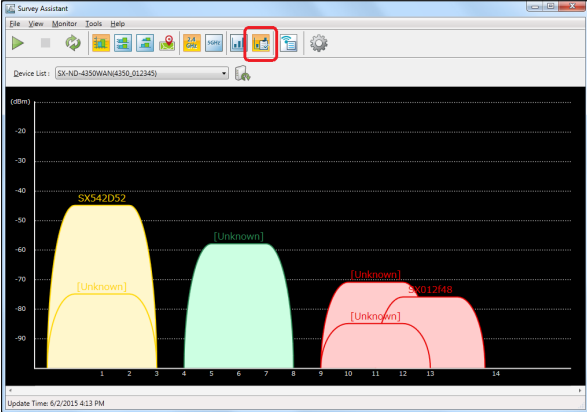

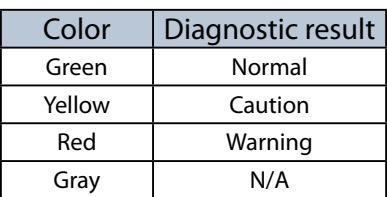

*Note*

- The view mode can also be changed by the methods below:
	- • Select the device and click **View Color View** from the menu bar.
- • Select the device and click **View Diagnostic View** from the menu bar.
- In the diagnostic view, the color will be applied in the order of Warning(Red) > Caution(Yellow) > Normal(Green). If there is one graph that matches both conditions of Warning(Red) and Caution(Yellow), a higher priority is given to Warning (Red).
- • Every time when the graph is changed using the SSID list, the Survey Assistant will recheck them all with the diagnostic conditions.

## 5-8. Showing Device Graph on Map

How to show the graph on the background image is explained.

The graph of wireless environmental information can be displayed on the floor map image of where the wireless devices are installed, by adding it as the background image of graph area. Two or more sets of the map and graph can be registered.

## Before You Begin

Prepare the image to use as a map. The supported file format is BMP only.

#### **Sample of Image**

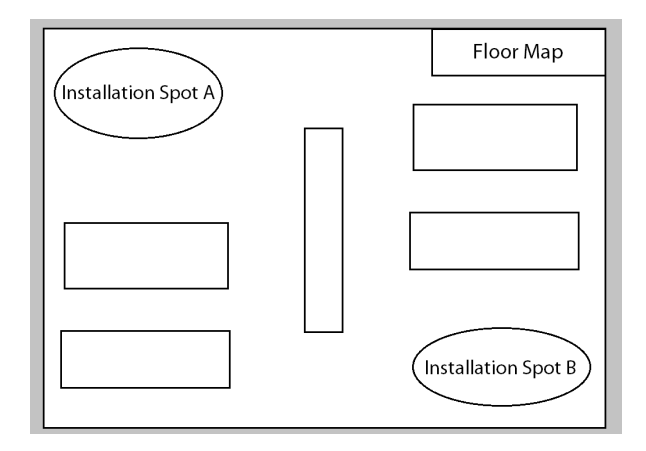

#### Creating Map

**1.** Click the **Show the graph on the map** icon and then **Add a new map** icon from the toolbar.

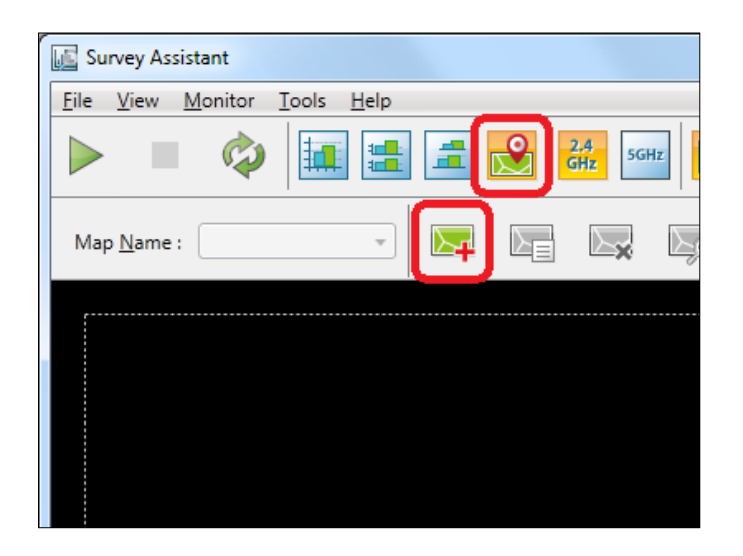

**2.** In the **Add Map** window, set a name of the map to add, specify where the image is saved and click **OK**.

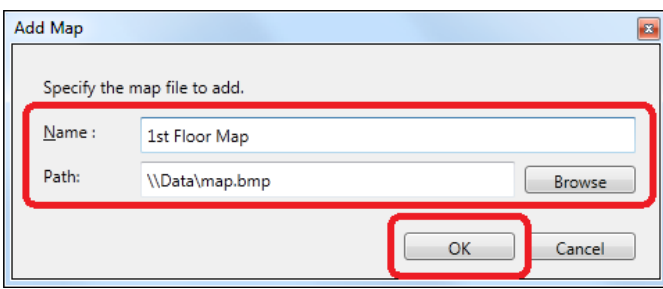

**3.** The map is created and the image is applied as the background.

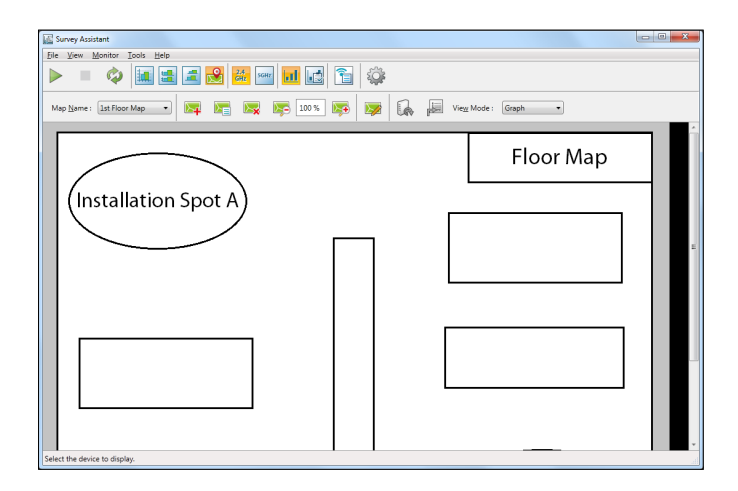

#### Graph Edit Mode

If the **Switch to the graph edit mode** icon is clicked when the Map Mode is used, the graph edit mode is enabled. In the graph edit mode, the graph can be added to the map.

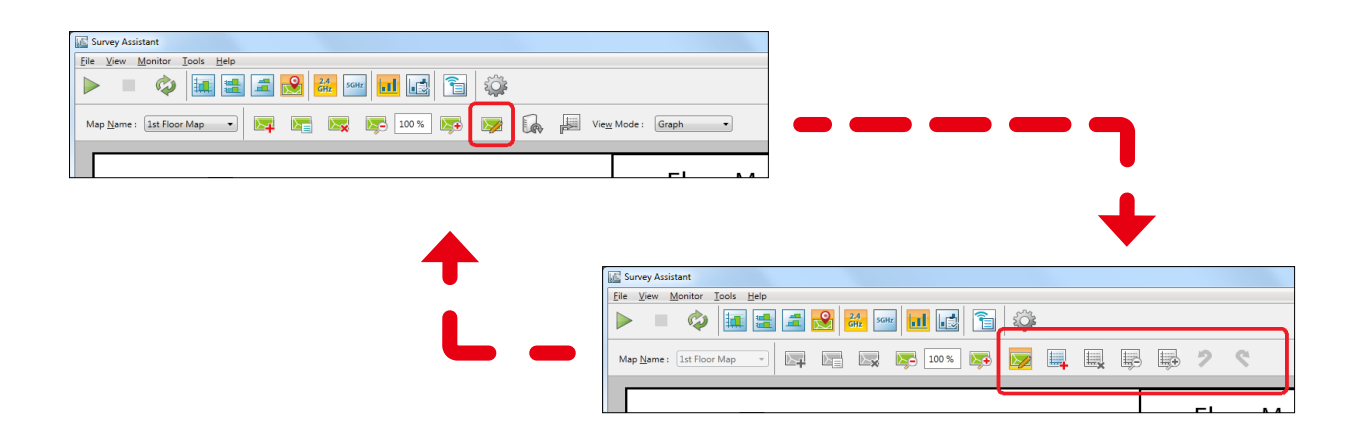

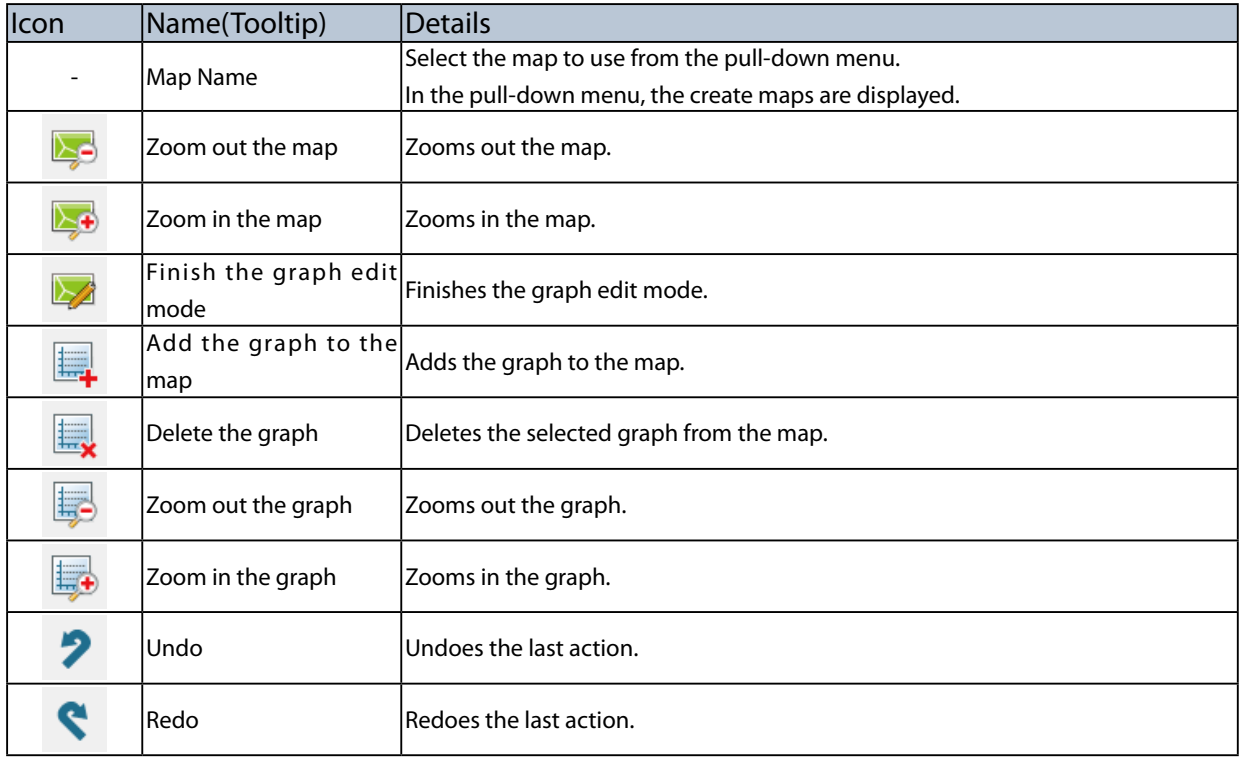

## Adding Graph to Map

**1.** When the **Switch to graph edit mode** icon is clicked, the graph edit icons are displayed. Click the **Add the graph to the map** icon then.

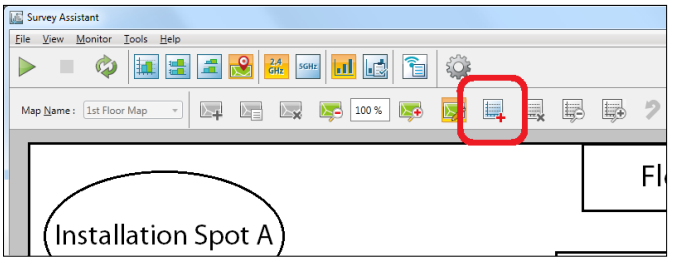

**2.** Select the device to display the graph on the map from the list and click **Add**.

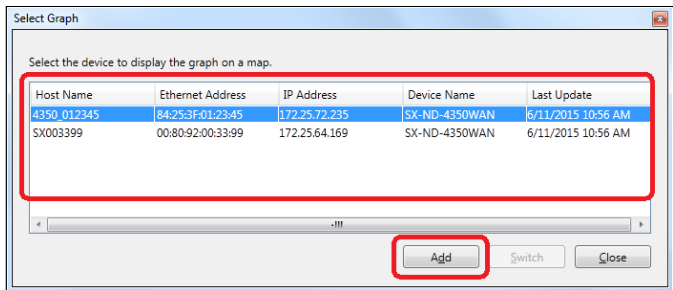

**3.** The graph of the selected device is shown on the map. Move the graph to a desired position on the map by dragging it. To add more graphs, repeat the same process from **1**.

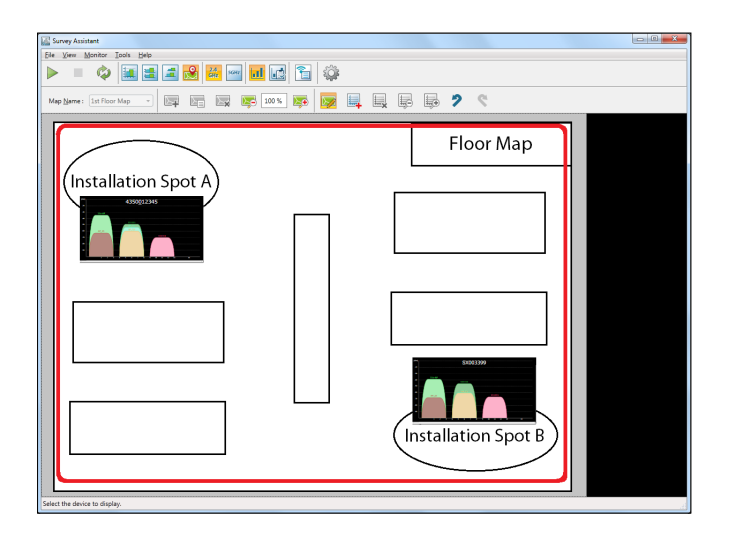

**4.** Click the **Finish the graph edit mode** icon from the toolbar.

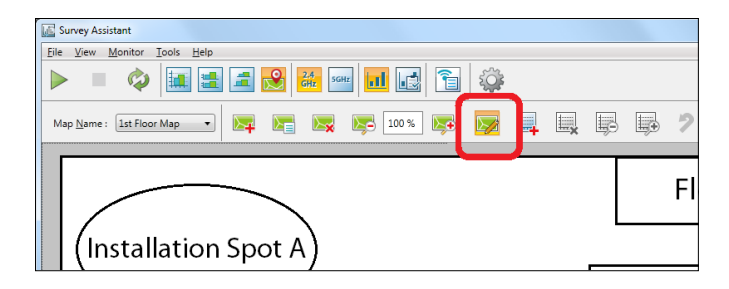

## 5-9. Survey Assistant's Optional Settings

The following explains how to configure the graph display settings as well as diagnostic mode settings. The operating settings can be configured from the option window.

#### Option Window

#### **Display Settings Tab**

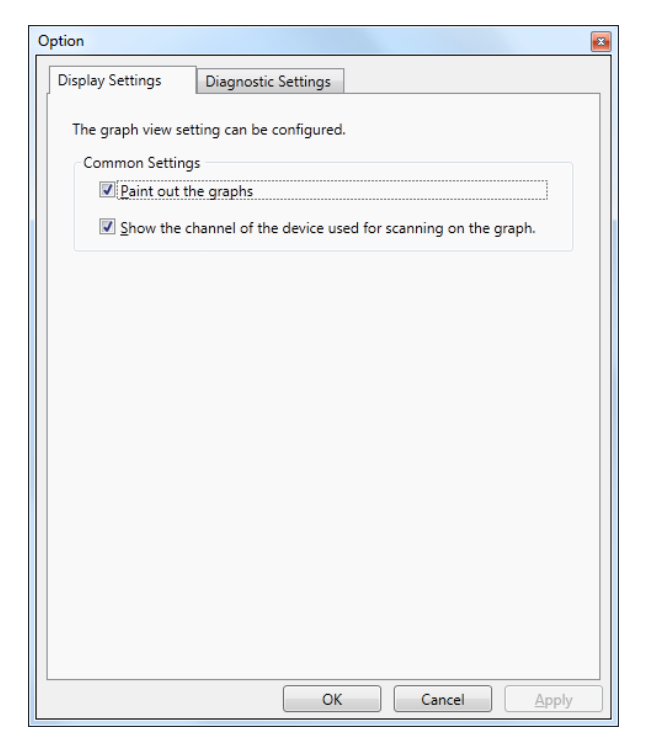

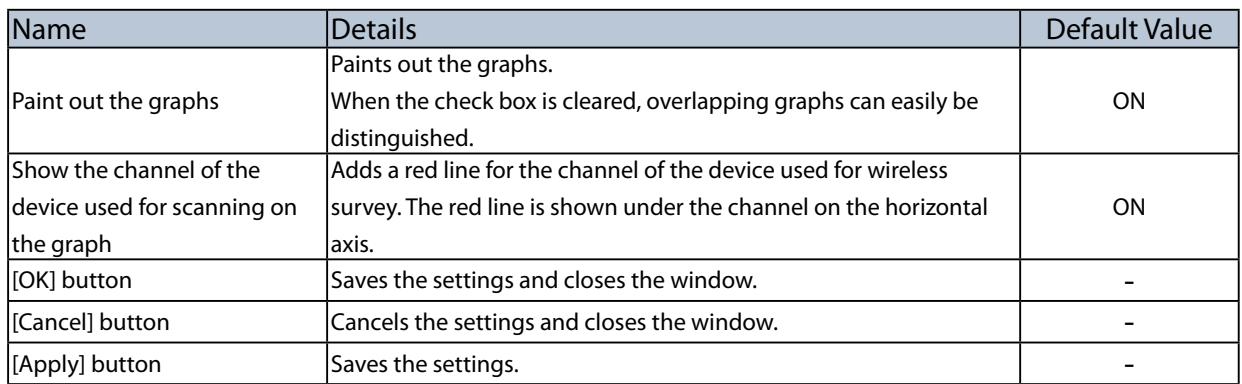

#### **Diagnostic Settings Tab**

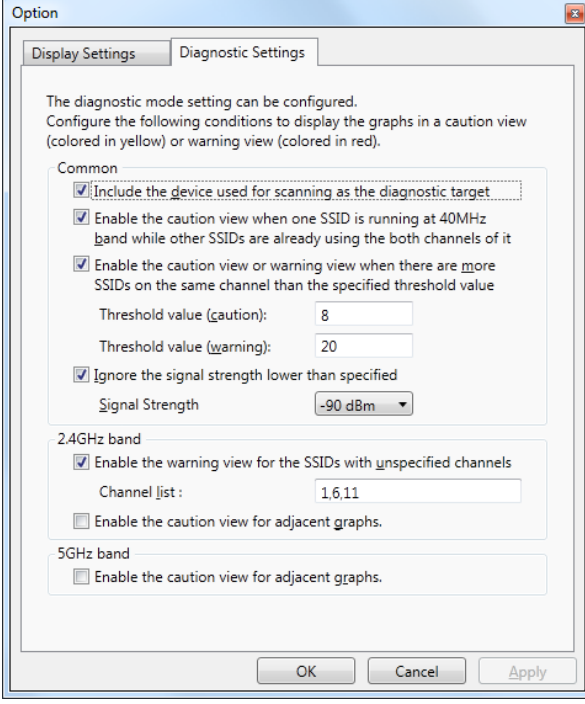

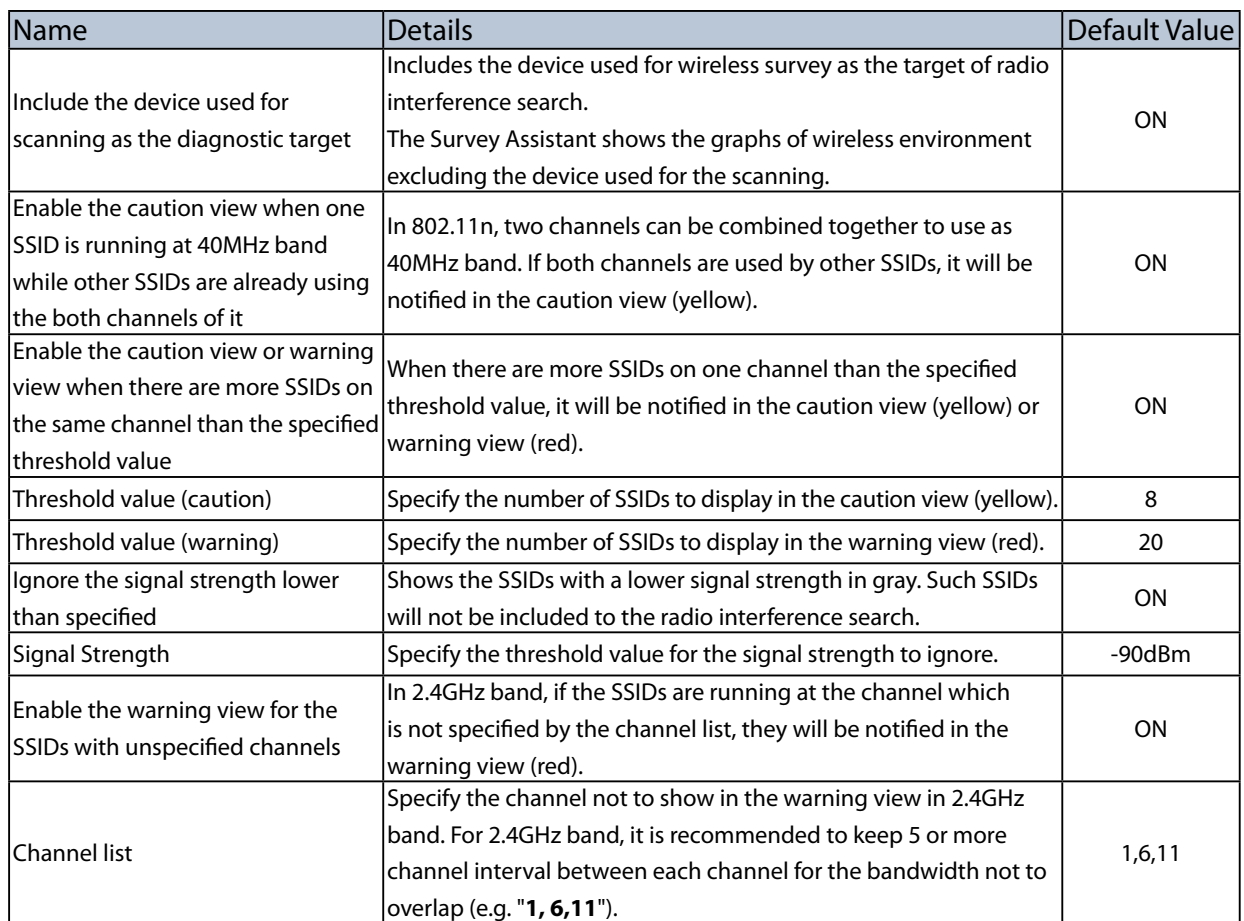

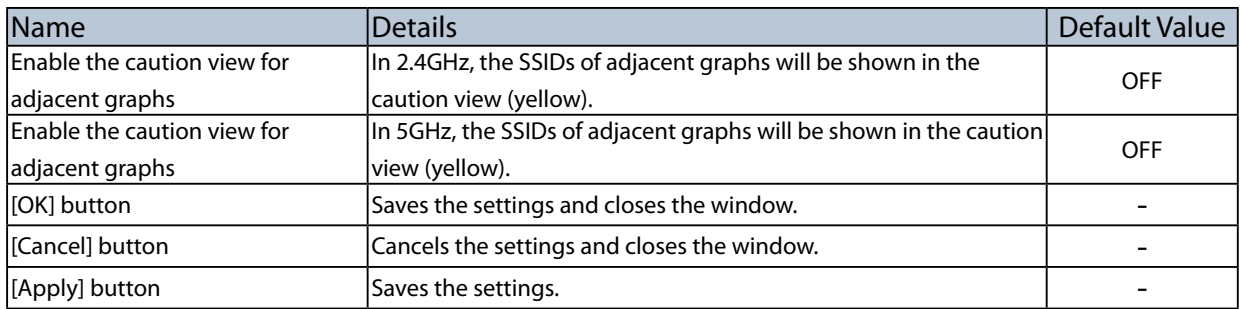

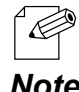

- In 2.4GHz, overlapping graphs will always be notified in the warning view (red) when the channel interval is equivalent to or less than 3 channels.
- Note As the number of available channels is often not enough in a wireless environment, it is recommended to use the same channel than the channel of the overlapped bandwidth. When the channels of the overlapped bandwidth are used, they may break the wireless packet of each other, while the bandwidth can be shared between the channels because of the carrier sense if the same channel is used.

*Note*

#### Changing Survey Assistant Settings

**1.** Click the **Option** icon from the toolbar.

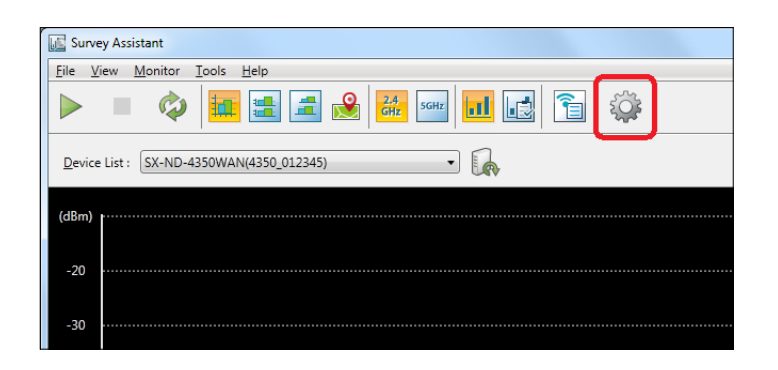

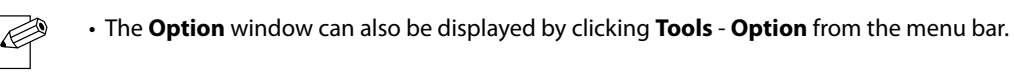

**2.** In the **Option** window, edit the settings and click **OK**.

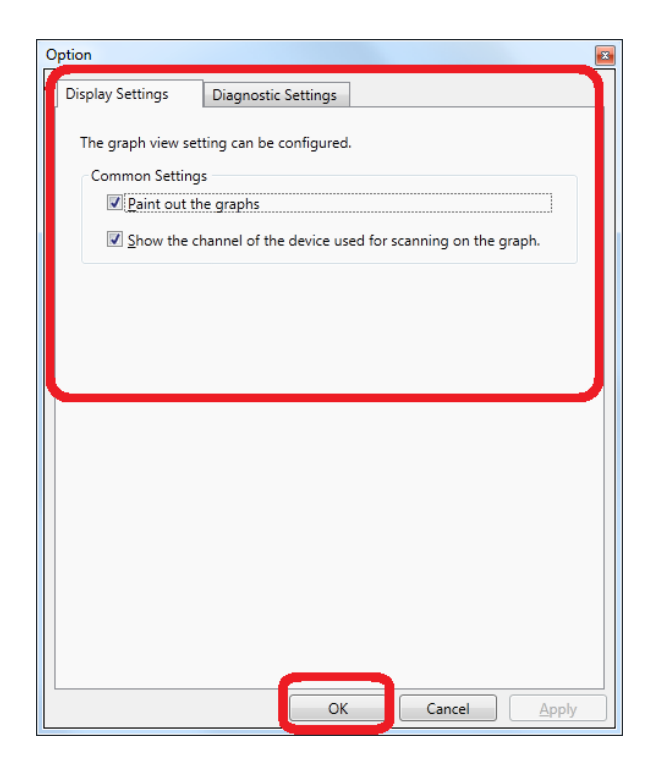

# Appendix

## A-1. Uninstalling AMC Manager

How to uninstall the AMC Manager is explained. Follow the instructions below to uninstall the AMC Manager.

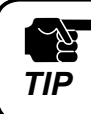

For uninstallation, you must login to the PC with administrative privileges.

**1.** Click **Start** - **Control Panel** - **Uninstall a program**.

**2.** Select the **AMC Manager** from the list and click **Uninstall**.

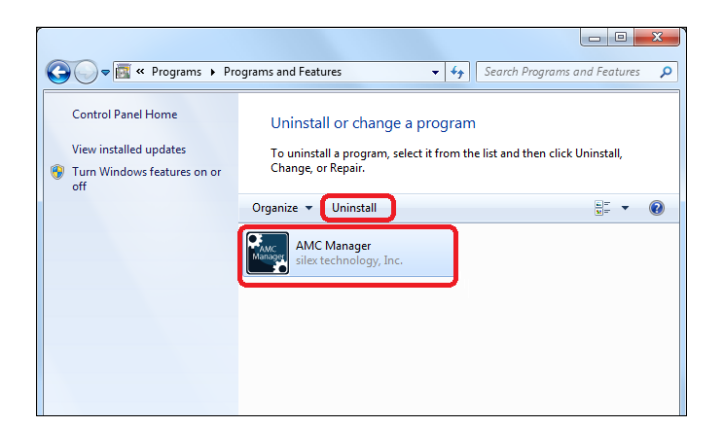

**3.** Click **Next** to begin the uninstallation.

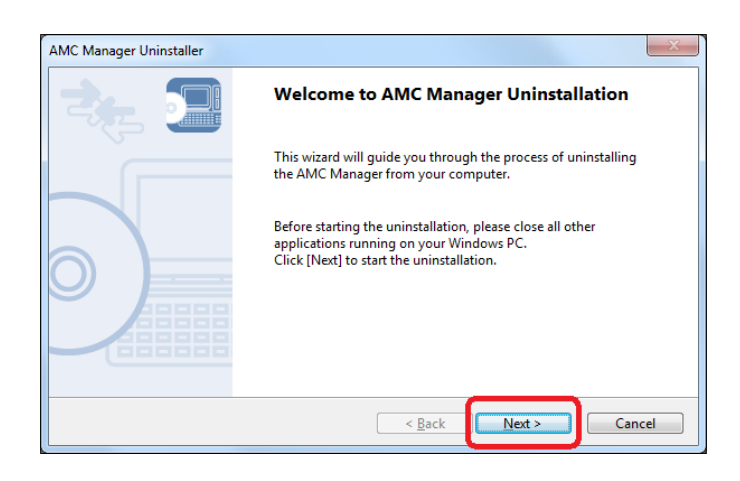

**4.** Click **Finish**.

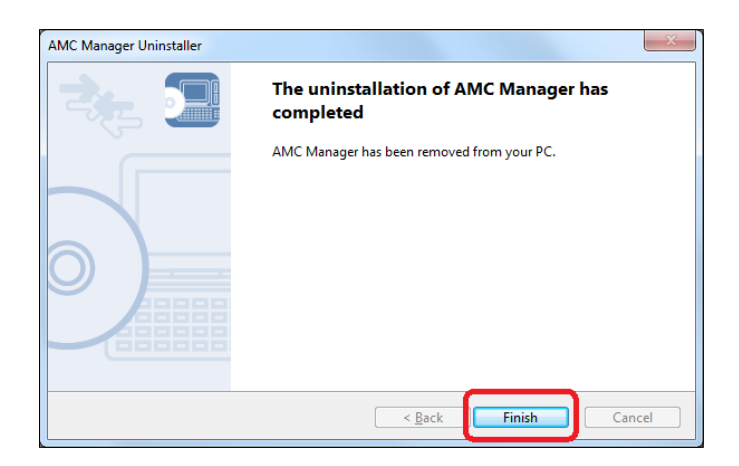

## A-2. Latest Firmware Downloads

The latest firmware file can be downloaded from the Silex homepage.

Please access our homepage and go to the support & download section.

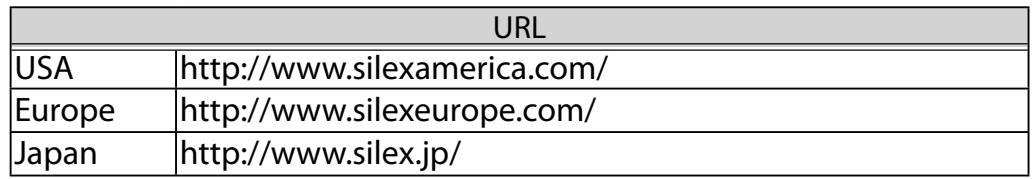

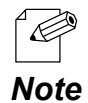

Silex homepage can also be accessed by the methods below:

- • On the AMC Manager, click **Help Silex Homepage** from the menu bar.
- • On the Survey Assistant, click **Help Silex Homepage** from the menu bar.

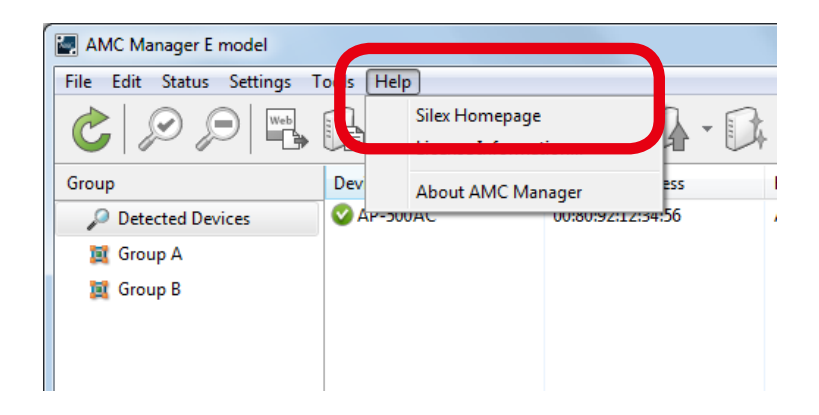

# A-3. Customer Support Center

Customer Support is available by e-mail or telephone for any problems that you may encounter. If you cannot find the relevant problem in this manual or on our website, or if the corrective procedure does not resolve the problem, please contact Silex Technology Customer Support.

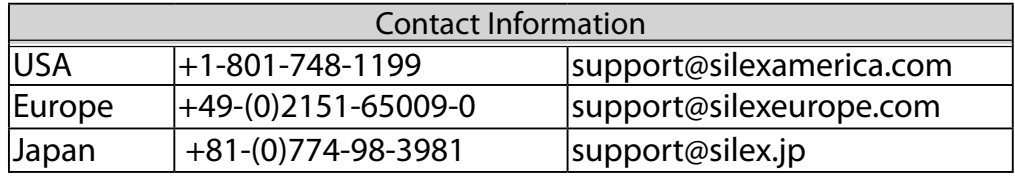

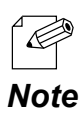

Please also visit our homepage for the latest FAQ and product information.